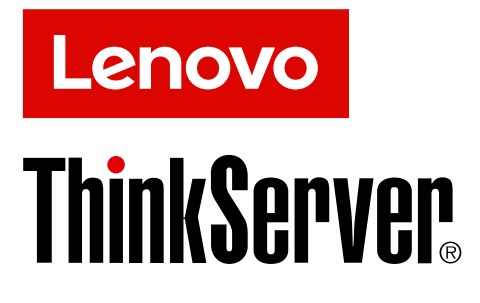

# **ThinkServer RS160 用户指南和硬件维护手册**

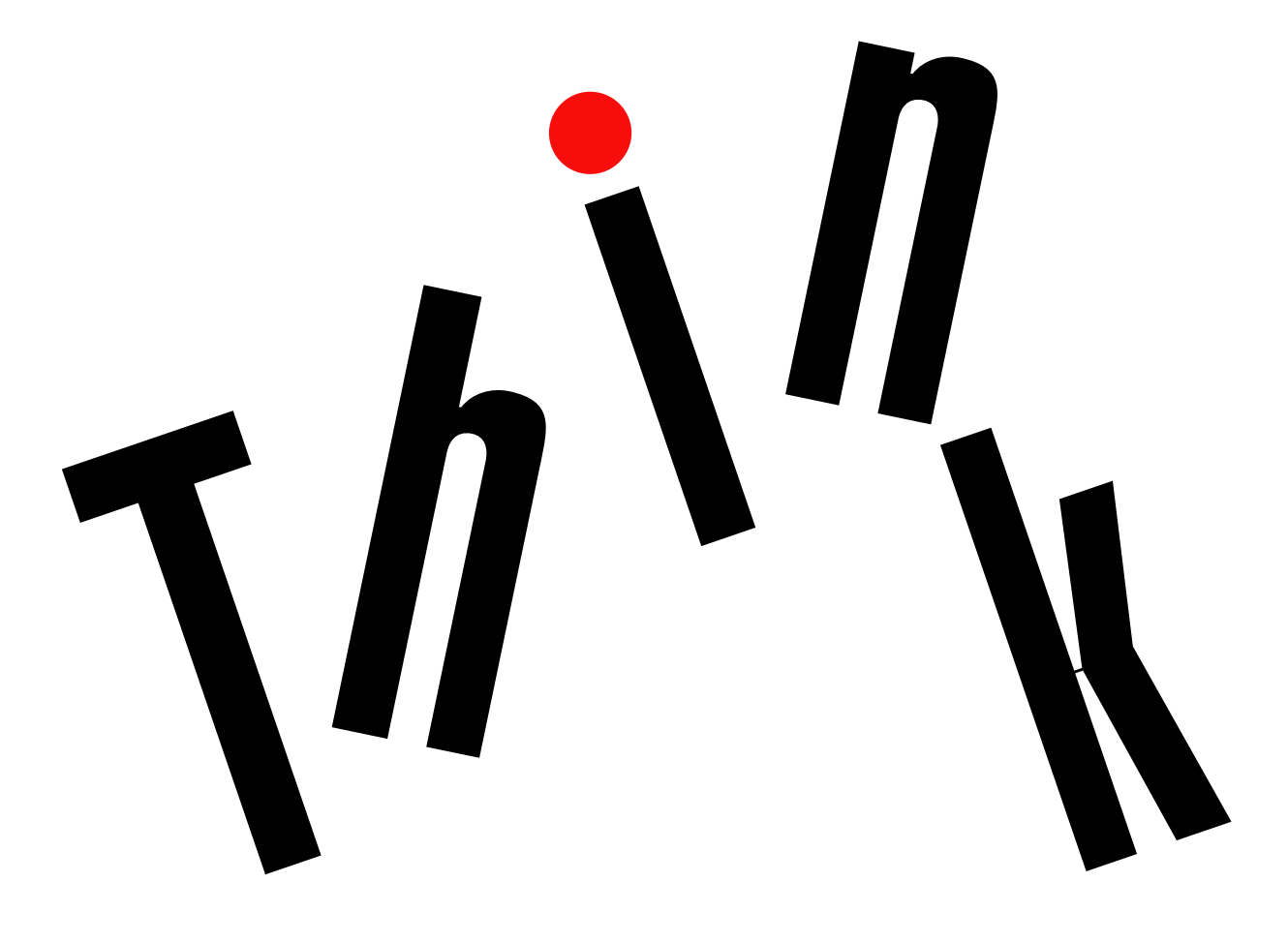

**机器类型:70TD、70TE、70TF 和 70TG**

**欢迎**

使用服务器和本文档之前,请务必阅读服务器附带的 Read Me First (请先阅读)。

Lenovo 不断改进服务器文档。要获得所有最新文档,请访问: <http://www.lenovo.com/support>

**注:**服务器可能与本文档中的插图略有不同。为清晰地显示主部件,某些插图没有显示全部组件。

**第五版 (2018 年 <sup>10</sup> 月)**

**© Copyright Lenovo 2016, 2018.**

有限权利声明:如果数据或软件依照美国总务署(GSA)合同提供,则其使用、复制或披露将受到 GS-35F-05925 号合 同的约束。

## **目录**

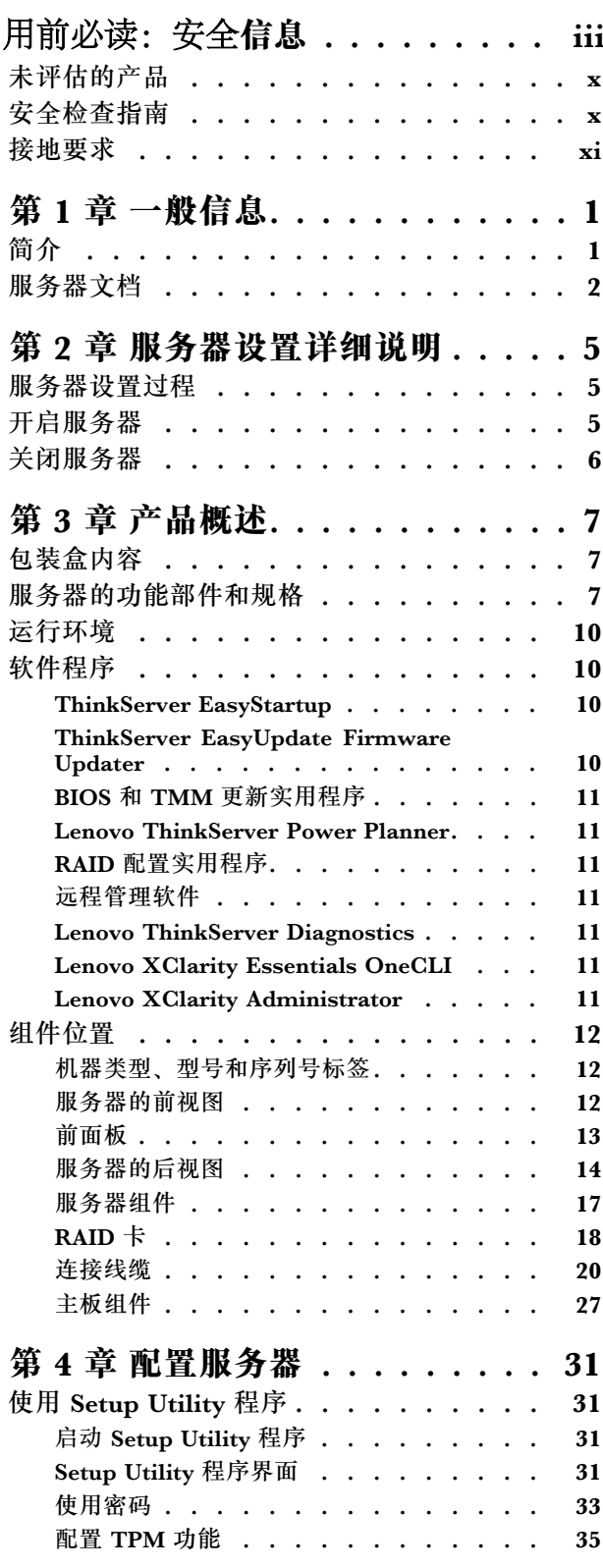

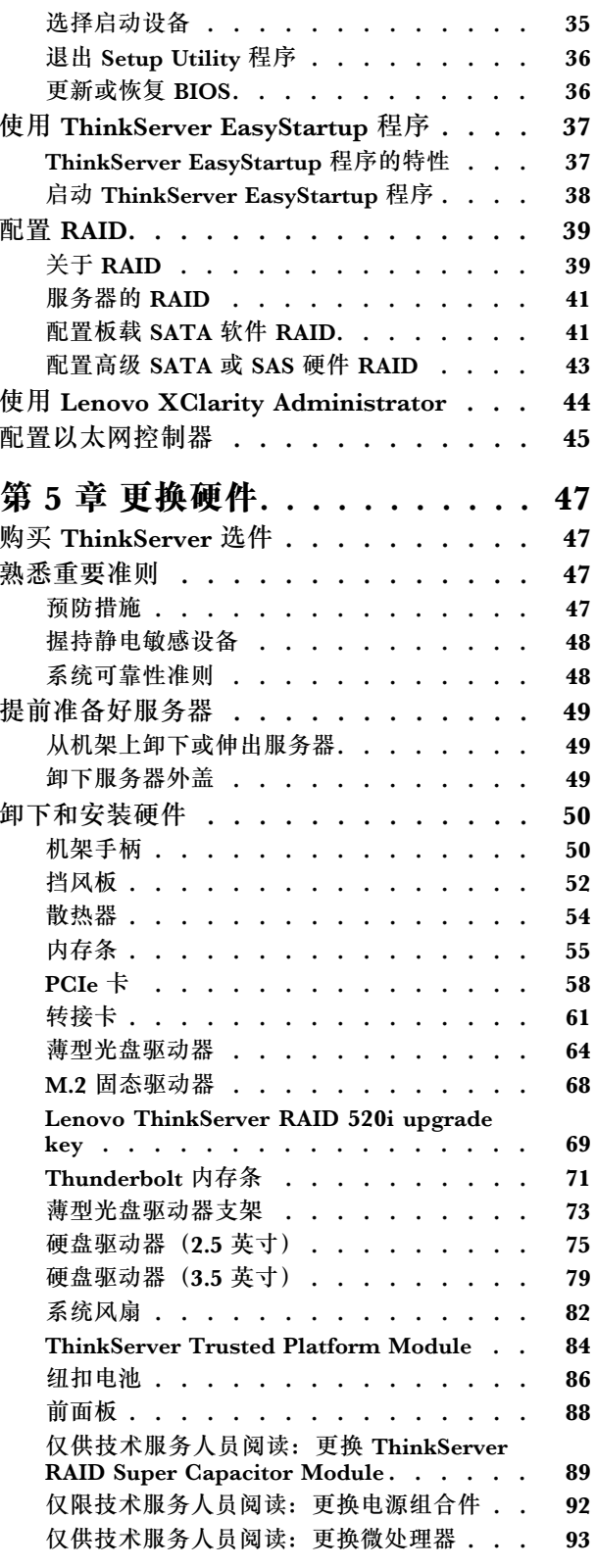

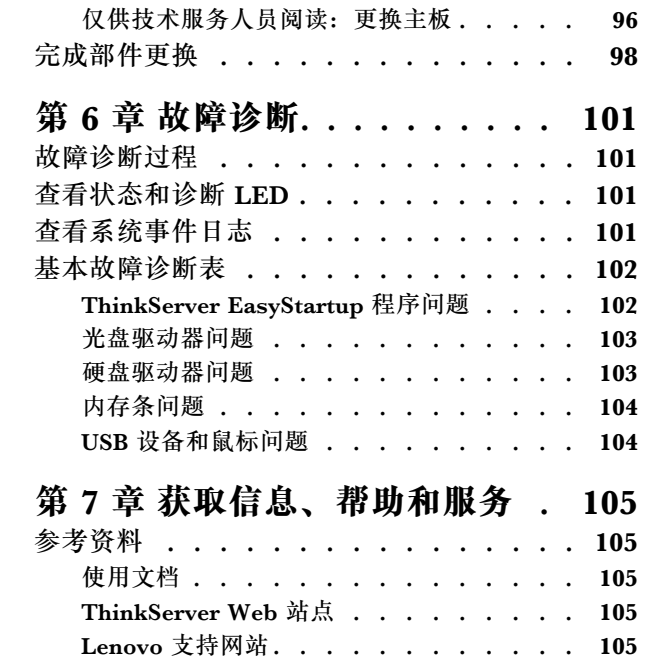

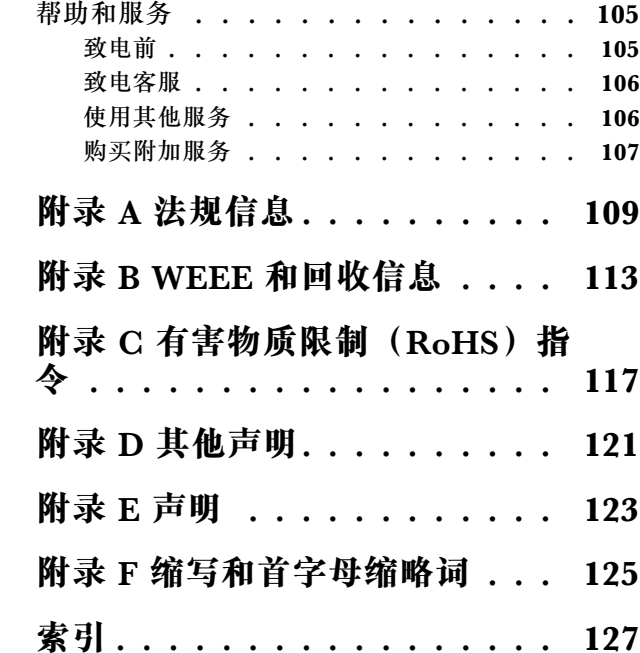

## <span id="page-4-0"></span>**用前必读:安全信息**

**注:** Before using the product, be sure to read and understand the multilingual *Safety Information* on the Lenovo Web site at:

<https://support.lenovo.com/documents/LNVO-DOCS>

قبل استخدام المنتج، تأكد من قر اءة Safety Information (مع*لومات السلامة) المتعددة اللغات وفهمها في موقع* Lenovo علي الويب ِ

Antes de usar o produto, certifique-se de ler e entender as *Safety Information* (Informações sobre segurança) multilíngues no site da Lenovo.

Преди да използвате продукта, прочетете и разберете многоезичната Safety Information (Информация за безопасност) на уебсайта на Lenovo.

Prije korištenja našeg proizvoda svakako s razumijevanjem pročitajte višejezični dokument *Safety* Information (Informacije o sigurnosti) na web-mjestu tvrtke Lenovo.

Před použitím tohoto produktu si nezapomeňte přečíst vícejazyčný dokument *Safety Information* (Bezpečnostní informace) na webu společnosti Lenovo.

Før du bruger produktet, skal du sørge for at læse og forstå *Safety Information* (sikkerhedsforskrifter), der findes på flere sprog, på Lenovos websted.

Lue monikielinen *Safety Information* (Turvaohjeet) -julkaisu Lenovon verkkosivustosta ennen tuotteen käyttöä.

Avant d'utiliser ce produit, prenez connaissance des *Safety Information* (Informations relatives à la sécurité) multilingues sur le site Web Lenovo.

Πριν χρησιμοποιήσετε το προϊόν, φροντίστε να διαβάσετε και να κατανοήσετε τις Safety Information (Πληροφορίες ασφαλείας) στο δικτυακό τόπο της Lenovo.

Vor Verwendung des Produkts sollten Sie die mehrsprachigen Safety Information (Sicherheitsinformationen) auf der Lenovo Website lesen und verstehen.

לפני השימוש במוצר, הקפידו לקרוא ולהבין את המסמך Safety Information (מידע בנושא בטיחות) *המופיע בשפות* Lenovo. רבות באתר האינטרנט של

A termék használata előtt olvassa át, és ismerje meg <sup>a</sup> Lenovo webhelyén több nyelven is elérhető Safety Information(Biztonsági tájékoztató) című dokumentumot.

Prima di utilizzare il prodotto, accertarsi di leggere <sup>e</sup> comprendere la documentazione multilingua Safety Information(Informazioni sulla sicurezza) sul sito Web Lenovo.

製品をご使用になる前に、Lenovo Web サイトに掲載されているマルチリンガルの Safety Information (安全上の注意) を読んで理解してください。

**제품을 사용하기 전에 Lenovo 웹 사이트의 다국어 Safety Information (안전 정보)를 주의 깊게 읽어보십시오.**

Zorg dat u alle *Safety Information* (veiligheidsvoorschriften) op de website van Lenovo hebt gelezen en begrepen voordat <sup>u</sup> het product gebruikt.

Przed skorzystaniem z produktu należy zapoznać się z wielojęzycznym dokumentem Safety Information (Informacje dotyczące bezpieczeństwa), dostępnym w serwisie internetowym Lenovo.

Antes de utilizar <sup>o</sup> produto, certifique-se de que lê <sup>e</sup> compreende <sup>a</sup> documentação multilingue Safety Information (Informações sobre Segurança) no sítio da Web da Lenovo.

Înainte de a utiliza produsul, citiți și înțelegeți *Safety Information* (informațiile de siguranță) în mai multe limbi de pe site-ul web Lenovo.

Før du bruker produktet, må du lese og forstå den flerspråklige Safety Information (sikkerhetsinformasjonen) på nettstedet til Lenovo.

Перед использованием продукта обязательно ознакомьтесь с разделом Safety Information (Информация по технике безопасности), представленным на нескольких языках на веб-сайте Lenovo.

在使用产品之前,请务必先阅读和了解 Lenovo Web 站点上的多语言 Safety Information 《安全 信息》。

Pre korišćenja proizvoda, obavezno pažljivo i sa razumevanjem pročitajte višejezične Safety Information (Bezbednosne informacije) na veb lokaciji kompanije Lenovo.

Skôr než produkt začnete používať, prečítajte si viacjazyčné Safety Information (Bezpečnostné informácie) na webovej lokalite spoločnosti Lenovo.

Pred uporabo izdelka poskrbite, da boste prebrali in razumeli razdelek Safety Information (Varnostne informacije), ki je na spletnem mestu Lenovo na voljo <sup>v</sup> več jezikih.

Antes de usar el producto, asegúrese de leer y entender la sección *Safety Information* (Información de seguridad) multilingüe del sitio web de Lenovo.

Innan du använder den här produkten är det viktigt att du har läst och förstått den flerspråkiga Safety Information (säkerhetsinformationen) på Lenovos webbplats.

使用本產品之前,請務必先閲讀及瞭解 Lenovo 網站上多國語言版本的 Safety Information(安全 資訊)。

Ürünü kullanmadan önce, Lenovo web sitesindeki Safety Information (Güvenlik Bilgileri) belgesini (birden çok dilde yayınlanmaktadır) mutlaka okuyun.

Перш ніж використовувати продукт, обов'язково прочитайте Safety Information (інструкції з техніки безпеки), доступні різними мовами на веб-сайті Lenovo.

ีก่อนใช้ผลิตภัณฑ์นี้ โปรดอ่านและทำความเข้าใจกับ Safety Information (ข้อมูลความปลอดภัย) หลายภาษา

บนเว็บไซต์ Lenovo

**重要:**在执行各操作步骤之前,请您务必阅读并理解本文档中的所有警告和危险声明。在安装、卸 下或更换设备之前,请阅读并理解服务器或可选设备中附带的所有其他安全信息。

**声明 1**

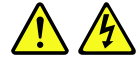

**危险**

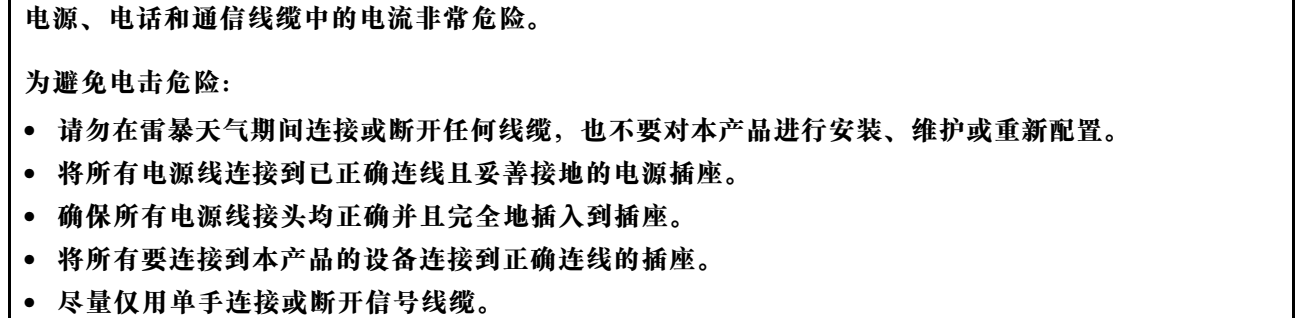

- **切勿在有火灾、水灾或房屋倒塌迹象时开启任何设备。**
- **除非安装和配置过程中另有说明,否则请在打开设备外盖之前断开已连接的电源线、远程通信系统、 网络和调制解调器。**
- **对本产品或连接的设备执行安装、移动或打开外盖的操作时,请按下表所述连接和断开线缆连接。**

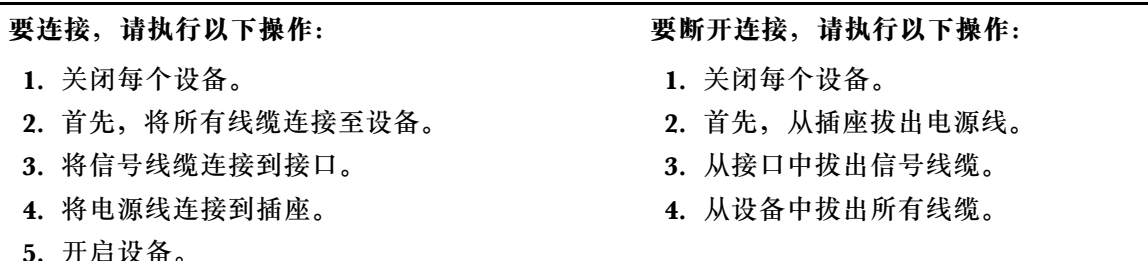

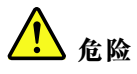

**如果电池更换不当会有爆炸危险。**

**更换纽扣锂电池时,请仅使用相同的电池或制造商推荐的同类电池。该电池中含有锂,如果使用、 操作或处理不当,可能会发生爆炸。**

**请勿:**

- **将电池投入或浸入水中**
- **将电池加热至超过 100**°**C(212**°**F)**
- **修理或拆开电池**

**请按照当地的法令法规要求处理电池。**

**声明 3**

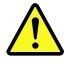

**警告:**

**装有激光产品(如 CD-ROM、DVD 驱动器、光纤设备或发射器)时,请注意以下情况:**

- **请勿卸下外盖。卸下激光产品的外盖可能会导致遭受危险的激光辐射。设备中没有可维修的部 件。**
- **进行此处未指定的控制或调整,或执行此处未指定的操作步骤,可能会导致遭受危险的辐射。**

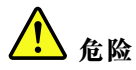

**某些激光产品包含嵌入式 3A 类或 3B 类激光二极管。请注意以下情况: 打开时有激光辐射。请勿直视光束或使用光学仪器直接观看,并且要避免直接受到激光束照射。**

**声明 4**

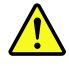

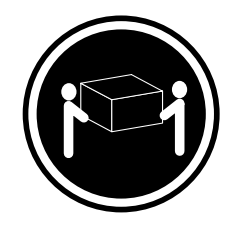

≥ 18 千克 (39.7 磅) < 32 千克 (70.5 磅)

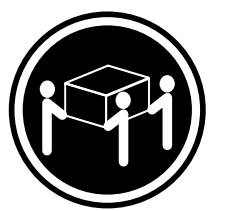

≥ 32 千克 (70.5 磅) ≥ 55 千克 (121.2 磅)

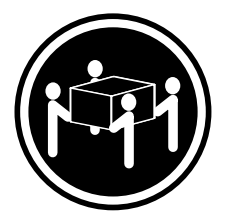

32 千克(70.5 磅) <sup>&</sup>lt; 55 千克(121.2 磅) <sup>&</sup>lt; 100 千克(220.5 磅)

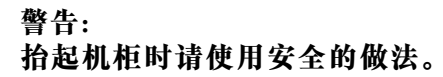

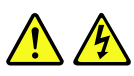

**警告:**

**设备上的电源控制按钮和电源上的电源开关并不切断提供给设备的电流。设备也可能有多根电源 线。要使设备彻底断电,请确保从电源断开所有电源线的连接。**

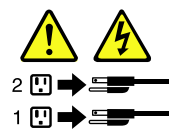

**声明 6**

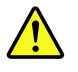

**警告:**

**如果在连接到设备的电源线的一端安装张力释放支架选件,必须将电源线的另一端连接到易于使 用的电源,以方便您在需要时断开连接。**

**声明 7**

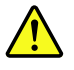

**警告:**

**如果设备有门,请确保在移动或抬起该设备前卸下这些门或关牢这些门,以防止造成人身伤害。这 些门将无法支撑设备的重量。**

**声明 8**

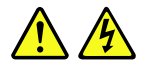

**警告: 切勿卸下电源外盖或贴有以下标签的任何部件的外盖。**

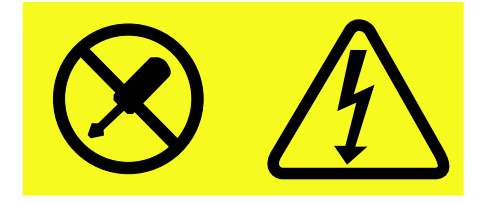

**贴有这种标签的任何组件中都存在危险的电压、电流和能量级别。这些组件中没有可维修的部件。 如果您怀疑其中的某个部件存在问题,请联系技术服务人员。**

**声明 9**

**警告:**

**为防止造成人身伤害,请在将热插拔风扇从设备中卸下前断开该风扇的线缆。**

**警告: 以下标签表示附近有危险的尖锐边角。**

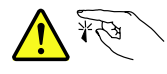

**声明 11**

**警告: 以下标签表示附近有可能处于高温状态的危险部件。**

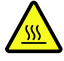

**声明 12**

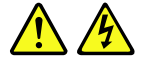

**危险**

**在某些情况下,分支电路超负荷可能会有失火危险和电击危险。为避免这些危险,请确保系统电气要求不 超出安装站点分支电路的额定电流。**

**声明 13**

**A** 

**警告: 确保机架正确锁定以避免在轨道上扩展服务器单元时翻倒。**

**声明 14**

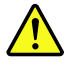

**警告:**

**某些附件或选件电路板的输出超出 2 类或限定电源的限定值。必须根据您当地的电气规程要求, 使用相应的互接线缆来安装它们。**

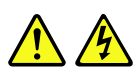

**警告:**

**设备上的电源控制按钮可能只是使设备进入待机模式,而非关闭设备。此外,设备还可能具有多个 到直流电源的连接。要使设备彻底断电,请确保在直流电源输入终端处断开所有连接。**

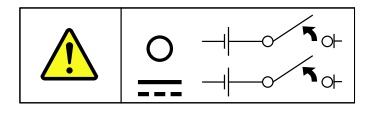

**声明 16**

八八

**警告:**

**为减少电击和被强大能量伤害的危险,请遵守以下安全预防措施:**

- 根据您当地的电气规程和最新版 IEC 60950 的规定,该设备必须由受过培训的服务人员将 **其安装在隔离位置。**
- **分支电路的过流保护额定值必须符合当地电气规程要求。**
- **仅使用不超过 3 米长的 1.3 mm<sup>2</sup> 或 16 号美国线规(AWG)铜导线。**
- **使接线终端螺丝的扭矩为 1.4 牛米(12 英寸磅)。**
- **在现场接线时装配一个已通过认证、即时可用的标准断路设备。**

**声明 17**

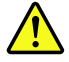

**警告:**

**本产品包含 1M 类激光器。请勿直接用光学仪器查看。**

**声明 18**

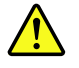

**警告:**

**请勿在机架式安装的产品顶部放置任何物体。**

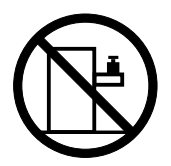

<span id="page-11-0"></span>**警告: 危险的可动部件。请勿用手指或身体其他部位与其接触。**

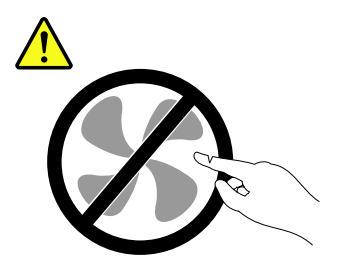

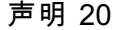

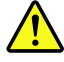

**警告:**

**提供一块锂离子电池。为避免发生爆炸,请勿燃烧电池。请仅使用经 Lenovo 批准的部件替换此 电池。请根据当地法规回收或废弃电池。**

### **未评估的产品**

典型的**未评估**产品包括但不限于以下各项:

- 服务器和 IT 机架组件 (例如, 不间断电源和电流分布系统)
- IT 室中的设备(例如, 大容量存储设备和网络产品)
- 工业低压开关设备

### **安全检查指南**

本检查指南旨在帮助您找出可能不安全的情况。我们在设计和制造每台机器时安装了必要的安全装 备,以保护用户和维修技师免遭人身伤害。本指南仅介绍这些装备。您应正确判断因连接本检查指 南未涵盖的非 ThinkServer 功能部件或选件而可能产生的安全危害。

如果存在任何不安全的情况,则必须确定明显危害的严重程度以及能否先不纠正问题而继续操作。

请设想以下情况及其可能产生的安全危害:

- 电气危害,尤其是主电源(机架上的初级电压可能导致严重或致命的电击)
- 爆炸危害,如阴极射线管(CRT)显示器破损或电容器膨胀
- 机械危害,如硬件松动或缺少硬件

要确定是否存在任何可能不安全的情况,请在进行每项维修任务之初使用以下核对清单。检查时 首先关闭电源,然后拔下电源线。

核对清单:

1. 查看外盖是否破损(松动、破裂或有尖角)。

- <span id="page-12-0"></span>2. 关闭服务器电源。拔下电源线。
- 3. 检查电源线:
	- a. 三线接地插头状况是否良好。用仪表测量外部接地引脚与机架地线之间的三线接地连续性 是否为 0.1 欧姆或更低。
	- b. 电源线应是为服务器指定的授权类型。访问: <http://www.lenovo.com/serviceparts-lookup>
	- c. 绝缘材料不得磨损。
- 4. 检查电池是否破裂或膨胀。
- 5. 卸下外盖。
- 6. 检查是否进行了任何明显的非 ThinkServer 改装。正确判断任何非 ThinkServer 改装的安全 性。
- 7. 检查装置内部是否有任何明显的不安全情况,如金属屑、不洁、水或其他液体或者起火或冒 烟的损坏迹象。
- 8. 检查线缆是否磨损或被夹住。
- 9. 确认未卸下或损坏电源外盖紧固件(螺钉或铆钉)。

### **接地要求**

为保证操作人员的安全和系统正常运行,需要对服务器进行电气接地。持证电工可确认电源插座是 否已正确接地。

## <span id="page-14-0"></span>**第 1 章 一般信息**

本章包含以下各项:

- 第1页"简介"
- [第](#page-15-0) [2](#page-15-0) 页 ["服务器文档"](#page-15-0)

### **简介**

下表列出了关于服务器的重要有用信息及其获取途径。

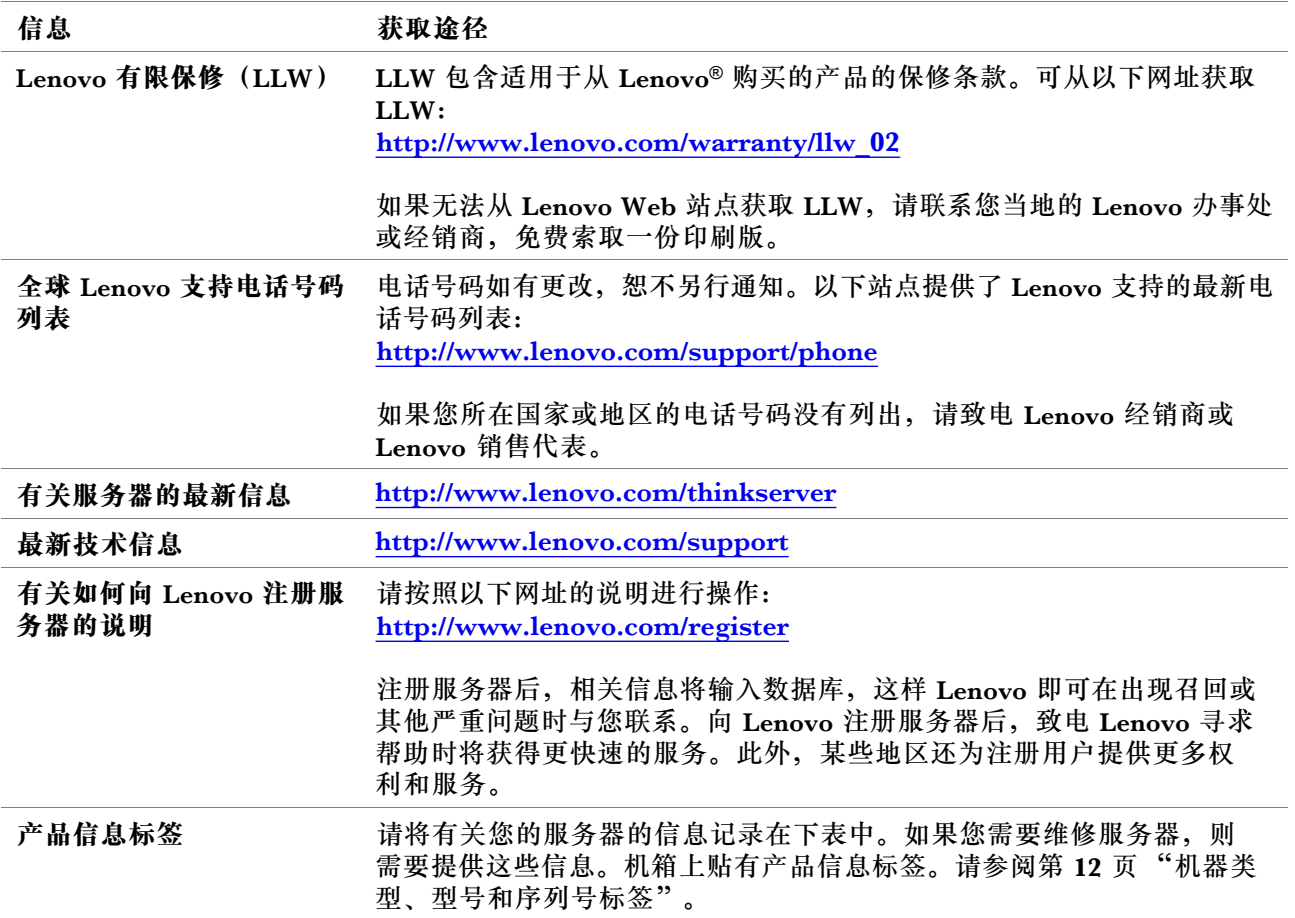

<span id="page-15-0"></span>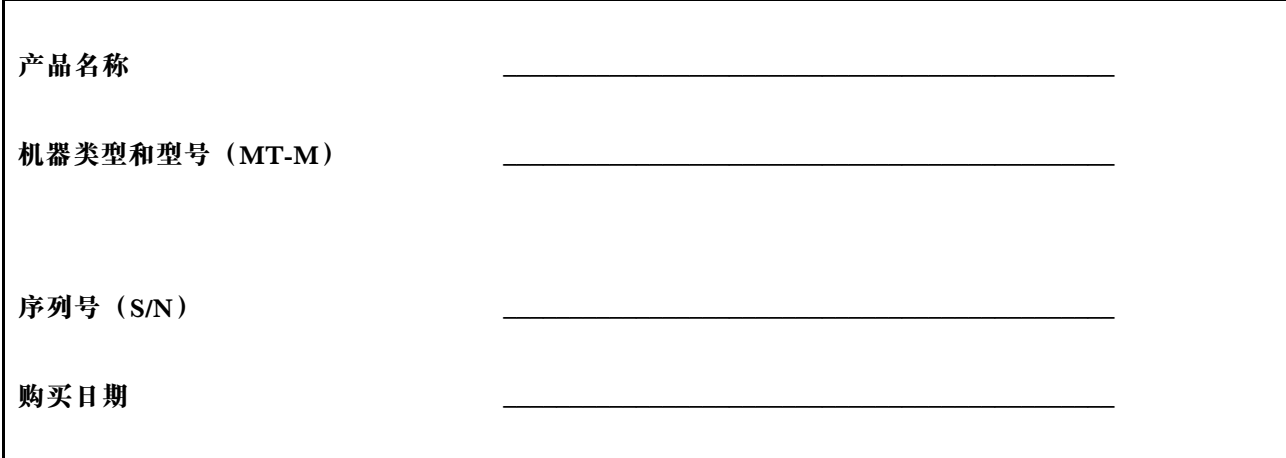

### **服务器文档**

本主题提供有关服务器的每个文档的一般说明以及如何获得所有文档的说明。

#### **印刷版文档**

服务器包装内包含以下印刷文档:

● Read Me First (请先阅读)

这是一个多语言文档。文档中说明了安全符号,并要求您在使用服务器之前阅读 Lenovo Web 站 点上提供的完整的安全、保修和支持信息。本文档还介绍如何在 Lenovo 支持网站上查找最新 信息。此外,还包括所有回收、环境和法律声明。

• 一封致客户的信

这是一封致客户的多语言信函,告知客户 Lenovo 正在实施无纸化电子文档举措来保护环境。 如果需要任何电子文档的印刷版本,还可使用这封信中提供的 Lenovo 联系信息进行索取。

#### **电子文档**

- 可在 <https://support.lenovo.com/documents/LNVO-DOCS> 上查找以下电子文档:
	- Safety Information (安全信息)

这是一个多语言文档,其中包括产品的所有安全声明。在使用产品之前,请务必先阅读和了 解这些安全声明。

– 《Lenovo 有限保证声明》

本文档包括 Lenovo 条款和保修声明。

– 《Lenovo 许可协议》

本文档包括 Lenovo 许可协议的条款和条件。

- 可从 Lenovo 支持网站查找以下电子文档。请访问 <http://www.lenovo.com/support>, 单击 **Documentation**(文档),然后按照屏幕上的说明查找所需的文档。
	- 《安全、保修和支持信息》

这是一个多语言文档,其中包括产品的所有安全声明,涵盖 30 多种语言。在使用产品之 前,请务必先阅读和了解所有安全声明。本文档还包括 Lenovo 保修声明、客户可更换部件 (CRU)信息以及有关如何与 Lenovo 客户支持中心取得联系的信息。

- User Guide and Hardware Maintenance Manual (用户指南和硬件维护手册) 本文档提供的详细信息可帮助您熟悉服务器,还可帮助您使用、配置和维护服务器。
- ThinkServer Management Module User Guide (ThinkServer Management Module 用 户指南)(仅英语版本) 本文档介绍服务器远程管理。
- MegaRAID SAS Software User Guide(MegaRAID SAS 软件用户指南)(仅英语版本) 本文档介绍独立磁盘冗余阵列(RAID)以及如何使用实用程序配置、监视和维护服务器 RAID 及相关设备。

**注:**如果服务器上安装了要求的 RAID 卡,请参阅本文档以了解硬件 RAID 信息。请参阅[第](#page-31-0) [18](#page-31-0) 页 ["RAID](#page-31-0) 卡"。有关板载软件 RAID 的信息,请参阅[第](#page-54-0) [41](#page-54-0) 页 ["配置板载](#page-54-0) SATA 软件 [RAID](#page-54-0)".

– 其他文档 可查找其他有关 Host Bus Adapter(HBA)、以太网卡或其他可选部件的文档。

### <span id="page-18-0"></span>**第 2 章 服务器设置详细说明**

本章提供一份通用的详细说明以指导您完成服务器的过程。

服务器设置过程因服务器运抵时的配置而异。在某些情况下,服务器经过全面配置,只需将服务 器连接到网络和交流电源即可开启服务器。在其他一些情况下,服务器需要装有硬件设备,需要 硬件和固件配置,还要求安装操作系统。

#### **服务器设置过程**

以下列出设置服务器的一般过程:

- 1. 打开服务器包装。请参阅[第](#page-20-0) [7](#page-20-0) 页 ["包装盒内容"](#page-20-0)。
- 2. 安装所有需要的硬件或服务器选件。请参阅[第](#page-60-0) [47](#page-60-0) 页第 5 章 ["更换硬件"](#page-60-0)中的相关主题。
- 3. 如果您有导轨套件,可以将服务器安装到标准机架中。请参阅导轨套件随附的文档。
- 4. 将以太网线缆和电源线连接到服务器。请参阅[第](#page-27-0) [14](#page-27-0) 页 ["服务器的后视图"](#page-27-0)来查找接口。
- 5. 开启服务器以验证操作。请参阅第 5 页 "开启服务器"。
- 6. 查看 Unified Extensible Firmware Interface (UEFI) Basic Input/Output System (BIOS) 设置并根据需要进行自定义。请参阅[第](#page-44-0) [31](#page-44-0) 页 "使用 Setup [Utility](#page-44-0) 程序"。
- 7. 配置 RAID 并安装操作系统和设备驱动程序。请参阅[第](#page-50-0) [37](#page-50-0) 页 "使用 ThinkServer [EasyStartup](#page-50-0) [程序"](#page-50-0)和[第](#page-52-0) [39](#page-52-0) 页 ["配置](#page-52-0) RAID"。
- 8. 安装附加功能所需的所有其他驱动程序。请参阅硬件选件附带的说明。
- 9. 通过参阅操作系统帮助, 在操作系统中配置以太网设置。如果使用 ThinkServer EasyStartup 程序安装操作系统,可以跳过此步骤。
- 10. 检查固件更新。要更新固件,请执行以下某项操作:
	- 访问 <http://www.lenovo.com/support>, 然后按该 Web 页面上的说明检查是否有最新级别 的固件,如 BIOS 更新和设备驱动程序。
	- 使用 Firmware Updater 程序。请参阅[第](#page-23-0) [10](#page-23-0) 页 "ThinkServer [EasyUpdate](#page-23-0) Firmware [Updater](#page-23-0)"。
- 11. 安装管理应用程序以及任何其他应用程序。请参阅要安装的应用程序附带的文档。

### **开启服务器**

可通过以下某种方式开启服务器:

- 打开服务器包装并设置服务器后,将其连接到交流电源。按前面板上的电源按钮以开启服务 器。请参阅[第](#page-26-0) [13](#page-26-0) 页 ["前面板"](#page-26-0)。每当服务器连接到交流电源时,需要大约 90 秒来初始化 ThinkServer Management Module(TMM,也称为 BMC)。如果在此期间按前面板上的电 源按钮,则服务器不会立即启动;而是在 TMM 初始化完毕后才会启动。
- 还可使用相关的 TMM 功能通过管理局域网远程开启服务器。

### <span id="page-19-0"></span>**关闭服务器**

**警告:**

**设备上的电源控制按钮和电源上的电源按钮并不切断提供给设备的电流。设备也可能有多根电源 线。要使设备彻底断电,请确保从电源断开所有电源线的连接。**

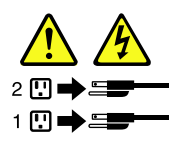

可采取以下某种方式关闭服务器:

- 从操作系统中关闭服务器(如果操作系统支持此功能)。有序关闭操作系统后,服务器将自动 关闭。有关如何关闭特定操作系统的说明,请参阅操作系统的相关文档或帮助系统。
- 按前面板上的电源按钮以开始有序关闭操作系统并关闭服务器(如果操作系统支持此功能)。
- 如果服务器停止响应,无法将其关闭,则按住前面板上的电源按钮 4 秒钟或更长时间。如果仍 无法关闭服务器,请从服务器上拔下所有电源线。
- 还可使用相关的 TMM 功能通过管理局域网远程关闭服务器。
- 系统出现严重故障时,服务器可能会出于自动响应而关闭。

**注:**

- 如果关闭服务器并仍使其连接到交流电源,服务器还可响应远程请求以开启服务器。要使服务 器完全断电,必须断开服务器与交流电源的连接。
- 有关特定操作系统的信息,请参阅操作系统的相关文档或帮助系统。

### <span id="page-20-0"></span>**第 3 章 产品概述**

本章包含以下各项:

- 第 7 页 "包装盒内容"
- 第 7 页 "服务器的功能部件和规格"
- [第](#page-23-0) [10](#page-23-0) 页 ["运行环境"](#page-23-0)
- [第](#page-23-0) [10](#page-23-0) 页 ["软件程序"](#page-23-0)
- [第](#page-24-0) [12](#page-25-0) 页 ["组件位置"](#page-24-0)

### **包装盒内容**

包装箱内含以下物品:

- 服务器
- 导轨套件
- 材料盒(包括电源线和印刷文档等物品)

### **服务器的功能部件和规格**

本主题列出服务器的功能部件和规格,如尺寸和重量、硬件配置以及可靠性、可用性和可维护性 (RAS)功能。RAS 功能包括安全功能和基本系统管理功能。RAS 功能可帮助您确保服务器上存 储的数据完整无缺,在需要时服务器可用,并可轻松诊断和纠正问题。

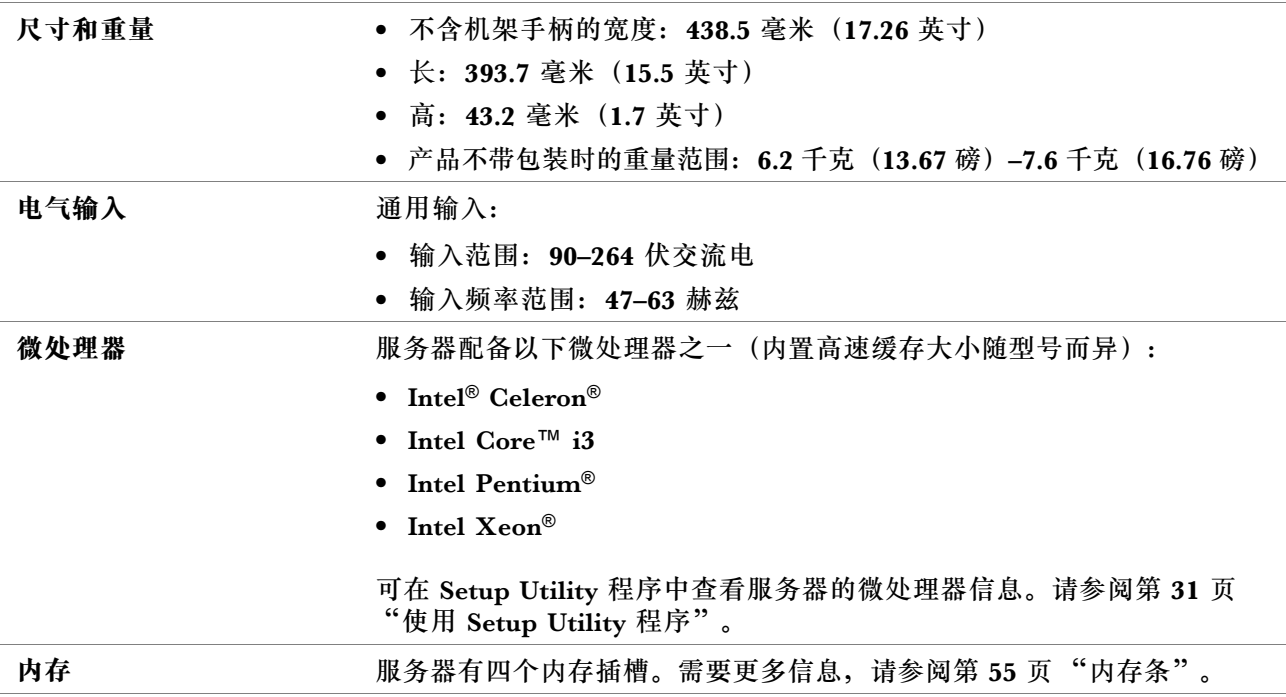

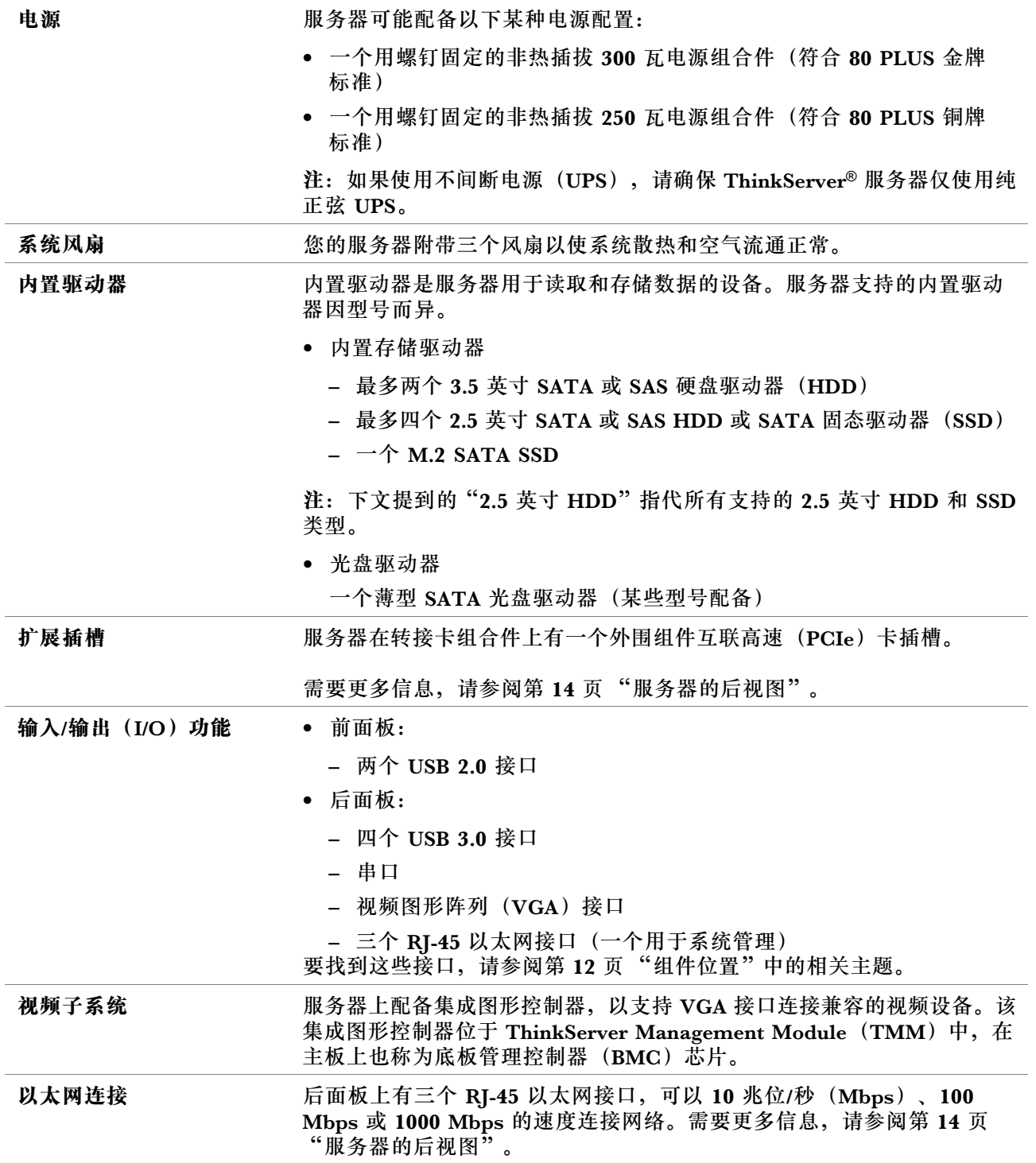

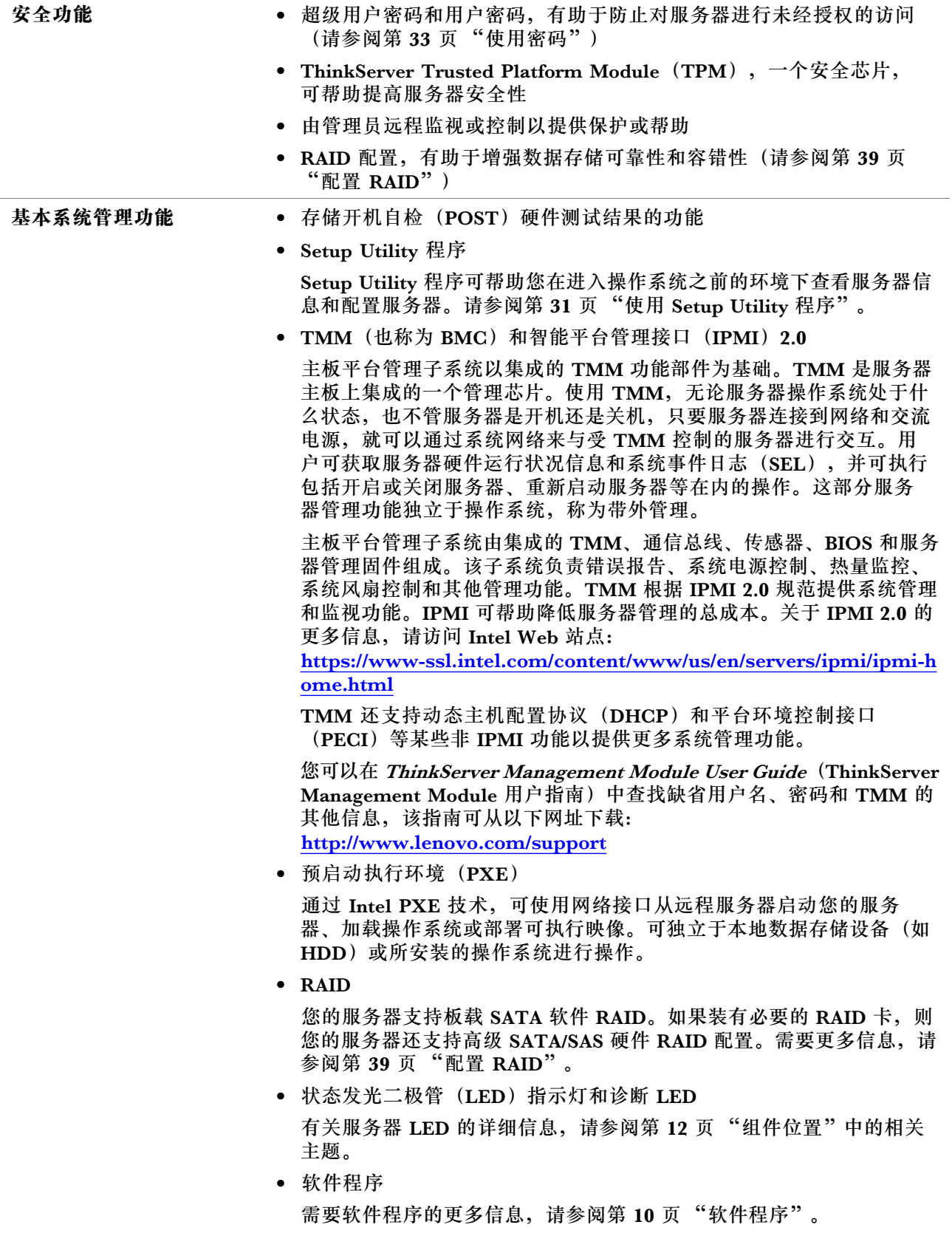

### <span id="page-23-0"></span>**运行环境**

下表提供了有关服务器运行环境的信息。

**表 1. 运行环境**

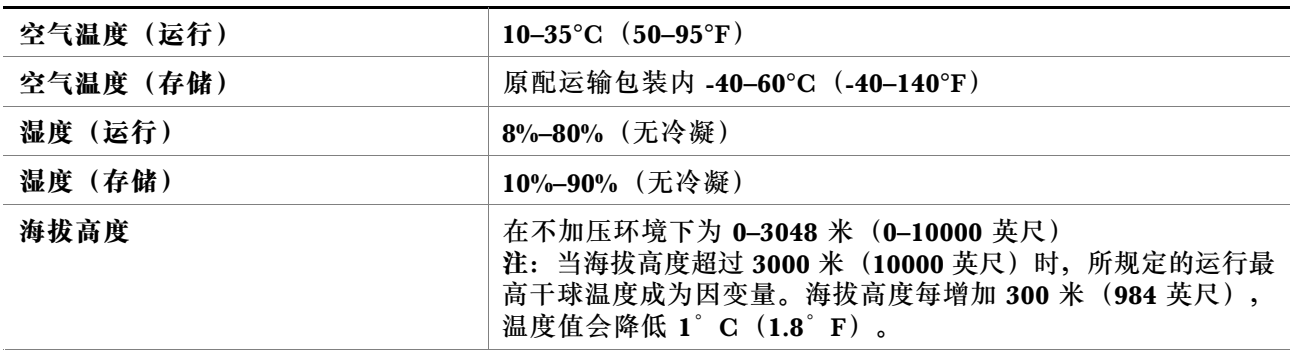

### **软件程序**

本主题介绍可用于设置、使用和维护服务器的各种软件程序。

要下载这些软件程序,请访问 Lenovo 支持网站 <http://www.lenovo.com/support>, 然后按 Web 页面上的说明进行操作。

关于使用该程序的更多信息,请参阅该程序的帮助系统或用户指南。

### **ThinkServer EasyStartup**

ThinkServer EasyStartup 程序可简化在服务器上配置 RAID 以及安装支持的 Microsoft® Windows® 和 Linux® 操作系统和设备驱动程序的过程。该程序与 Windows 或 Linux 操作系统安装光盘配合 工作,自动进行安装操作系统和相关设备驱动程序的过程。您可以从 Lenovo 支持 Web 站点下载 ThinkServer EasyStartup 程序的 ISO 映像并将它刻录到光盘或 USB 闪存驱动器中。需要更多信 息,请参阅[第](#page-50-0) [37](#page-50-0) 页 "使用 ThinkServer [EasyStartup](#page-50-0) 程序"。

### **ThinkServer EasyUpdate Firmware Updater**

通过 ThinkServer EasyUpdate Firmware Updater 程序(以下简称 Firmware Updater)可使服务 器固件保持最新,并帮助您避免出现不必要的服务器停机情况。Lenovo 支持网站上提供 Firmware Updater。

要使用 Firmware Updater 更新系统固件,请执行以下操作:

**注:**将固件更新分发到服务器之前,确保可成功地重新启动服务器而不遇到硬件问题。

- 1. 访问 <http://www.lenovo.com/support>, 然后按该 Web 页面上的说明找到 Firmware Updater。
- 2. 下载 Firmware Updater 的 ISO 映像以及包含安装说明的 TXT 文件。
- 3. 使用任意 CD、DVD 或 USB 闪存驱动器刻录软件, 利用 ISO 映像制作可引导光盘或可引导 闪存驱动器。
- 4. 打印该 TXT 文件, 然后按说明使用 Firmware Updater 更新系统固件。

### <span id="page-24-0"></span>**BIOS 和 TMM 更新实用程序**

服务器运抵后, BIOS 和 TMM (也称为 BMC) 固件将不断更新。Lenovo 在支持 Web 站点上 维护一些页面,并提供 BIOS 和 TMM 更新实用程序及有关下载的说明,以帮助您更新 BIOS 和 TMM 固件 (如果需要)。有关详细信息, 请参阅[第](#page-18-0) [36](#page-49-0) 页["更新或恢复](#page-49-0) BIOS"和第 [5](#page-18-0) [页第](#page-18-0) 2 章 ["服务器设置详细说明"](#page-18-0)。

#### **Lenovo ThinkServer Power Planner**

Lenovo ThinkServer Power Planner 程序根据服务器及其他设备的不同配置, 提供有关能耗和电 流计算的信息。该程序还可帮助有效地规划服务器和设备部署。

关于使用 Lenovo ThinkServer Power Planner 程序的更多信息,请参阅该程序的帮助系统。

#### **RAID 配置实用程序**

您的服务器支持板载 SATA 软件 RAID。如果装有必要的 RAID 卡, 则您的服务器还支持高级 SATA/SAS 硬件 RAID 配置。需要更多信息,请参阅[第](#page-52-0) [39](#page-52-0) 页 ["配置](#page-52-0) RAID"。

#### **远程管理软件**

集成的 TMM 针对服务器提供基本远程管理功能。

关于远程管理软件和服务器远程管理的更多信息,请参阅 ThinkServer Management Module User Guide (ThinkServer Management Module 用户指南),可从以下网址下载该指南: <http://www.lenovo.com/support>

#### **Lenovo ThinkServer Diagnostics**

可通过 Lenovo ThinkServer Diagnostics 程序脱机诊断服务器问题、执行某些诊断测试和收集系 统信息。系统信息的示例包括基本操作系统信息、硬件信息、SEL、RAID 日志等。您的服务器附 带 Lenovo ThinkServer Diagnostics Standalone Edition。

有关 Lenovo ThinkServer Diagnostics 的详细信息, 请参阅 [http://support.lenovo.com/us/en/leno](http://support.lenovo.com/us/en/lenovodiagnosticsolutions/downloads) [vodiagnosticsolutions/downloads](http://support.lenovo.com/us/en/lenovodiagnosticsolutions/downloads)。找到 Web 页面底部的 **Lenovo ThinkServer Diagnostics** 部 分。然后,单击所需链接以获取详细信息。

### **Lenovo XClarity Essentials OneCLI**

Lenovo XClarity Essentials OneCLI 包含独立的应用程序模块,该模块可利用命令行接口 (CLI) 帮您管理服务器。通过资产应用程序模块,您可以利用 Lenovo XClarity Essentials OneCLI 获取 ThinkServer 服务器的资产和系统信息。

关于 Lenovo XClarity Essentials OneCLI 的更多信息,请访问: <https://support.lenovo.com/solutions/HT116433?LinkTrack=Solr>

#### **Lenovo XClarity Administrator**

Lenovo XClarity Administrator 是一种集中式资源管理解决方案,可以简化基础结构管理、提高 响应速度并增强 Lenovo 服务器系统和解决方案的可用性。它会作为虚拟设备运行,可令 Lenovo 服务器在安全的环境中自动执行发现、库存、跟踪、监控和配置。需要更多信息,请参阅[第](#page-57-0)[44](#page-57-0)[页](#page-57-0) "使用 Lenovo XClarity [Administrator](#page-57-0)"。

### <span id="page-25-0"></span>**组件位置**

本主题提供的信息可帮助您找到服务器组件。

### **机器类型、型号和序列号标签**

与 Lenovo 联系寻求帮助时, 机器类型、型号和序列号信息可帮助技术服务人员识别您的服务器, 从而更快捷地提供服务。

如下图所示,在服务器上找到机器类型、型号和序列号标签。

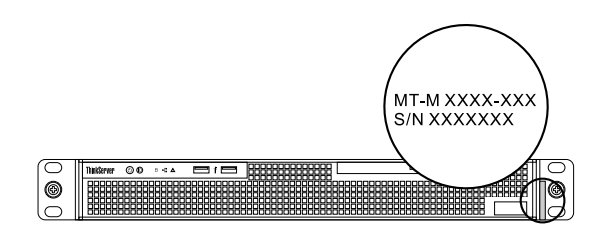

**图 1. 机器类型、型号和序列号标签**

### **服务器的前视图**

服务器的前视图因型号而异。根据型号的不同,您的服务器可能与本主题中的插图略有不同。

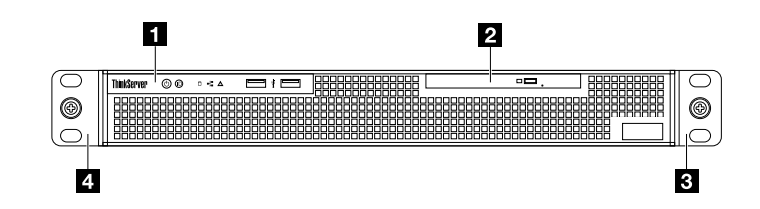

**图 2. 服务器的前视图**

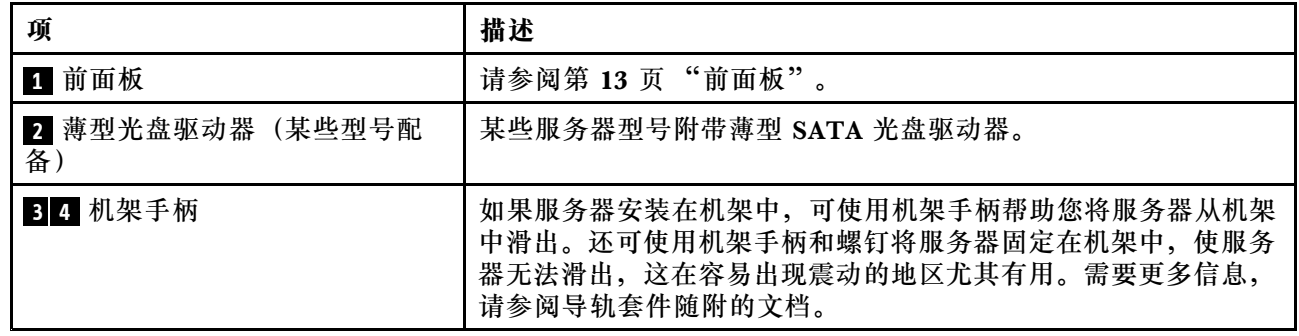

### <span id="page-26-0"></span>**前面板**

下图显示服务器前面板上的控制装置、接口和 LED。

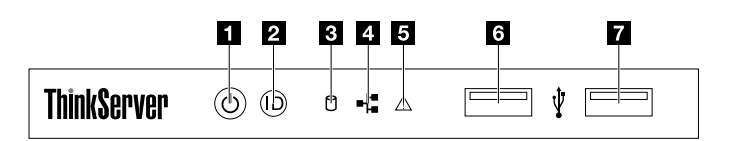

#### **图 3. 前面板**

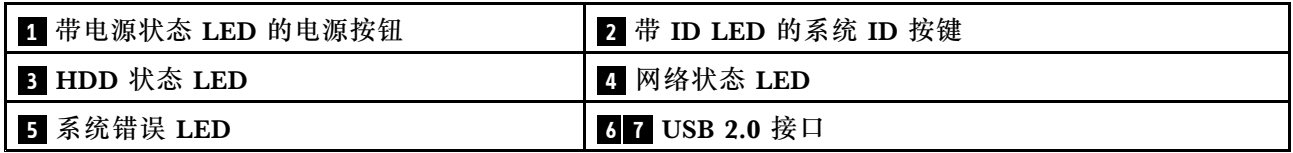

#### **<sup>1</sup> 带电源状态 LED 的电源按钮**

按电源按钮可开启或关闭服务器。电源状态 LED 可帮助您确定当前的电源状态。

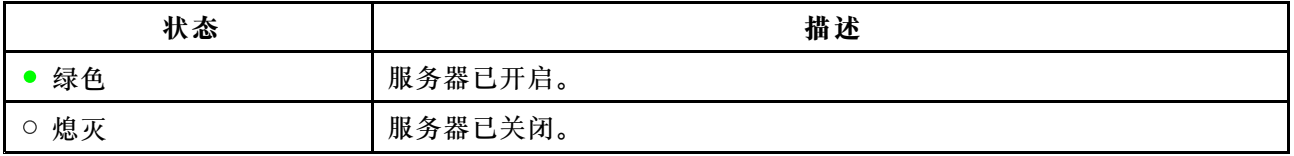

#### **<sup>2</sup> 带 ID LED 的系统 ID 按键**

按下前面板上的 ID 按钮时,服务器正面和背面的 ID LED 都将点亮以帮助您在一组服务器中找到 此服务器。还可使用远程管理程序打开 ID LED 以检测是否存在服务器。

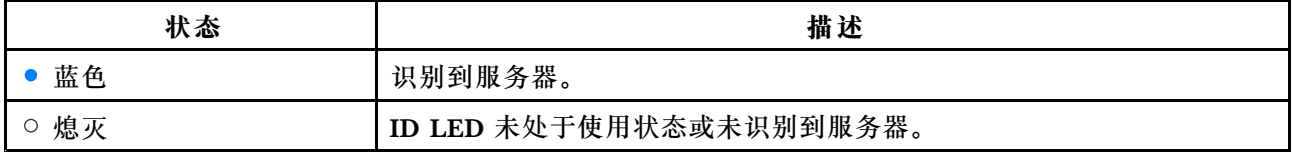

#### **<sup>3</sup> HDD 状态 LED**

此 LED 仅指示连接到主板的 HDD 或 SSD 的状态。此 LED 不指示 M.2 SSD 的状态和连接到 RAID 卡的 HDD 或 SSD 的状态。

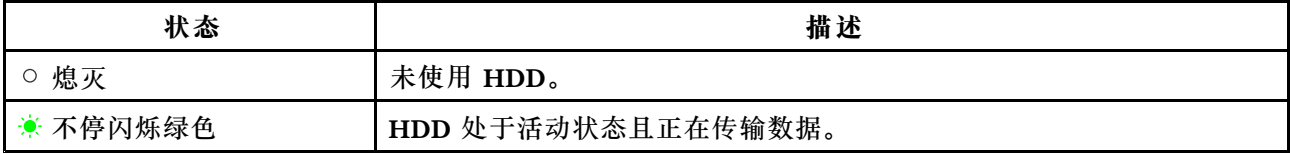

#### <span id="page-27-0"></span>**<sup>4</sup> 网络状态 LED**

网络状态 LED 指示服务器后面板上以太网接口 1 和以太网接口 2 的局域网状态。

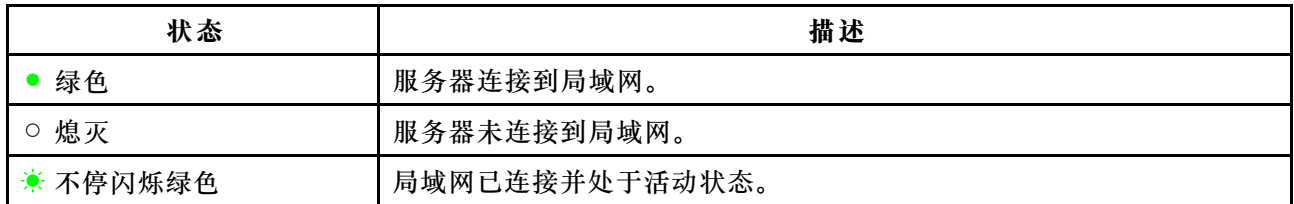

#### **<sup>5</sup> 系统错误 LED**

系统错误 LED 可帮助您确定是否存在任何系统错误。

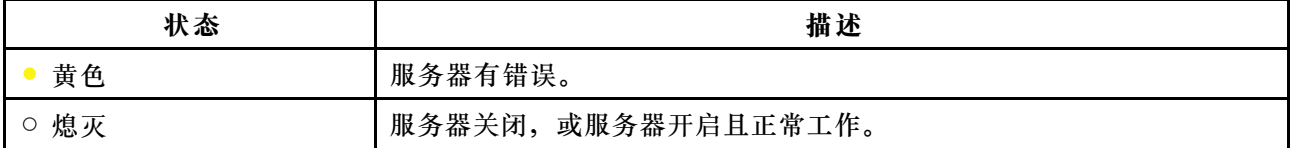

#### **<sup>6</sup> <sup>7</sup> USB 2.0 接口(2 个)**

用于连接兼容的 USB 设备, 如 USB 键盘、鼠标、扫描仪或打印机。如果 USB 设备在六台以上, 则可购买 USB 集线器,可使用它连接额外的 USB 设备。

### **服务器的后视图**

本主题提供的信息可帮助您找到服务器背面的接口和组件。

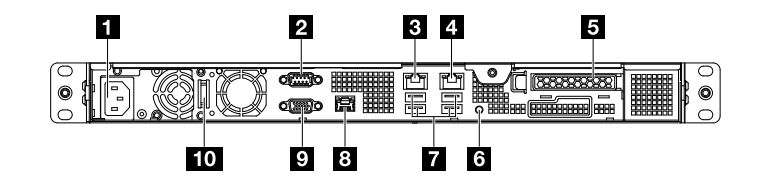

#### **图 4. 服务器的后视图**

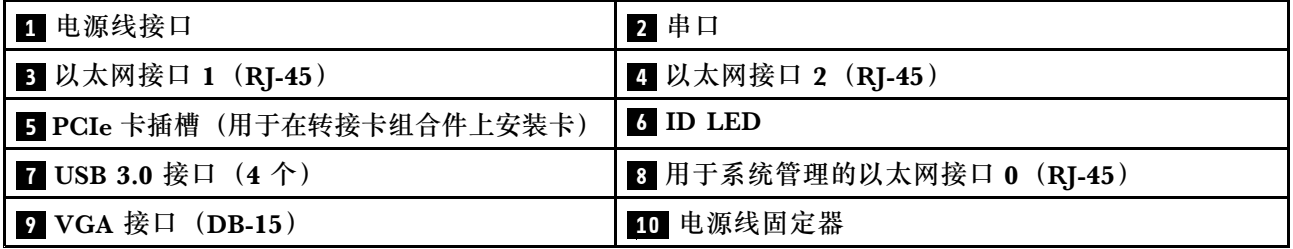

#### **<sup>1</sup> 电源线接口**

用于连接电源线。

#### **<sup>2</sup> 串口**

用于连接使用 9 引脚串口的设备。

**<sup>3</sup> 以太网接口 1(RJ-45) <sup>4</sup> 以太网接口 2(RJ-45)**

用于连接以太网线缆,以便接入局域网。每个以太网接口都有两个状态 LED,可帮助您识别以太 网连接、活动和连接速度。

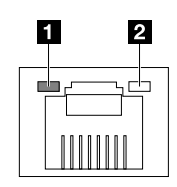

**图 5. 以太网状态 LED**

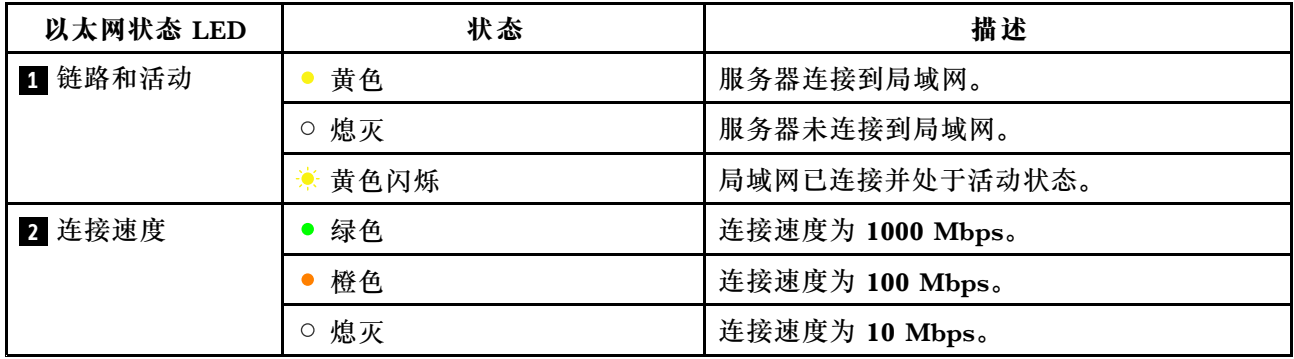

#### **<sup>8</sup> 用于系统管理的以太网接口 0(RJ-45)**

用于连接以太网线缆,以便接入局域网。每个以太网接口都有两个状态 LED,可帮助您识别以太 网连接、活动和连接速度。

**注:**

- 以太网接口 0 标有"MGMT"。其在缺省情况下用于系统管理。
- 以太网接口 <sup>0</sup> 不支持 Intel Virtualization Technology。

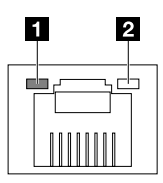

**图 6. 以太网状态 LED**

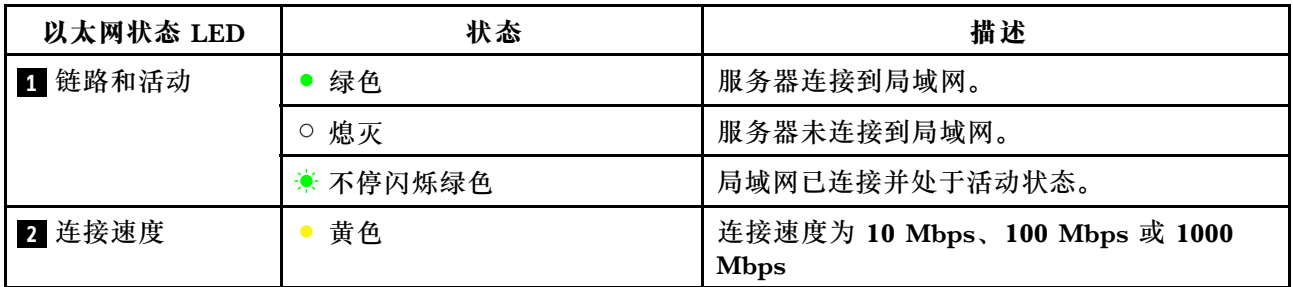

**<sup>5</sup> PCIe 卡插槽**(用于在转接卡组合件上安装卡)

此插槽用于安装 PCIe 卡, 如 RAID 卡或 ThinkServer Host Bus Adapter (HBA)。

#### **6 ID LED**

按下前面板上的 ID 按钮时,服务器正面和背面的 ID LED 都将点亮以帮助您在一组服务器中找到 此服务器。还可使用远程管理程序打开 ID LED 以检测是否存在服务器。

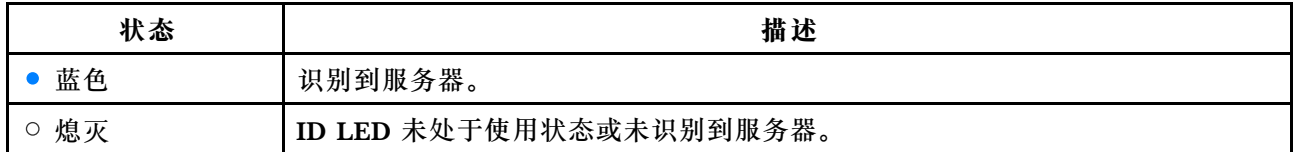

**<sup>7</sup> USB 3.0 接口(4 个)**

用于连接兼容的 USB 设备, 如 USB 键盘、鼠标、扫描仪或打印机。如果 USB 设备在六台以上, 则可购买 USB 集线器,可使用它连接额外的 USB 设备。

#### **<sup>9</sup> VGA 接口(DB-15)**

用于连接兼容 VGA 的视频设备, 如 VGA 显示器。

#### **<sup>10</sup> 电源线固定器**

用于固定电源线。

### <span id="page-30-0"></span>**服务器组件**

您的服务器具有以下某种驱动器配置:

- 四个 2.5 英寸 HDD 或 SSD
- 两个 3.5 英寸 HDD

**注:**根据型号的不同,您的服务器外观可能与本主题中的插图略有不同。

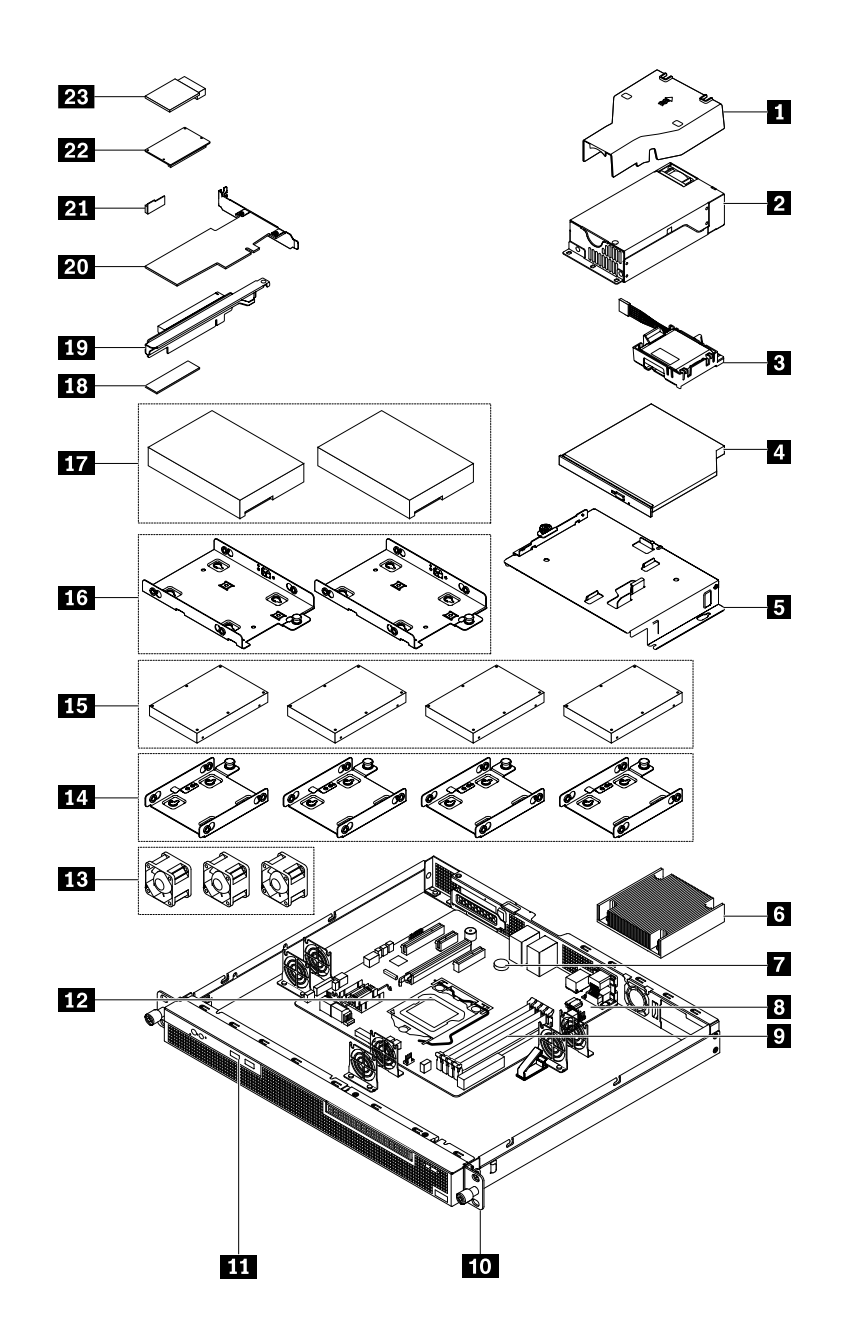

#### **图 7. 服务器组件**

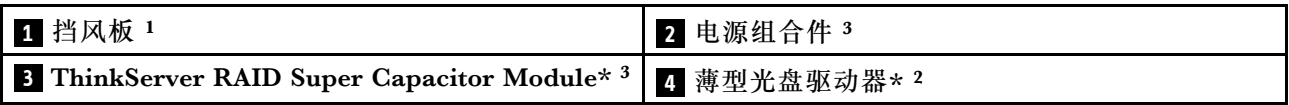

<span id="page-31-0"></span>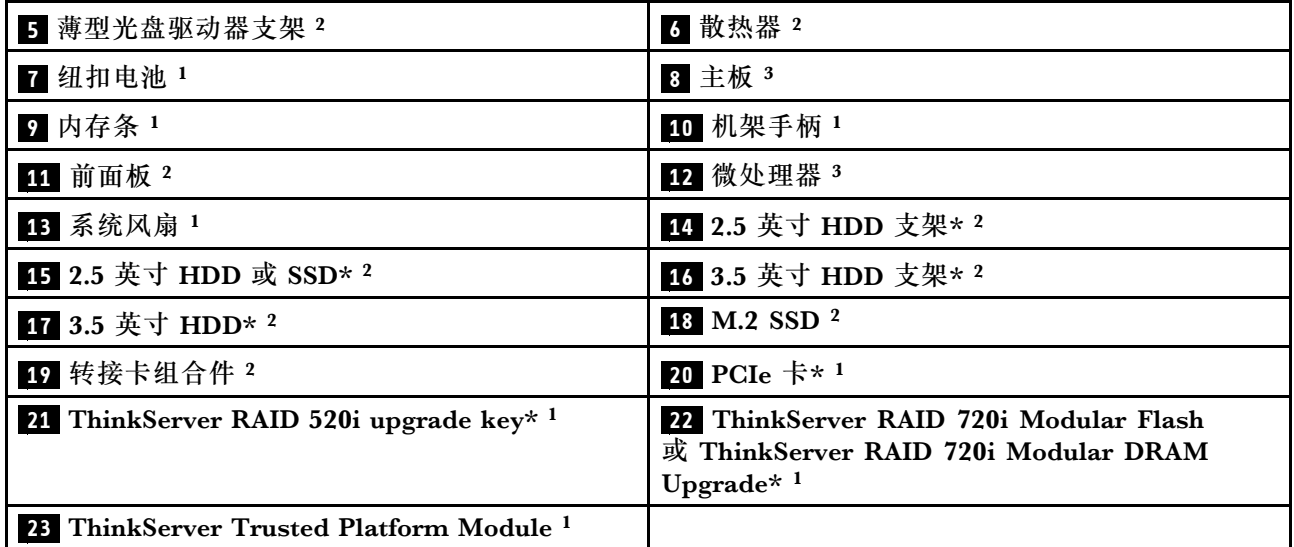

**注:**

- \* 某些型号配备
- 1 自助服务 CRU: 由客户自己安装或更换的部件。
- <sup>2</sup> 可选 CRU: 根据您所在国家或地区适用的保修服务类型特定条款的规定, 可由客户或技术服 务人员安装或更换部件。
- 3 非 CRU: 仅限经过培训的维修技师安装或更换部件。

维修 Lenovo 产品之前, 务必阅读并了解[第](#page-4-0) [iii](#page-4-0) 页"用前必读: 安全信息"。请仅使用由 Lenovo 提供的部件进行更换。有关 FRU 信息的完整列表(如 FRU 部件号和支持的服务器型号),请访 问:

<http://www.lenovo.com/serviceparts-lookup>

### **RAID 卡**

本主题可帮助您找到 RAID 卡上的接口。您的服务器支持以下 RAID 卡(支持的类型因服务器型 号而异):

- Lenovo ThinkServer RAID 520i PCIe Adapter(简称 RAID 520i 适配器)
- Lenovo ThinkServer RAID 720i PCIe Adapter(简称 RAID 720i 适配器)

**注:**根据配置的不同,服务器中安装的 RAID 卡可能与本主题中的插图略有不同。

#### **Lenovo ThinkServer RAID 520i PCIe Adapter**

RAID 520i 适配器提供高级 SATA/SAS 硬件 RAID 功能。下图显示了该适配器上的接口。

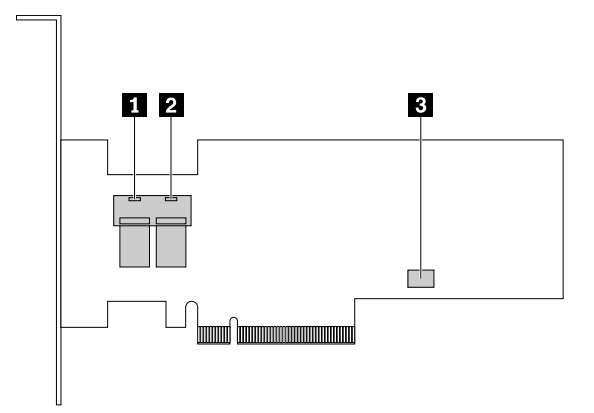

**图 8. Lenovo ThinkServer RAID 520i PCIe Adapter**

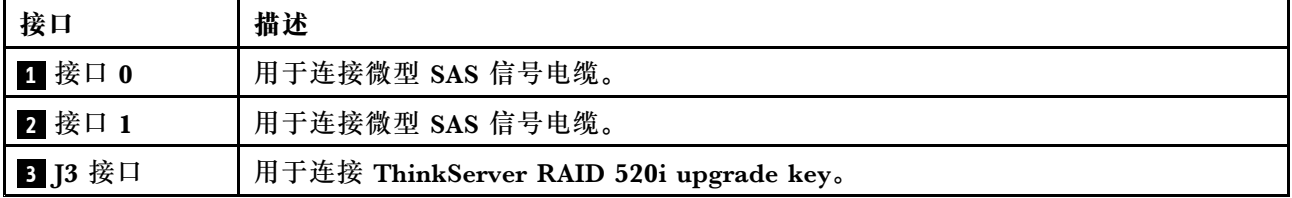

#### <span id="page-33-0"></span>**Lenovo ThinkServer RAID 720i PCIe Adapter**

RAID 720i 适配器提供高级 SATA/SAS 硬件 RAID 功能。下图显示了该适配器上的接口。

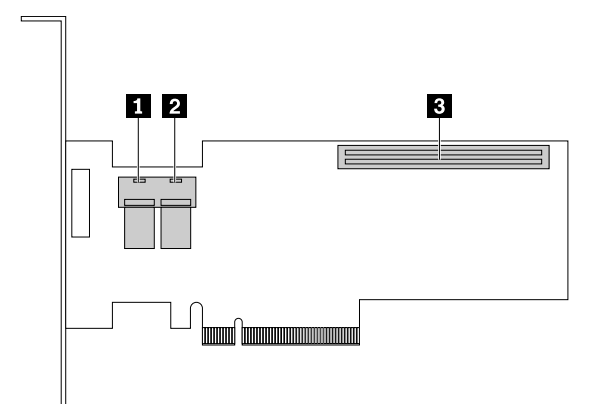

**图 9. ThinkServer RAID 720i PCIe Adapter**

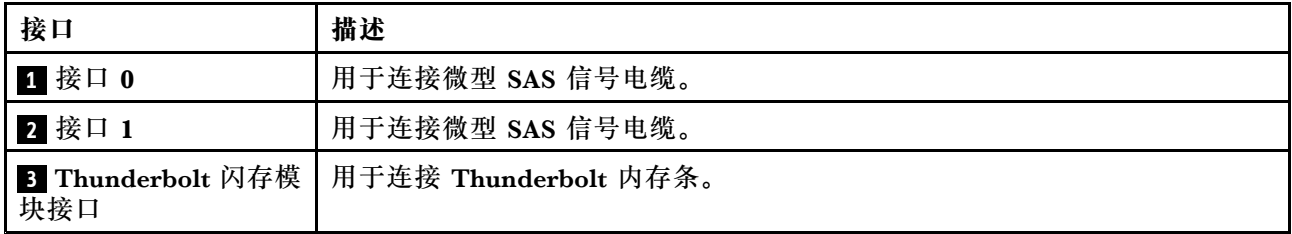

### **连接线缆**

本主题提供的说明可帮助您连接 HDD 和薄型光盘驱动器。

**注:**您的服务器支持 SATA 和 SAS HDD。对于配备 SAS HDD 的服务器型号,必须安装 RAID 卡。对于配备 SATA HDD 的服务器型号, 可将 SATA HDD 连接到 RAID 卡或主板上的 SATA 接 口。要找到主板上的每个 SATA 接口,请参阅[第](#page-40-0) [27](#page-40-0) 页 ["主板组件"](#page-40-0)。

本主题包含以下各项:

- 第 20 页 "将 2.5 英寸硬盘驱动器连接到主板"
- [第](#page-35-0) [22](#page-35-0) 页 "将 2.5 [英寸硬盘驱动器连接到](#page-35-0) RAID 卡"
- [第](#page-36-0) [23](#page-36-0) 页 "将 3.5 [英寸硬盘驱动器连接到主板"](#page-36-0)
- [第](#page-37-0) [24](#page-37-0) 页 "将 3.5 [英寸硬盘驱动器连接到](#page-37-0) RAID 卡"
- [第](#page-39-0) [26](#page-39-0) 页 "[连接薄型光盘驱动器](#page-39-0)"

**将 2.5 英寸硬盘驱动器连接到主板**

要将 2.5 英寸 HDD 连接主板,请执行以下操作:

1. 如图所示,连接 2.5 英寸 HDD 的四根 SATA 电缆。

**注:**为方便起见,请先连接 HDD 2 SATA 接口,然后连接 HDD 1 SATA 接口。

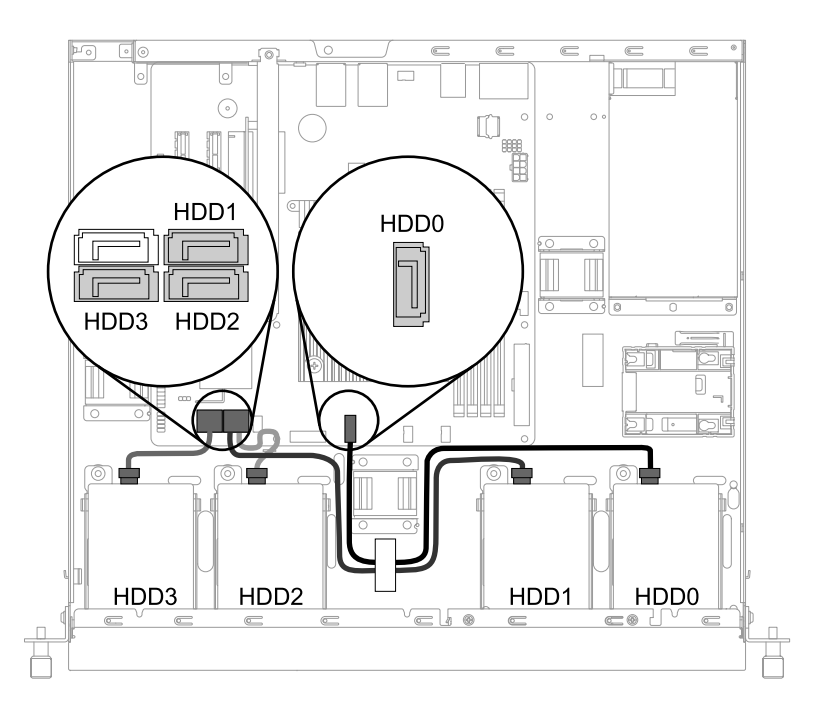

**图 10. 连接 2.5 英寸 HDD 的 SATA 电缆**

2. 如图所示,将四个电源线接口连接到 HDD 背面的电源接口。

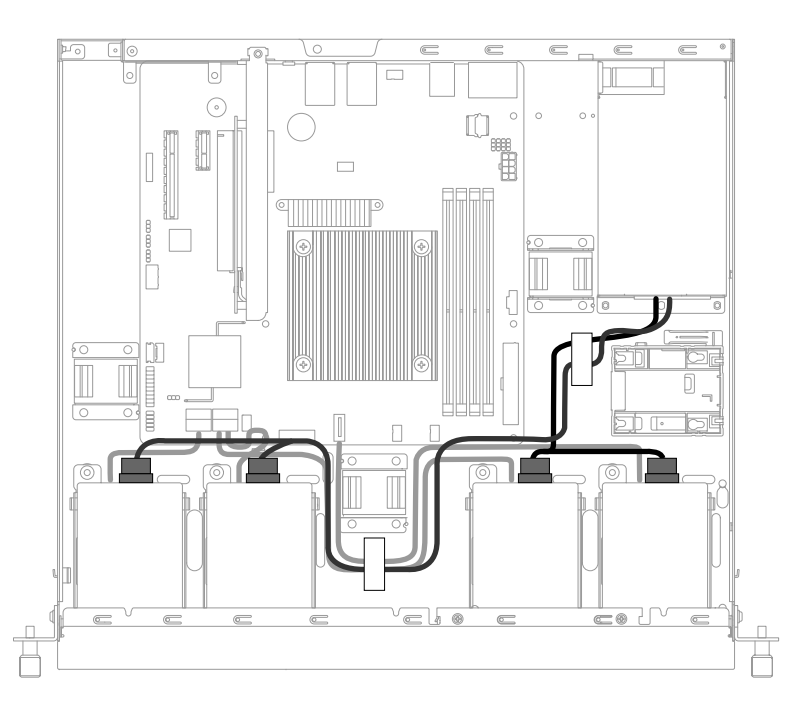

**图 11. 连接 2.5 英寸 HDD 的电源线**

<span id="page-35-0"></span>3. 使用机箱中的电缆夹或扎带来布放电缆。

**将 2.5 英寸硬盘驱动器连接到 RAID 卡**

**注:**如果要将 2.5 英寸 HDD 连接到另一种类型的 ThinkServer HBA,可采用类似的操作程序。

要将 2.5 英寸 HDD 连接到 RAID 卡, 请执行以下操作:

1. 如图所示,将以下类型的微型 SAS 电缆连接到 RAID 卡。

**注:**在下图中,接口 0、1、2 和 3 将连接到 HDD 0、HDD 1、HDD 2 和 HDD 3 的相应信 号接口。其余两个接口是电源接口,将连接电源的电源线。

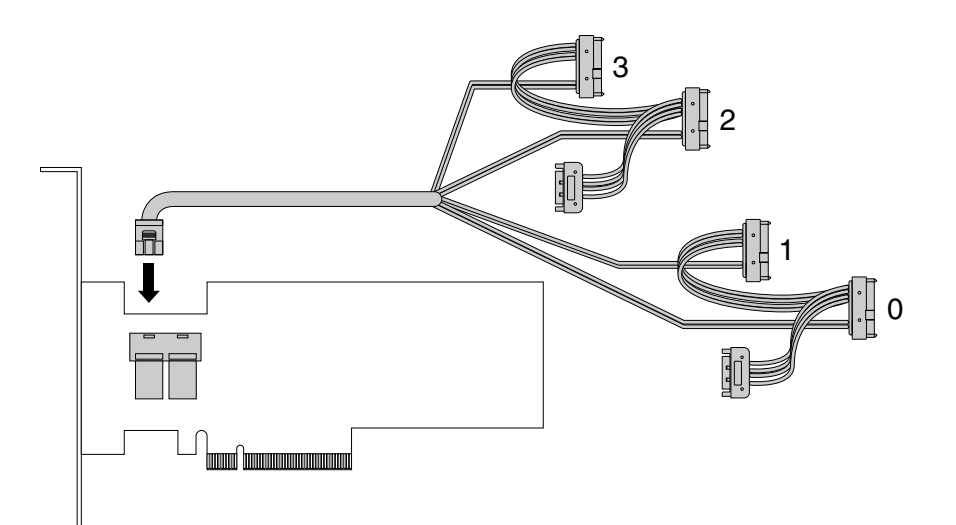

**图 12. 将微型 SAS 电缆连接到 RAID 卡**

2. 将 RAID 卡安装到转接卡组合件。请参阅[第](#page-72-0) [59](#page-72-0) 页 ["安装](#page-72-0) PCIe 卡"。
3. 如图所示,将微型 SAS 电缆连接到 HDD 和任意两个电源线接口。

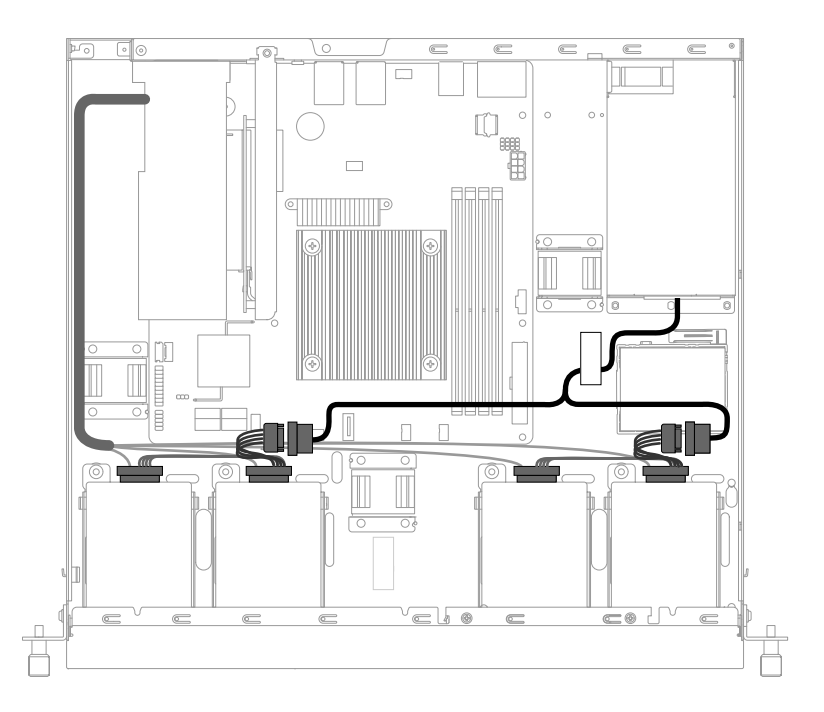

**图 13. 将微型 SAS 电缆连接到 HDD 和电源线接口**

4. 使用机箱中的电缆夹或扎带来布放电缆。

**将 3.5 英寸硬盘驱动器连接到主板** 要将 3.5 英寸 HDD 连接主板,请执行以下操作: 1. 如图所示,连接 3.5 英寸 HDD 的两根 SATA 电缆,并将两个电源线接口连接到 HDD 上的 电源接口。

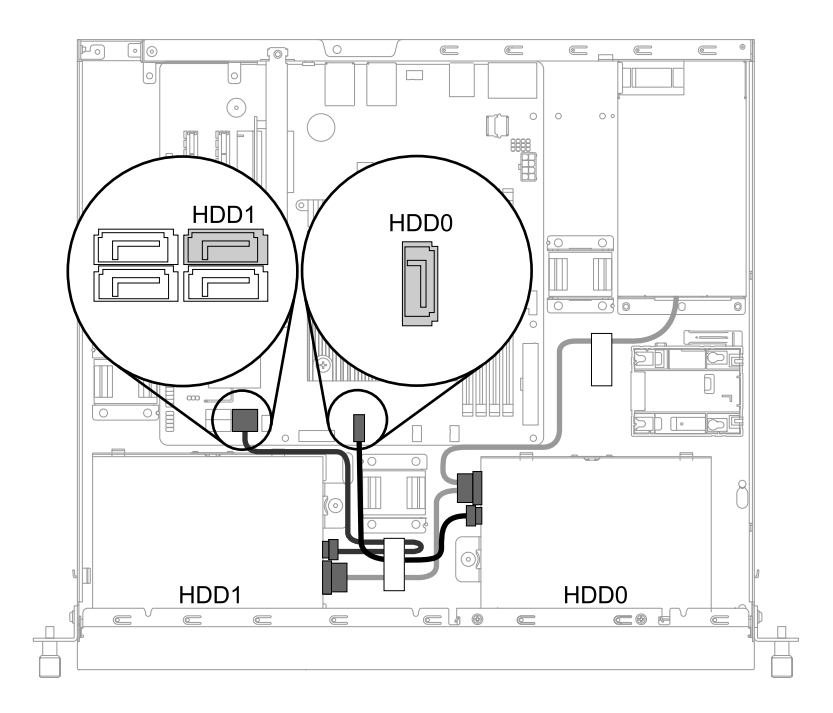

**图 14. 连接 3.5 英寸 HDD 的 SATA 电缆和电源线**

2. 使用机箱中的电缆夹或扎带来布放电缆。

**将 3.5 英寸硬盘驱动器连接到 RAID 卡**

**注:**如果要将 3.5 英寸 HDD 连接到另一种类型的 ThinkServer HBA,可采用类似的操作程序。

要将 3.5 英寸 HDD 连接到 RAID 卡,请执行以下操作:

1. 如图所示,将以下类型的微型 SAS 电缆连接到 RAID 卡。

**注:**在下图中,接口 0 和 1 将连接到 HDD 0 和 HDD 1 的相应信号接口。其余接口是电源接 口,将连接电源的电源线。

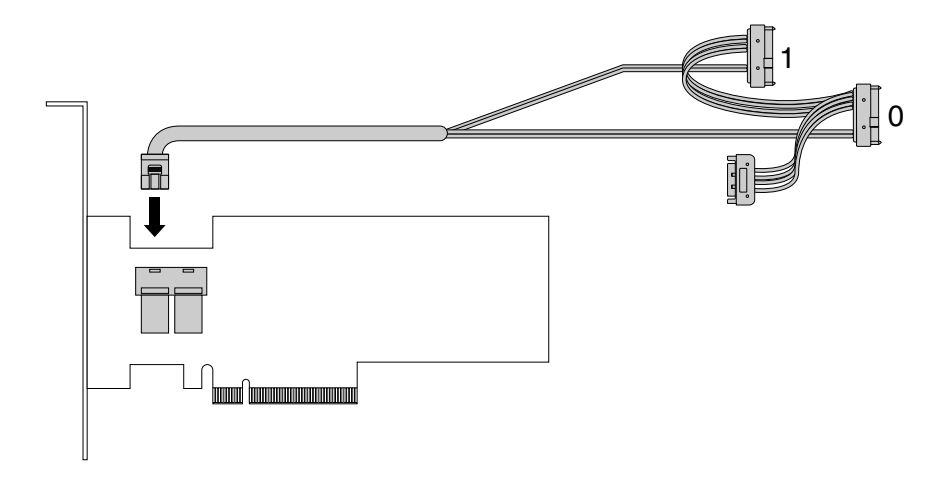

**图 15. 将微型 SAS 电缆连接到 RAID 卡**

2. 将 RAID 卡安装到转接卡组合件。请参阅[第](#page-72-0) [59](#page-72-0) 页 ["安装](#page-72-0) PCIe 卡"。 3. 如图所示,将微型 SAS 电缆连接到 HDD 和任一电源线接口。

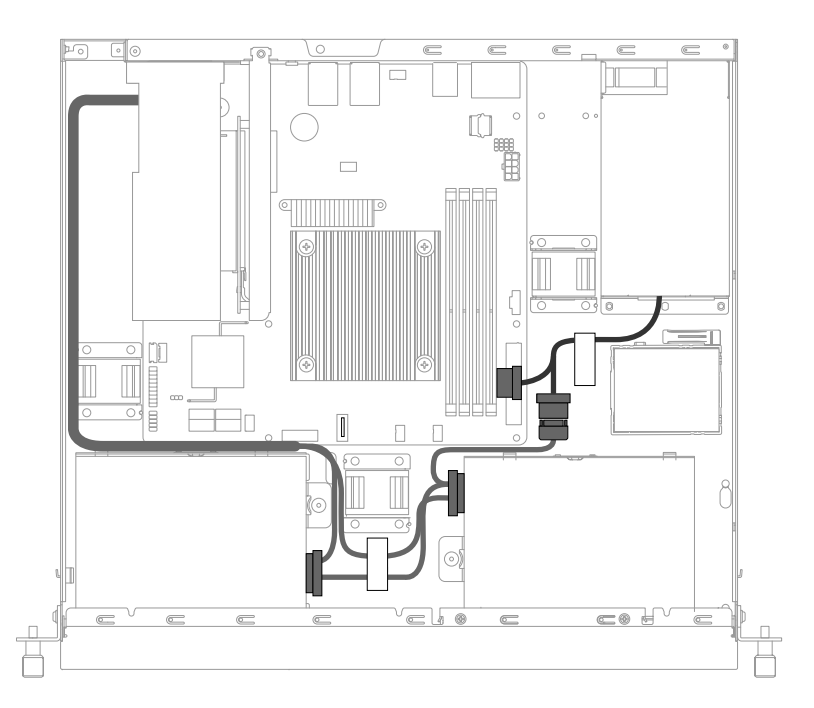

**图 16. 将微型 SAS 电缆连接到 HDD 和电源线接口**

4. 使用机箱中的电缆夹或扎带来布放电缆。

# **连接薄型光盘驱动器**

**注:**某些型号配备薄型光盘驱动器。

要连接薄型光盘驱动器,请执行以下操作:

1. 如图所示,连接薄型光盘驱动器的 SATA 电缆和电源线。

**注:**根据配置的不同,服务器可能与下图略有不同。

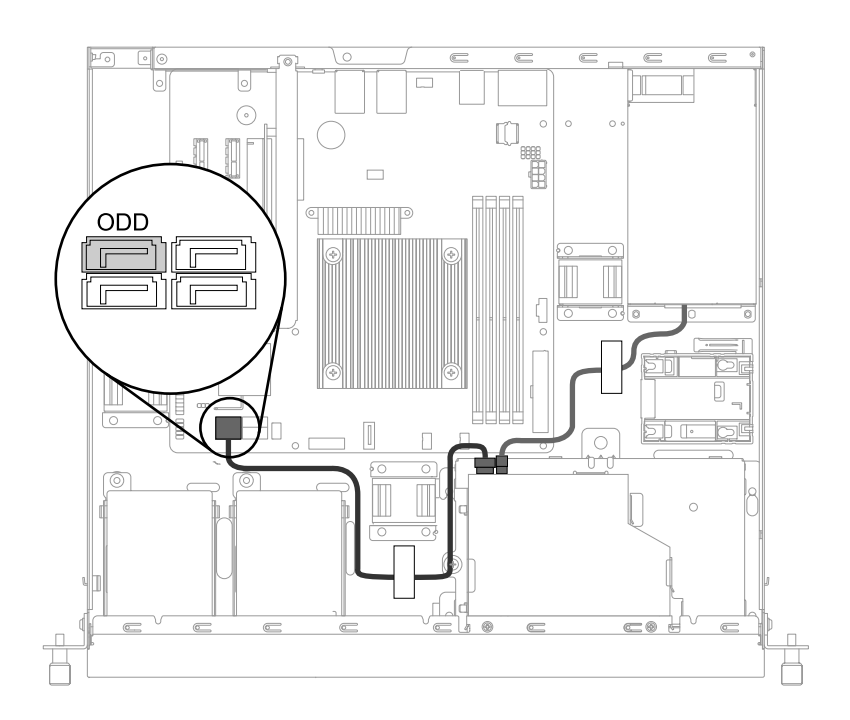

**图 17. 连接薄型光盘驱动器**

2. 使用机箱中的电缆夹或扎带来布放电缆。

# <span id="page-40-0"></span>**主板组件**

下图显示主板上各组件的位置。

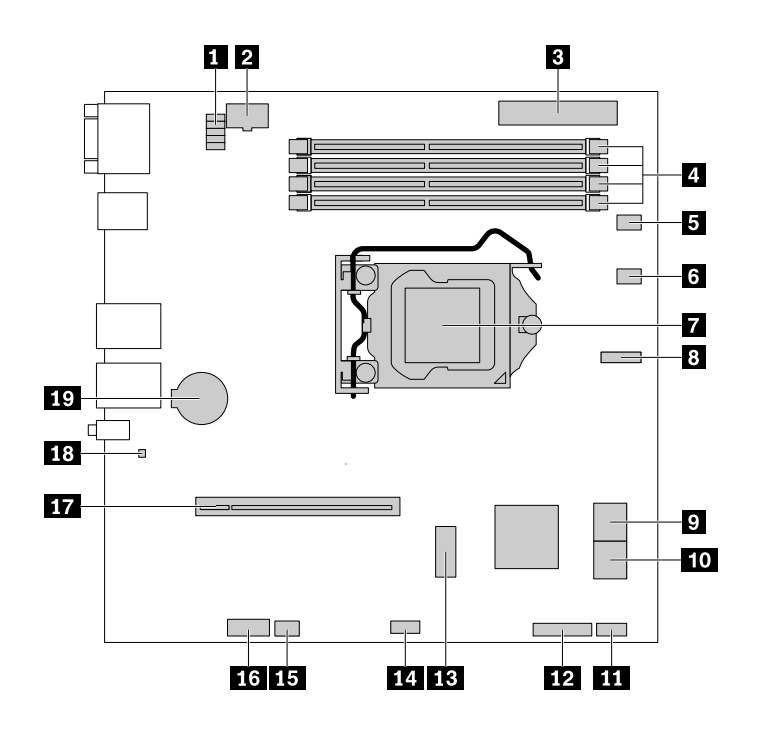

## **图 18. 主板组件**

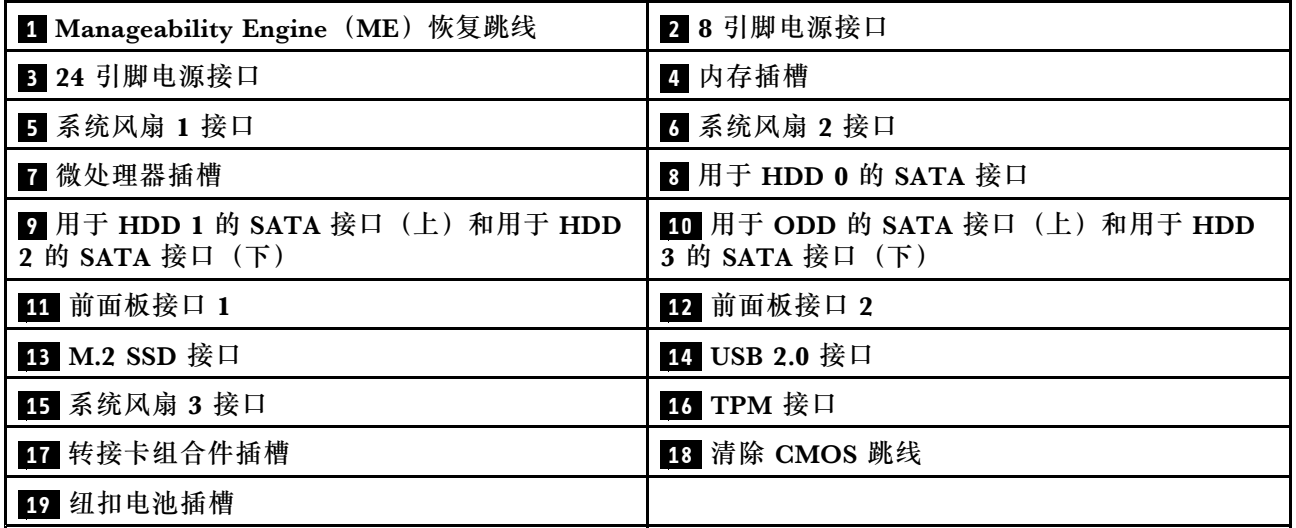

## **<sup>1</sup> ME 恢复跳线**

用于恢复管理引擎。

**<sup>2</sup> 8 引脚电源接口**

用于连接电源的 8 针电源线。

### **<sup>3</sup> 24 引脚电源接口**

用于连接电源的 24 针电源线。

## **<sup>4</sup> 内存插槽**

主板上有四个内存插槽。需要更多信息,请参阅[第](#page-68-0) [55](#page-68-0) 页 ["内存条"](#page-68-0)。

### **<sup>5</sup> <sup>6</sup> <sup>15</sup> 系统风扇接口**

用于连接系统风扇。

#### **<sup>7</sup> 微处理器插槽**

用于安装微处理器。

### **<sup>8</sup> <sup>9</sup> <sup>10</sup> SATA 接口**

用于连接 HDD 或薄型光盘驱动器。

#### **<sup>11</sup> <sup>12</sup> 前面板接口**

用于连接到前面板。

**<sup>13</sup> M.2 SSD 接口**

用于安装 M.2 SSD。

**<sup>14</sup> USB 2.0 接口**

用于连接前面板上的两个 USB 接口。

**<sup>16</sup> TPM 接口**

用于连接 TPM。TPM 是一个用于增强服务器安全性的安全芯片。

### **<sup>17</sup> 转接卡组合件插槽**

用于安装转接卡组合件。

## **<sup>18</sup> 清除 CMOS 跳线**

用于清除 CMOS 并将 BIOS 设置变为出厂缺省设置。

要清除 CMOS,请执行以下操作:

1. 准备服务器。请参阅[第](#page-62-0) [49](#page-62-0) 页 ["提前准备好服务器"](#page-62-0)。

- 2. 请执行以下任意操作:
	- 卸下纽扣电池几分钟。然后,将其装回。请参阅[第](#page-99-0) [86](#page-99-0) 页 "[纽扣电池](#page-99-0)"。
	- 使用镊子的两个镊瓣接触跳线的两个金属触点几秒钟。
- 3. 装回服务器外盖并连接电源线。请参阅[第](#page-111-0) [98](#page-111-0) 页 ["完成部件更换"](#page-111-0)。
- 4. 开启服务器。清除 CMOS 过程完毕。

#### **<sup>19</sup> 纽扣电池插槽**

用于安装纽扣电池。您的服务器具有一种特殊类型的内存,可保存日期、时间和内置功能的配置信 息。关闭服务器后,纽扣电池可使这些信息保持有效。

# <span id="page-44-0"></span>**第 4 章 配置服务器**

本章提供以下信息以帮助您配置服务器:

- 第 31 页 "使用 Setup Utility 程序"
- [第](#page-50-0) [37](#page-50-0) 页 "使用 ThinkServer [EasyStartup](#page-50-0) 程序"
- [第](#page-52-0) [39](#page-52-0) 页 ["配置](#page-52-0) RAID"
- [第](#page-57-0) [45](#page-58-0) 页 ["配置以太网控制器"](#page-57-0)

# **使用 Setup Utility 程序**

Setup Utility 程序是服务器固件的一部分。可使用 Setup Utility 程序查看和更改服务器的配置设 置,无论使用何种操作系统均可。但是,操作系统的设置可能会取代 Setup Utility 程序中任何相 似的设置。

## **启动 Setup Utility 程序**

要启动 Setup Utility 程序,请执行以下操作:

- 1. 将服务器连接到交流电源,然后按前面板上的电源按钮以开启服务器。请参阅[第](#page-18-0)[5](#page-18-0)页["开启](#page-18-0) [服务器"](#page-18-0)。
- 2. 看到徽标屏幕后,即按 F1 键。然后,等待几秒即打开 Setup Utility 程序。如果设置了密码, 则键入正确的密码以进入 Setup Utility 程序。有关密码信息, 请参阅[第](#page-46-0)[33](#page-46-0)页["使用密码"](#page-46-0)。

## **Setup Utility 程序界面**

根据服务器的 BIOS 版本,某些菜单或项的信息可能与本主题中的信息略有不同。

**注:**

- 缺省设置已经过优化。对于任何不熟悉的项,请使用缺省值。请勿更改不熟悉项的值以避免出 现意外问题。如果考虑更改服务器配置,操作时请格外小心。不当地设置配置可能会导致意外 结果。如果因 BIOS 设置不当而无法开启服务器,请使用清除 CMOS 跳线将 BIOS 设置还原为 出厂缺省设置。请参阅[第](#page-40-0) [27](#page-40-0) 页 ["主板组件"](#page-40-0)。
- 如果更换了服务器中的任何硬件,则可能需要升级 BIOS 和 TMM 固件。

**BIOS Setup Utility** 屏幕上列出以下菜单:

- [第](#page-45-0) [32](#page-45-0) 页 "Main [菜单"](#page-45-0).
- [第](#page-45-0) [32](#page-45-0) 页 ["Advanced](#page-45-0) 菜单".
- [第](#page-45-0) [32](#page-45-0) 页 "Boot [菜单"](#page-45-0).
- [第](#page-46-0) [33](#page-46-0) 页 ["Security](#page-46-0) 菜单".
- [第](#page-46-0) [33](#page-46-0) 页 ["Server](#page-46-0) Mgmt 菜单"
- [第](#page-46-0) [33](#page-46-0) 页 "Exit [菜单"](#page-46-0).

## <span id="page-45-0"></span>**Main 菜单**

进入 Setup Utility 程序之后,可看到 **Main** 菜单,其中列出有关 BIOS、总内存大小以及系统日 期和时间的基本信息。

## **Advanced 菜单**

可在 Setup Utility 程序中的 **Advanced** 菜单上查看或更改各种服务器组件设置。

**Advanced** 菜单包含以下各项。仅在服务器支持相应功能时,菜单上才显示某些项。有关详细信 息,请进入相应的项,然后参阅屏幕上的说明。

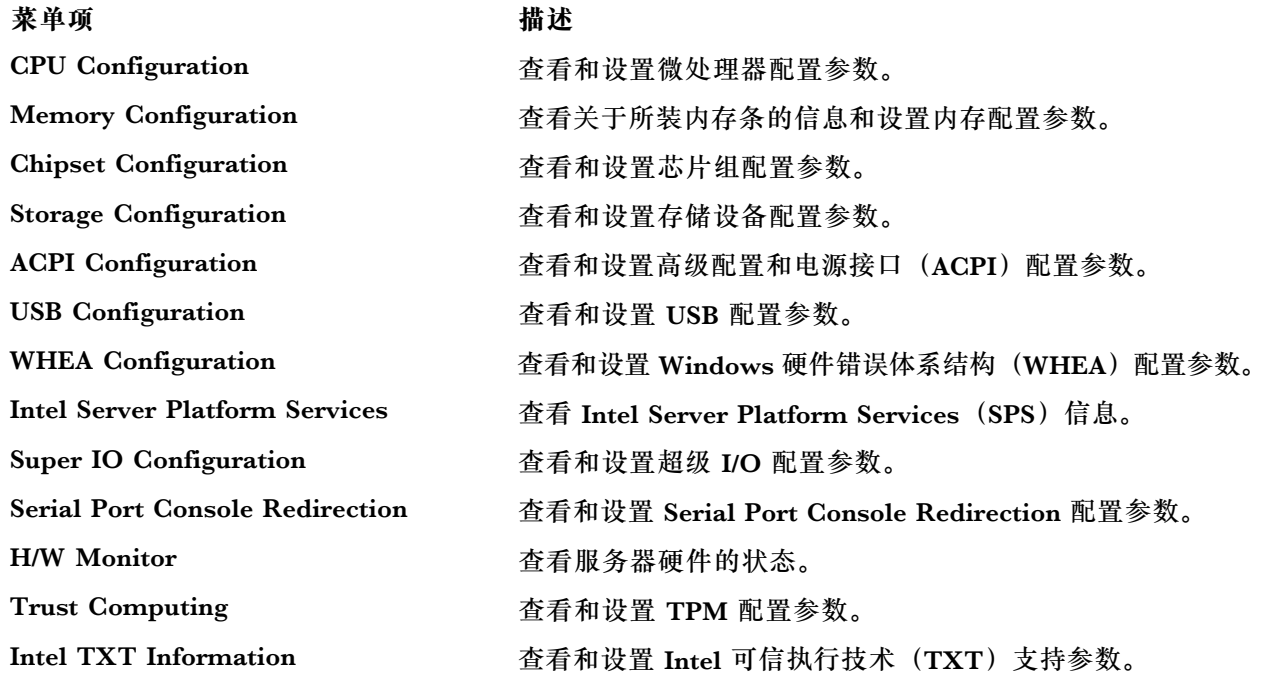

### **Boot 菜单**

Setup Utility 程序中的 **Boot** 菜单列出服务器中安装的所有可引导设备,列出的项因服务器配置而 异。可查看或更改服务器启动选项,包括各种设备的启动顺序和引导优先级。

**Boot** 菜单包含以下各项。有关详细信息,请进入相应的项,然后参阅屏幕上的说明。

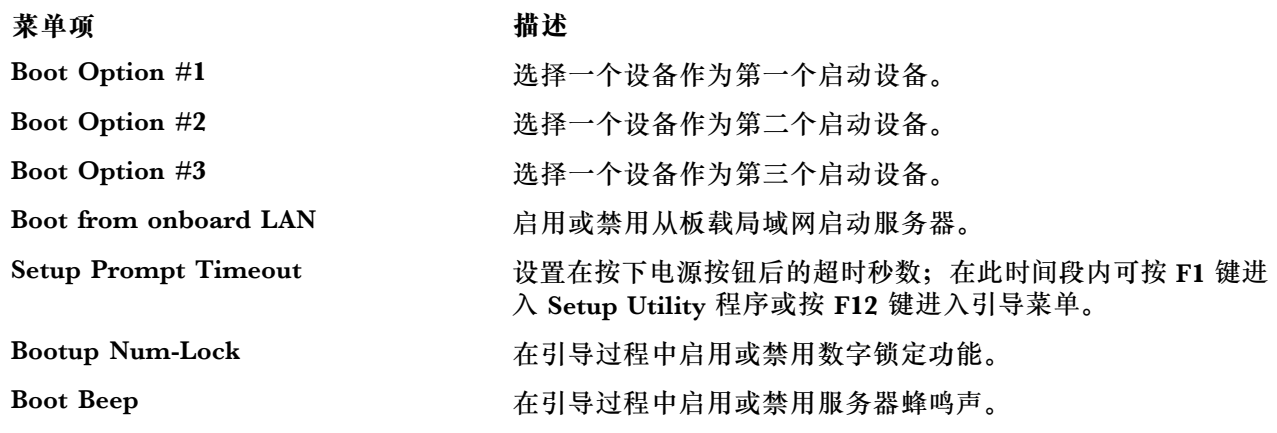

<span id="page-46-0"></span>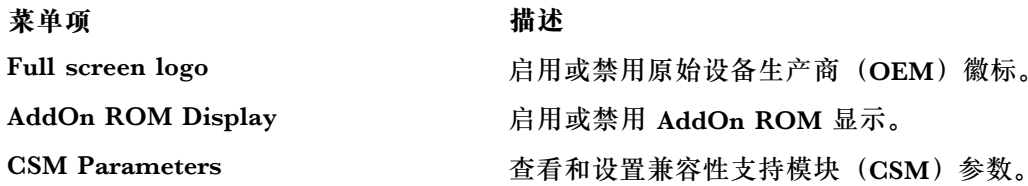

**Security 菜单**

可在 Setup Utility 程序中的 **Security** 菜单上设置密码。

**Security** 菜单包含以下主要项:

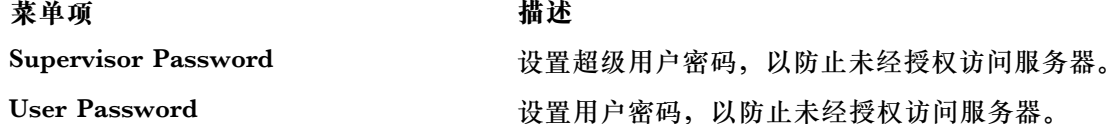

关于超级用户密码和用户密码之间的区别的更多信息,请参阅第33页"使用密码"。

#### **Server Mgmt 菜单**

可在 Setup Utility 程序中的 **Server Mgmt** 菜单上查看或更改事件日志和 BMC 设置。仅在服务器 支持相应功能时,菜单上才显示某些项。

**Server Mgmt** 菜单包含以下各项。有关详细信息,请进入相应的项,然后参阅屏幕上的说明。

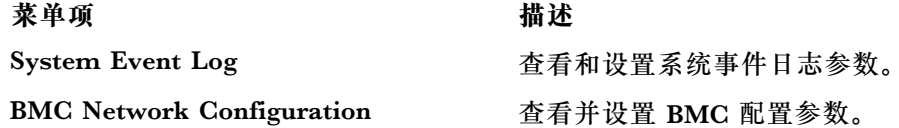

## **Exit 菜单**

在 Setup Utility 程序中查看或更改设置完毕后,可从 **Exit** 菜单中选择所需的操作以保存修改、放 弃更改、加载缺省值,然后退出该程序。按 Enter 以选择 **Exit** 菜单上的项,然后在提示确认操作 时选择 **Yes**。有关退出 Setup Utility 程序的信息,请参阅[第](#page-49-0) [36](#page-49-0) 页 "退出 Setup [Utility](#page-49-0) 程序"。

**Exit** 菜单包含以下各项:

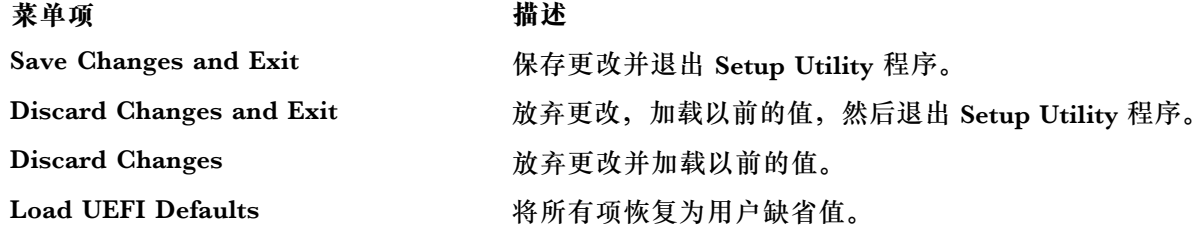

# **使用密码**

使用 Setup Utility 程序,可设置密码以防未经授权访问您的服务器。

<span id="page-47-0"></span>不设置密码也可使用服务器。但是,使用密码可以提高计算的安全性。如果决定设置密码,则阅读 以下主题。

**Setup Utility 程序密码类型**

Setup Utility 程序中提供以下几种类型的密码:

• **Supervisor password**

设置超级用户密码可防止未经授权的用户更改配置设置。如果负责维护多台服务器的配置设置, 则可能要设置超级用户密码。设置超级用户密码后,每次尝试访问 Setup Utility 程序时,都会 提示输入有效的密码。直到输入有效的密码后,才能访问 Setup Utility 程序。

• **User password**

用户密码有以下两个选项:

– **Setup**

如果选择 Setup, 每次尝试访问 Setup Utility 程序时, 都会提示输入有效的密码。直到输入 有效的密码后,才能访问 Setup Utility 程序。

**注:**如果选择 **Setup** 并设置了超级用户密码,则超级用户密码具有更高权限。

– **Always**

如果选择 **Always**,直到输入有效的密码后,才能使用服务器。

**注:**如果同时设置了超级用户密码和用户密码,则输入其中任一密码即可使用服务器。但是,必须 使用超级用户密码才能更改任何配置设置。

#### **密码注意事项**

为安全起见,建议使用无法轻易破解的强密码。

**注:**

- 1. Setup Utility 程序密码区分大小写。
- 2. 服务器支持由最多八个字符组成的 Setup Utility 程序密码。

要设置强密码,请遵循以下准则:

- 长度至少为三个字符
- 至少包含一个字母字符和一个数字字符
- 不能是您的姓名或用户名
- 不能是常用词或常用名称
- 显著区别于以前的密码

除了字母字符(A-Z)和数字字符(0-9)以外,服务器还支持将使用键盘上的特殊键输入的字符 作为密码。设置密码时请参阅屏幕上的帮助消息以确定有效的特殊字符。

#### **设置、更改或删除密码**

本主题提供如何在 Setup Utility 程序中设置、更改或删除密码的说明。

要在 Setup Utility 程序中设置、更改或删除密码,请执行以下操作:

1. 启动 Setup Utility 程序。请参阅[第](#page-44-0) [31](#page-44-0) 页 "启动 Setup [Utility](#page-44-0) 程序"。

- <span id="page-48-0"></span>2. 在 **Security** 菜单上,选择 **Supervisor Password** 以设置超级用户密码,或选择 **User Password** 以设置用户密码。
- 3. 请参阅[第](#page-47-0) [34](#page-47-0) 页 ["密码注意事项"](#page-47-0)。然后,按照屏幕上的说明设置或更改密码。
- 4. 如果要删除密码, 请输入当前密码。出现提示后按 Enter 以输入新密码。然后, 按 Enter 以 确认新密码。此操作将清除以前的密码。

**注:**为安全起见,建议总是为服务器设置密码。

5. 按 F10 以保存设置并退出 Setup Utility 程序。

如果忘记了密码,可使用主板上的清除 CMOS 跳线来清除密码。请参阅[第](#page-40-0) [27](#page-40-0) 页 ["主板组件"](#page-40-0)。 然后,为服务器设置新密码。

## **配置 TPM 功能**

TPM 芯片集成在主板上,它是一种硬件安全解决方案,可帮助您加密数据和保护服务器。

要在 Setup Utility 程序中启用 TPM 功能,请执行以下操作:

- 1. 启动 Setup Utility 程序。请参阅[第](#page-44-0) [31](#page-44-0) 页 "启动 Setup [Utility](#page-44-0) 程序"。
- 2. 在 **Advanced** 菜单中,选择 **Trust Computing** ➙ **Security device suppor<sup>t</sup>**。确保将 **Security device suppor<sup>t</sup>** 设置为 **Enable**。
- 3. 将 **Security device suppor<sup>t</sup>** 设置为 **Enabled** 后,显示 **TPM State** 项。将 **TPM State** 设置为 **Enabled**。
- 4. 按 F10 以保存设置并退出 Setup Utility 程序。随后, 服务器将重新启动以启用 TPM 功能。

## **选择启动设备**

如果服务器未按预期从光盘或 HDD 等所需的设备启动,则执行以下某项操作以选择所需的启动 设备:

**注:**并非所有光盘、HDD 或其他可移动设备均可引导。

- 要选择临时启动设备,请执行以下操作:
	- **注:**使用以下方法选择启动设备不会永久更改启动顺序。
	- 1. 开启或重新启动服务器。
	- 2. 当看到徽标屏幕时,按 F12 显示引导菜单。随后将打开引导设备选择窗口。
	- 3. 在引导设备选择窗口中,使用键盘上的向上和向下箭头键在各个选项之间切换。按 Enter 以选择所选设备。然后,服务器将从所选设备启动。
- 要查看或永久更改所配置的启动设备顺序,请执行以下操作:
	- 1. 启动 Setup Utility 程序。请参阅[第](#page-44-0) [31](#page-44-0) 页 "启动 Setup [Utility](#page-44-0) 程序"。
	- 2. 在 **Boot** 菜单上,按照屏幕上的说明,根据需要设置启动设备。还可设置各种设备的引导优 先级。请参阅[第](#page-45-0) [32](#page-45-0) 页 "Boot [菜单"](#page-45-0)。
	- 3. 按 F10 以保存设置并退出 Setup Utility 程序。每次开启服务器时, 服务器将遵循所设置的 启动设备顺序。

# <span id="page-49-0"></span>**退出 Setup Utility 程序**

查看或更改设置完毕后,按 Esc 以返回 Setup Utility 程序主界面。如果处于嵌套的子菜单内,则 重复按 Esc,直至到达主界面。要退出 Setup Utility 程序,还可执行以下操作:

- 按 F10 键以保存新设置并退出 Setup Utility 程序。
- 按 F9 键以返回缺省设置。

需要 Setup Utility 程序中的 **Exit** 菜单的更多信息,请参阅[第](#page-46-0) [33](#page-46-0) 页 "Exit [菜单"](#page-46-0)。

## **更新或恢复 BIOS**

本主题提供如何更新 BIOS 以及如何在 POST 和 BIOS 更新失败的情况下进行恢复的说明。

系统程序是服务器内置的一层基本软件。系统程序包括 POST、UEFI BIOS 以及 Setup Utility 程 序。POST 是每次开启服务器时执行的一组测试和操作步骤。UEFI BIOS 是一层软件,它将其他 层软件的指令转换为服务器硬件可执行的电信号。可使用 Setup Utility 程序查看或更改服务器的 配置设置。请参阅[第](#page-44-0) [31](#page-44-0) 页 "使用 Setup [Utility](#page-44-0) 程序"。

Lenovo 可能会对 BIOS 和 TMM 固件作出更改和增强。发布更新后,可在 Lenovo Web 站点 <http://www.lenovo.com/support> 下载这些更新。可通过下载更新包并按该 Web 页面上的说明进行 操作,更新服务器固件。

还可使用 Firmware Updater 程序帮助您使服务器固件保持最新。请参阅[第](#page-18-0) [5](#page-18-0) 页 ["服务器设置过](#page-18-0) [程"](#page-18-0)。

**更新(刷写)BIOS**

本主题提供如何更新(刷写)BIOS 的说明。

**注:**

- 仅当较新的 BIOS 版本可解决遇到的特定问题时,才应更新服务器上的 BIOS。我们不建议对不 需要更新 BIOS 的服务器进行此操作。您可以在 BIOS 更新实用程序的安装说明中查看新 BIOS 版本的更新信息。
- 不建议将 BIOS 降级到较早版本,并且可能不支持这样做。较早的 BIOS 版本可能不包含对最 新系统配置的支持。
- 如果在更新 POST 和 BIOS 时服务器断电, 则服务器可能无法正常重新启动。确保在电源稳定 的环境下执行 BIOS 更新过程。此外,确保可成功地重新启动服务器而不遇到硬件问题。
- 如果已更新 BIOS 固件, 则所有 BIOS 设置都将变为更新的 BIOS 版本的缺省设置。需要检查 并重新配置 BIOS 设置以满足特定需求。

要更新(刷写)BIOS,请执行以下操作:

- 1. 访问 <http://www.lenovo.com/support>, 然后按该 Web 页面上的说明找到 BIOS 更新包。
- 2. 下载 BIOS 更新包和包含安装说明的 TXT 文件。
- 3. 打印该 TXT 文件, 然后按照说明更新 (刷写) BIOS。
- 4. 在 BIOS 更新过程完成后,请根据您所做的记录或参阅[第](#page-44-0) [31](#page-44-0) 页 "使用 Setup [Utility](#page-44-0) 程序" 来检查和重新配置符合自己具体需求的 BIOS 设置。

## <span id="page-50-0"></span>**在 BIOS 更新失败的情况下进行恢复**

如果在更新 BIOS 时服务器断电,则服务器可能无法正常地重新启动。执行以下操作步骤可从 BIOS 更新失败的情况进行恢复。

要在 BIOS 更新失败的情况下进行恢复,请执行以下操作:

- 1. 访问 <http://www.lenovo.com/support>, 然后按该 Web 页面上的说明下载 BIOS 恢复包。
- 2. 将 ROM 文件存放到可引导的 USB 闪存驱动器中。
- 3. 将 USB 闪存驱动器插入服务器。
- 4. 将服务器重新连接到交流电源。
- 5. 按电源按钮开启服务器。恢复过程会自动开始。为防止永久损坏,请勿在恢复过程中关闭服 务器。当恢复过程完毕时,服务器将自动开启。
- 6. 根据您的具体需要,检查并配置 BIOS 设置。请参阅[第](#page-44-0) [31](#page-44-0) 页 "使用 Setup [Utility](#page-44-0) 程序"。
- 7. 如果在 EFI 模式下安装服务器的操作系统,则在恢复 BIOS 后重新安装操作系统。

**注:**如果按本节中的说明进行操作之后无法恢复 BIOS,则 BIOS 只读存储器(ROM)可能已损 坏。必须更换主板。请与 Lenovo 客户支持中心联系。请参阅[第](#page-119-0) [106](#page-119-0) 页 ["致电客服"](#page-119-0)。

# **使用 ThinkServer EasyStartup 程序**

ThinkServer EasyStartup 程序可简化在服务器上配置 RAID 以及安装支持的 Windows 和 Linux 操作系统和设备驱动程序的过程。该程序与 Windows 或 Linux 操作系统安装光盘配合工作, 自 动进行安装操作系统和相关设备驱动程序的过程。

要下载 ThinkServer EasyStartup 程序映像并将其刻录到光盘或 USB 闪存驱动器,请执行以下操 作:

- 1. 访问 <http://www.lenovo.com/support>, 然后按该 Web 页面上的说明找到 ThinkServer EasyStartup 程序。
- 2. 下载 ThinkServer EasyStartup 程序的 ISO 安装包。ISO 安装包包含 ISO 映像和用于将 ISO 映像刻录到 USB 闪存驱动器的实用程序。
- 3. 下载该自述文件并仔细阅读。该自述文件包含相关程序的重要信息。
- 4. 请执行以下任意操作:
	- 使用光盘驱动器和任意 CD 或 DVD 刻录软件用该 ISO 映像制作一张可引导光盘。
	- 使用空白 USB 闪存驱动器和 ISO 安装包内的实用程序用该 ISO 映像制作一个可引导 USB 闪存驱动器。

有关如何使用 ThinkServer EasyStartup 程序的说明, 请从该程序的主界面查看用户指南。

# **ThinkServer EasyStartup 程序的特性**

ThinkServer EasyStartup 程序具有以下特性:

- 界面易于使用,可选择语言
- 集成了帮助系统和用户指南
- 自动检测硬件
- RAID 配置实用程序
- 根据服务器型号和检测到的设备提供设备驱动程序
- 可选择分区大小和文件系统类型
- 支持多种操作系统
- 能够以无人照看模式来安装操作系统和设备驱动程序以节省时间
- 能够创建可重用的响应文件,可用于配置相似的 Lenovo 服务器,使之后的安装过程更迅速

# **启动 ThinkServer EasyStartup 程序**

本主题提供如何启动 ThinkServer EasyStartup 程序的说明。启动该程序并进入主界面后,单击 **用户指南**可获取关于使用此程序帮助您配置服务器和安装操作系统的更多信息。

要启动 ThinkServer EasyStartup 程序,请执行以下操作:

- 1. 将带有 ThinkServer EasyStartup ISO 映像的光盘或 USB 闪存驱动器插入服务器,并且将装 有光盘或 USB 闪存驱动器的光盘驱动器设置为第一个启动设备。然后,通过光盘或 USB 闪 存驱动器来启动服务器。请参阅[第](#page-48-0) [35](#page-48-0) 页 ["选择启动设备"](#page-48-0)。
- 2. 等待加载该程序。出现提示后,选择程序的语言和键盘布局。

**注:**ThinkServer EasyStartup 程序支持的语言和键盘布局为荷兰语、英语、法语、德语、意 大利语、日语、俄语、西班牙语和土耳其语。

- 3. 选择语言和键盘布局后,单击**确定**。然后,将看到一条或多条有关配置存储设备的消息。显示 Lenovo 许可协议时,单击**下一步**。请仔细阅读 Lenovo 许可协议。要继续,必须通过单击**同 意**,同意这些条款。随后将打开"日期和时间"窗口。
- 4. 设置当前的日期和时间,然后单击**确定**。随后将打开"启动选项"窗口。
- 5. 在"启动选项"窗口中可进行以下操作:
	- 继续进入主界面。
	- 使用事先存在的响应文件安装操作系统。
	- 使用事先存在的响应文件配置 RAID。

阅读屏幕上的说明,然后选择所需的选项。然后,按照屏幕上的说明进行操作。如果这是首 次使用 ThinkServer EasyStartup 程序, 则选择继续进入主界面的选项, 然后查看兼容性说 明和用户指南。

**注:**

- 功能和支持的操作系统因 ThinkServer EasyStartup 程序的版本而异。从该程序的主界面中, 单击**兼容性说明**可查看关于该程序特定版本支持的 RAID 控制器、操作系统和服务器配置的信 息。单击**用户指南**可查看各种功能和了解如何使用该程序。
- 在使用 ThinkServer EasyStartup 程序安装操作系统之前, 确保正确配置了任何外接存储设备 和光纤通道。

ThinkServer EasyStartup 程序主界面在屏幕的左窗格中提供以下菜单。

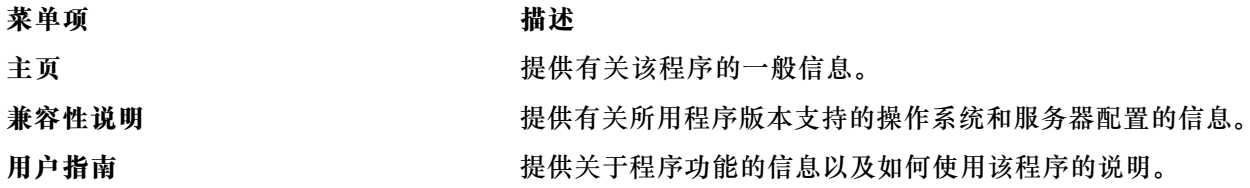

<span id="page-52-0"></span>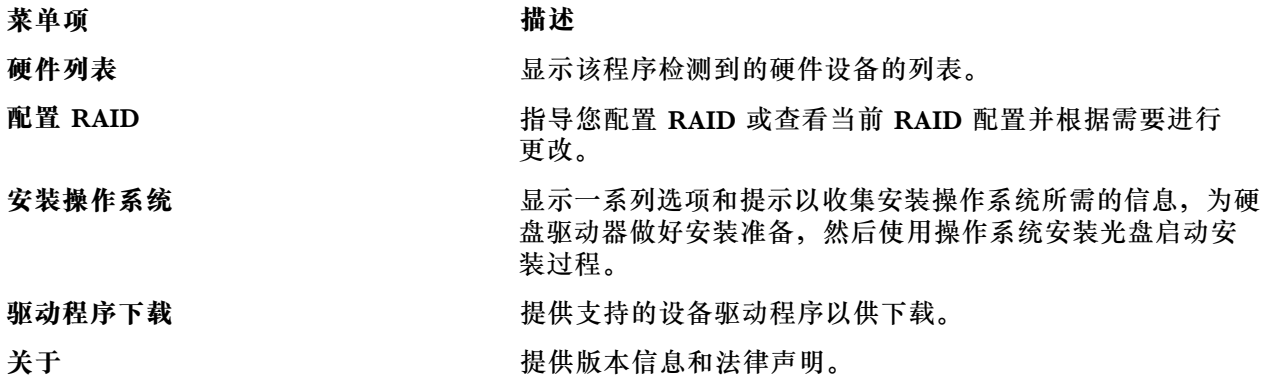

# **配置 RAID**

本主题介绍 RAID 和可供配置 RAID 的实用程序。

本主题包含以下各项:

- 第 39 页 "关于 RAID"
- [第](#page-54-0)[41](#page-54-0) 页["服务器的](#page-54-0) RAID"
- [第](#page-54-0) [41](#page-54-0) 页 ["配置板载](#page-54-0) SATA 软件 RAID"
- [第](#page-56-0) [43](#page-56-0) 页 ["配置高级](#page-56-0) SATA 或 SAS 硬件 RAID"

## **关于 RAID**

RAID 是"独立磁盘冗余阵列"的首字母缩略词,这是一种通过冗余方式增强存储功能和可靠性的 技术。实现此项技术的途径是将多个 HDD 组成一个逻辑单元,其中以多种方式(称为 RAID 级 别)之一将数据分散在各驱动器上。

设置一组独立的物理 HDD 使用 RAID 技术时,这些驱动器即处于 RAID 阵列中。此阵列将数据 分散在多个 HDD 上,但主机服务器将此阵列视为一个存储单元。由于可同时访问多个驱动器,因 此创建和使用 RAID 阵列可提高性能(如提高 I/O 性能)。

RAID 驱动器组与单驱动器存储系统相比,还改善了数据存储可靠性和容错。可通过从剩余驱动器 重建缺少的数据,防止驱动器故障导致数据丢失。

下表介绍某些最常用的 RAID 级别:

• **RAID 0**:不进行奇偶校验或镜像的块级带区

简单的带区集合通常称为 RAID 0。RAID 0 使用带区提高数据吞吐率,效果对于无需容错环境 下的大型文件尤为明显。RAID 0 无冗余功能,可提高性能并增大存储容量,但无法容错。任何 驱动器故障都会破坏阵列,而阵列中驱动器越多,发生故障的可能性越大。RAID 0 不检查错 误,因此任何错误均无法修复。阵列中驱动器越多,带宽越高,但丢失数据的风险也越大。 RAID 0 最少需要一个 HDD。

• RAID 1: 进行镜像, 但不进行奇偶校验或建立带区

RAID 1 使用镜像功能,将写入一个驱动器的数据同时也写入另一个驱动器。这一点很适合小型 数据库或其他对于容量需求不大但需要完整数据冗余的应用程序。RAID 1 可对磁盘错误或故障 进行容错,只要镜像集合中至少有一个驱动器正常运行,即可继续运行。通过相应的操作系统 支持,可提高读取性能,并且写入性能下降很少。

RAID 1 最少需要两个 HDD。

• **RAID 5**:进行分布式奇偶校验的块级带区

RAID 5 在所有驱动器上使用磁盘带区和奇偶校验数据(分布式奇偶校验)以提高数据吞吐率, 尤其适合小规模的随机访问。RAID 5 将奇偶校验信息与数据分散在各处,并要求需要除了一个 驱动器以外的所有驱动器均运行;驱动器发生故障后需要更换,但一个驱动器发生故障不会破 坏阵列。发生驱动器故障后,可通过分布式奇偶校验信息计算出任何后续的读取操作,以使最 终用户察觉不到驱动器故障。如果又有一个驱动器发生故障,则阵列将丢失数据,同时变得易 损坏,直到将故障驱动器上的数据重建到置换驱动器为止。集合中的一个驱动器发生故障将导 致整个集合性能降低,直到更换并重建故障驱动器为止。

RAID 5 最少需要三个 HDD。

• RAID 6: 进行分布式奇偶校验的块级带区

RAID 6 使用分布式奇偶校验,配合每带区两个独立的奇偶校验块以及磁盘带区。RAID 6 虚拟 驱动器在失去任意两个驱动器时仍可不丢失数据。RAID 6 驱动器组类似于 RAID 5 驱动器组。 数据和奇偶校验信息的块写入到所有驱动器上。如果驱动器组中有一个或两个驱动器发生故障, 则使用奇偶校验信息恢复数据。

RAID 6 最少需要三个 HDD。

• RAID 10: RAID 0 与 RAID 1 的组合

RAID 10 由跨越镜像延伸的带区数据组成。RAID 10 驱动器组是延伸驱动器组,其中通过一系 列镜像驱动器创建一个带区集合。RAID 10 最多允许有八个延伸。延伸中每个 RAID 虚拟驱动 器中使用的驱动器数量必须为偶数。RAID 1 虚拟驱动器的带区大小必须相同。RAID 10 可提高 数据吞吐率并提供完整的数据冗余,但会使用大量延伸。

RAID 10 最少需要四个 HDD, 还要求驱动器的数量为偶数, 例如, 六个 HDD 或八个 HDD。

• RAID 50: RAID 0 与 RAID 5 的组合

RAID 50 使用分布式奇偶校验和数据带区。RAID 50 驱动器组是延伸驱动器组, 其中数据以带 区形式分散在多个 RAID 5 驱动器组上。RAID 50 最适合需要高可靠性、高请求速率、高速数 据传输和大中规模容量的数据。

**注:**同一驱动器组中不允许存在 RAID 级别不同(如 RAID 0 和 RAID 5)的虚拟驱动器。例 如,如果从阵列中的部分空间创建现有 RAID 5 虚拟驱动器,则阵列中的下一个虚拟驱动器只 能为 RAID 5。

RAID 50 最少需要六个 HDD。

• RAID 60: RAID 0 和 RAID 6 的组合

RAID 60 使用分布式奇偶校验,配合每个 RAID 组中每带区两个独立的奇偶校验块以及磁盘带 区。RAID 60 虚拟驱动器在每个 RAID 6 组中失去任意两个驱动器时仍可不丢失数据。RAID 60 最适合需要高可靠性、高请求速率、高速数据传输和大中规模容量的数据。

RAID 60 最少需要六个 HDD。

关于 RAID 的更多信息, 请参阅 MegaRAID SAS Software User Guide (MegaRAID SAS 软件用 户指南)中的"Introduction to RAID" (RAID 简介)。可在 Lenovo 支持网站上获得此指南,

<span id="page-54-0"></span>网址为: <http://www.lenovo.com/support>

# **服务器的 RAID**

**注:**确保在一个 RAID 阵列中使用相同类型(SATA 或 SAS)且相同容量的 HDD,然后再为服务 器配置 RAID。

您的服务器支持以下两种类型的 RAID 配置:

• **板载 SATA 软件 RAID 配置**

主板上的 Intel C232 芯片中集成了板载 SATA 软件 RAID 控制器。如果服务器有 SATA HDD 连接到主板,则可使用 Intel Rapid Storage Technology enterprise 程序配置 RAID。缺省情 况下, 服务器支持板载 SATA 软件 RAID 级别 0、1、5 和 10。板载 RAID 是软件 RAID, 而 不是硬件 RAID。

需要更多信息,请参阅第 <sup>41</sup> 页 "配置板载 SATA 软件 RAID"。

• **高级 SATA/SAS 硬件 RAID 配置(需要 RAID 卡)**

某些服务器型号附带一张必要的 RAID 卡以向服务器提供高级 SATA/SAS 硬件 RAID 功能。还 可从 Lenovo 购买 RAID 卡,并将其安装到支持 RAID 卡的服务器型号中以获得高级 SATA/SAS 硬件 RAID 功能。请参阅[第](#page-71-0) [18](#page-31-0) 页 ["RAID](#page-31-0) 卡"和第 [58](#page-71-0) 页 ["PCIe](#page-71-0) 卡"获取详细信息。

该 RAID 卡提供 WebBIOS Configuration Utility 程序以帮助您在独立于操作系统的情况下配置 RAID。还可安装 MegaRAID Storage Manager 程序和 StorCLI Configuration Utility 程序以 帮助您在操作系统环境中管理 RAID 阵列和 RAID 控制器。缺省情况下 ThinkServer RAID 520i PCIe Adapter 支持的 RAID 级别为 RAID 0、1 和 10。要激活 RAID 级别 5, 应在 RAID 卡上 安装 RAID 520i 升级密钥。缺省情况下 ThinkServer RAID 720i PCIe Adapter 支持的 RAID 级别为 RAID 0、1、5 和 10。要激活 RAID 级别 6, 需在 RAID 卡安装 Thunderbolt 内存条。 需要更多信息,请参阅[第](#page-56-0) [43](#page-56-0) 页 ["配置高级](#page-56-0) SATA 或 SAS 硬件 RAID"。

**注:**

- 对于配备 SAS 硬盘驱动器的服务器型号,必须安装 RAID 卡。
- ThinkServer EasyStartup 程序可简化配置支持的 RAID 以及安装支持的操作系统和设备驱动 程序的过程。

为服务器配置 RAID 之前,应遵守以下注意事项:

- 1. 在一个 RAID 阵列中使用相同容量的 HDD。
- 2. 在一个 RAID 阵列中使用相同类型 (SATA 或 SAS) 的 HDD。
- 3. 根据操作系统的不同,主 RAID 的驱动器总容量可能最大为 2 TB。

# **配置板载 SATA 软件 RAID**

- [第](#page-55-0) [42](#page-55-0) 页 "启用 [Onboard](#page-55-0) SATA RAID 功能"
- [第](#page-55-0)[42](#page-55-0)页["创建](#page-55-0) RAID 卷"
- [第](#page-55-0) [42](#page-55-0) 页 ["删除](#page-55-0) RAID 卷"
- [第](#page-56-0)[43](#page-56-0)页["将磁盘复位为非](#page-56-0) RAID"
- [第](#page-56-0) [43](#page-56-0) 页 "[将磁盘标记为备用磁盘](#page-56-0)"

<span id="page-55-0"></span>**注:**当 HDD 连接到主板时,HDD 0、HDD 1、HDD <sup>2</sup> 和 HDD <sup>3</sup> 将在 Intel Rapid Storage Technology 企业版选项 ROM 配置实用程序的主菜单中分别显示为物理设备 1、2、3 和 5。

### **启用 Onboard SATA RAID 功能**

**注:**使用键盘上的方向键做出选择。

要启用 Onboard SATA RAID 功能,请执行以下操作:

- 1. 启动 Setup Utility 程序。请参阅[第](#page-44-0) [31](#page-44-0) 页 "启动 Setup [Utility](#page-44-0) 程序"。
- 2. 选择 **Advanced** ➙ **Storage Configuration**。
- 3. 选择 SATA Mode Selection, 然后按 Enter。
- 4. 选择 RAID, 然后按 Enter 键。
- 5. 按 F10 键, 保存更改并退出 Setup Utility 程序。

### **创建 RAID 卷**

本节介绍如何使用 Intel Rapid Storage Technology 企业版选项 ROM 配置实用程序创建 RAID 卷。

要创建 RAID 卷, 请执行以下操作:

- 1. 在系统启动时, 请在出现提示后按 Ctrl+I 进入 Intel Rapid Storage Technology 企业版选项 ROM 配置实用程序。
- 2. 使用向上和向下方向键选择 **Create RAID Volume**,并按 Enter 键。
- 3. 在 **Name** 字段中输入适当的 RAID 卷名。
- 4. 使用方向键在 RAID Level 字段中选择一个 RAID 级别, 然后按 Enter 键。
- 5. 如果合适, 在 Disks 字段中按 Enter 键, 随后将显示一个菜单。使用方向键滚动浏览可用磁 盘列表,并按空格键选择磁盘。然后,按 Enter 键。
- 6. 如果合适,使用方向键在 **Stripe Size** 字段中选择带区大小,然后按 Enter 键。
- 7. 在 **Capacity** 字段中输入卷的大小,然后按 Tab 键。
- 8. 按 Enter 键开始创建卷。
- 9. 看到提示后,按 <sup>Y</sup> 键接受警告消息,然后创建卷。
- 10. 如果需要,回到步骤 2 创建其他 RAID 卷。
- 11. 完成时,选择 **Exit** 并按 Enter 键。

#### **删除 RAID 卷**

本节介绍如何使用 Intel Rapid Storage Technology 企业版选项 ROM 配置实用程序删除 RAID 卷。

要删除 RAID 卷, 请执行以下操作:

- 1. 在系统启动时, 请在出现提示后按 Ctrl+I 进入 Intel Rapid Storage Technology 企业版选项 ROM 配置实用程序。
- 2. 使用向上和向下方向键选择 **Delete RAID Volume**,然后按 Enter 键。
- 3. 使用方向键选择要删除的 RAID 卷, 然后按 Delete 键。
- 4. 看到提示后,按 <sup>Y</sup> 键确认删除选中的 RAID 卷。删除 RAID 卷会使 HDD 重置为非 RAID。

5. 删除 RAID 卷后, 您可以:

• 回到步骤 2 删除其他 RAID 卷。

- <span id="page-56-0"></span>• 请参阅[第](#page-55-0) [42](#page-55-0) 页 ["创建](#page-55-0) RAID 卷",了解如何创建 RAID 卷。
- 使用向上和向下方向键选择 **Exit**,并按 Enter 键。

**将磁盘复位为非 RAID**

本节介绍如何将 HDD 重置为非 RAID。

要将 HDD 重置为非 RAID, 请执行以下操作:

- 1. 在系统启动时,请在出现提示后按 Ctrl+I 进入 Intel Rapid Storage Technology 企业版选项 ROM 配置实用程序。
- 2. 使用向上和向下方向键选择 **Reset Disks to Non-RAID**,并按 Enter 键。
- 3. 使用方向键和空格键标记各个要复位的物理 HDD, 然后按 Enter 键完成选择。
- 4. 看到提示后,按 Y 键确认复位操作。
- 5. 将 HDD 重置为非 RAID 之后, 可:
	- 请参阅[第](#page-55-0) [42](#page-55-0) 页["删除](#page-55-0) RAID 卷",获取有关删除 RAID 卷的信息。
	- 请参阅[第](#page-55-0) [42](#page-55-0) 页 ["创建](#page-55-0) RAID 卷",了解如何创建 RAID 卷。
	- 使用向上和向下方向键选择 **Exit**,并按 Enter 键。

#### **将磁盘标记为备用磁盘**

要将 HDD 标记为备用驱动器,请执行以下操作:

- 1. 在系统启动时出现提示后,按 Ctrl+I 进入 Intel Rapid Storage Technology 企业版选项 ROM 配置实用程序。
- 2. 使用向上和向下方向键选择 Mark Disks as Spare, 然后按 Enter 键。
- 3. 使用方向键找到 HDD, 然后按空格键选择或取消选择该 HDD。如果需要, 可选择多个 HDD。 然后, 按 Enter 键完成选择。
- 4. 出现提示后,按 <sup>Y</sup> 键确认操作。

将 HDD 标记为备用驱动器将删除该驱动器上的所有数据。

5. 完成时,选择 **Exit** 并按 Enter 键。

**注:**如果您的服务器已装有以下某种 Linux 操作系统,请继续相应的操作:

- 对于 Redhat Enterprise Linux 6 和 Redhat Enterprise Linux 7 操作系统,请将以下行添加到 /etc/mdadm.conf 文件的结尾处, 然后重新启动操作系统。 POLICY domain=DOMAIN path=\* metadata=imsm action=spare-same-slot
- 对于 SUSE Linux Enterprise Server 11 和 SUSE Linux Enterprise Server 12 操作系统, 请执 行以下操作:
	- 1. 将以下行添加到 /etc/mdadm.conf 文件的结尾处。 POLICY domain=DOMAIN path=\* metadata=imsm action=spare-same-slot
	- 2. 以根用户的身份运行以下命令。 # chkconfig –s mdadmd on # /etc/init.d/mdadmd start

# **配置高级 SATA 或 SAS 硬件 RAID**

某些服务器型号附带一张必要的 RAID 卡以向服务器提供高级 SATA/SAS 硬件 RAID 功能。还可 从 Lenovo 购买 RAID 卡, 并将其安装到支持 RAID 卡的服务器型号中以获得高级 SATA/SAS 硬 件 RAID 功能。请参阅[第](#page-71-0) [18](#page-31-0) 页 ["RAID](#page-31-0) 卡"和第 [58](#page-71-0) 页 ["PCIe](#page-71-0) 卡"获取详细信息。

<span id="page-57-0"></span>**注:**对于配备 SAS HDD 的服务器型号,必须安装 RAID 卡。

## **用于配置 SATA/SAS 硬件 RAID 的程序**

Lenovo 提供以下程序帮助您配置高级 SATA/SAS 硬件 RAID:

- 用于配置 RAID 的 ThinkServer EasyStartup 程序 请参阅[第](#page-50-0) [37](#page-50-0) 页"使用 ThinkServer [EasyStartup](#page-50-0) 程序",并从该程序的主界面查看用户指南。
- WebBIOS Configuration Utility 程序 (独立于操作系统配置 RAID) 要使用该程序,请按照引导屏幕上的说明进行操作。
- MegaRAID Storage Manager 程序和 StorCLI Configuration Utility 程序(在操作系统环境中 配置 RAID)

要安装和使用 MegaRAID Storage Manager 程序, 请参阅 MegaRAID SAS Software User Guide (MegaRAID SAS 软件用户指南)中的以下章节:

**注:**这些章节中的某些信息可能适用于高级 SATA/SAS 硬件 RAID 配置,因而可能不适用于板 载 SATA 软件配置。

- "MegaRAID Storage Manager Overview and Installation"
- "MegaRAID Storage Manager Window and Menus"
- "Monitoring System Events and Storage Devices"
- "Maintaining and Managing Storage Configurations"

要下载 MegaRAID SAS Software User Guide (MegaRAID SAS 软件用户指南) 和程序安装包, 请访问 <http://www.lenovo.com/support>, 然后按该 Web 页面上的说明进行操作。

# **有关配置 SATA/SAS 硬件 RAID 的说明**

有关如何配置和管理高级 SATA 或 SAS 硬件 RAID 的说明,请参阅 MegaRAID SAS Software User Guide (MegaRAID SAS 软件用户指南)。可在 Lenovo 支持网站上获得此指南, 网址为: <http://www.lenovo.com/support>

# **使用 Lenovo XClarity Administrator**

Lenovo XClarity Administrator 初始设置包括以下几项:

- 准备网络
- 安装和配置 Lenovo XClarity Administrator 虚拟设备
- 管理系统
- 有选择地设置自动问题通知

要根据在您的环境中实现的网络拓扑来管理系统,您可采用多种不同的方法将可管理的系统连接到网 络并进行 Lenovo XClarity Administrator 设置。如果您计划使用 Lenovo XClarity Administrator 来管理服务器,则必须检查是否有适用的最新 Lenovo XClarity Administrator 更新。

## 要下载 Lenovo XClarity Administrator 完整映像和 Lenovo XClarity Administrator 更新, 请 访问:

<https://support.lenovo.com/documents/LNVO-LXCAUPD>

完整映像包括 Lenovo XClarity Administrator 的所有功能。对于操作系统部署和配置管理功能, 您可享受 90 天的免费试用期。试用期过后,您需要购买许可证。

# <span id="page-58-0"></span>**配置以太网控制器**

主板上集成两个以太网控制器。它们提供两个端口来连接 <sup>10</sup> Mbps、100 Mbps 或 <sup>1000</sup> Mbps 网 络,并提供全双工(FDX)功能,该功能可在网络上同时收发数据。

不必设置任何跳线或配置以太网控制器。但是,最好安装最新设备驱动程序以获得最佳性能。

可在以下网址下载板载以太网控制器的设备驱动程序: <http://www.lenovo.com/support>

# <span id="page-60-0"></span>**第 5 章 更换硬件**

本章说明如何卸下和安装服务器的硬件。

本章包含以下各项:

- 第47页"购买 ThinkServer 选件"
- 第 47 页 "熟悉重要准则"
- [第](#page-62-0) [49](#page-62-0) 页 ["提前准备好服务器"](#page-62-0)
- [第](#page-63-0) [50](#page-63-0) 页 ["卸下和安装硬件"](#page-63-0)
- [第](#page-111-0) [98](#page-111-0) 页 ["完成部件更换"](#page-111-0)

**注:**在全世界大部分地区,Lenovo 都要求退回有问题的 CRU。CRU 附带有关此事宜的信息,或 将在运抵 CRU 几天后提供这些信息。

## **购买 ThinkServer 选件**

可向 Lenovo 购买支持的选件,然后将其装入服务器以启用所需的功能。有关 ThinkServer 选件 的列表,请访问:

<http://lenovoquickpick.com/usa/home/thinkserver/rack-and-tower-server>

**注:**选件工具包适合不同类型的服务器,因此可能含有您的服务器不需要的其他线缆。

## **熟悉重要准则**

本主题提供在使用服务器之前应阅读并了解的某些准则。

## **预防措施**

在使用本服务器之前,请务必先阅读和了解以下预防措施:

- 在使用本产品之前, 请务必先阅读和了解 Lenovo Web 站点 [https://support.lenovo.com/docum](https://support.lenovo.com/documents/LNVO-DOCS) [ents/LNVO-DOCS](https://support.lenovo.com/documents/LNVO-DOCS) 上的多语言安全说明和 Lenovo 有限保证(LLW)。阅读和了解这些安全说 明可降低人身伤害和产品损坏的风险。
- 在安装新服务器时,借机下载并应用最新的固件更新。此步骤将帮助确保任何已知问题得到解 决,并确保服务器准备就绪,可在最高性能水平运行。要为您的服务器下载固件更新,请访问 <http://www.lenovo.com/support>, 然后按该 Web 页面上的说明进行操作。
- 在安装可选硬件设备之前,确保服务器正常工作。如果服务器不能正常工作,请参阅[第](#page-114-0) [101](#page-114-0) [页](#page-114-0) 第6章["故障诊断"](#page-114-0)执行基本的故障诊断。如果无法解决该问题,请参阅[第](#page-118-0)[105](#page-118-0)[页第](#page-118-0)7章"获 [取信息、帮助和服务"](#page-118-0)。
- 在工作区域中保管好物品。妥善存放卸下的外盖和其他部件。
- 如果必须在卸下服务器外盖后开启服务器,则确保服务器附近无人,并且服务器中未留有工具 或其他物体。
- 请勿尝试抬起您认为对于您来说过重的物体。如果必须抬起重物,请采取以下预防措施:
	- 确保可安全站立,不会滑倒。
	- 将物体的重量均匀地分散在两脚之间。

<span id="page-61-0"></span>– 抬起时缓慢用力。抬起重物时切勿突然移动或转动。

- 为了避免拉伤背部肌肉,请通过站立或通过用腿部肌肉向上推的方式抬起重物。
- 确保正确接地的电源插座数量充足,以连接服务器、显示器和其他设备。
- 对驱动器作出更改前,备份所有重要数据。
- 准备一把小型一字螺丝刀。
- 要查看主板和内部组件上的 LED, 请保持服务器连接在电源上的状态。
- 在服务器上完成工作后,装回所有防护罩、保护装置、标签和接地导线。

## **握持静电敏感设备**

**注意:**请勿在从服务器上卸下故障部件并准备好安装新部件之前打开装有新部件的防静电包装。静电虽然 对您无害,但可能会严重损坏服务器组件和部件。

握持服务器部件和组件时,请采取以下预防措施以避免静电损坏:

- 身体尽量不要移动。身体的移动会导致周围累积静电。
- 建议使用接地系统。例如,建议佩戴静电释放(ESD)腕带(如有)。确保在防 ESD 的区域中 进行操作。
- 始终小心地通过边缘或支架操作部件及其他组件(如 PCI 卡、内存条、主板和微处理器)。请 勿触摸焊接接头、引脚或暴露在外的电路。
- 请勿将设备放在其他人可握持并可能损坏设备的地方。
- 更换新部件之前,将装有该新部件的防静电包装与服务器上未涂油漆的金属部件接触至少两秒。 这样可减少包装上和您身上的静电。
- 从防静电包装中取出新部件,然后将其直接装入服务器,而不是放在其他任何表面上。如果特 定情况下很难做到直接安装,请将装新部件的防静电包装放置在光滑的水平面上,然后再将该 新部件放到防静电包装上。
- 请勿将部件放在服务器外盖或其他金属表面上。
- 冷天握持设备时应格外小心。暖气可降低室内湿度并增加静电。

# **系统可靠性准则**

要帮助确保正常散热和系统可靠性,请严格遵循以下准则:

• 所有驱动器托架和 PCI 卡插槽上安装了驱动器和卡, 或用电磁干扰 (EMI) 防护面板或 EMI 遮 罩盖住。安装内置驱动器或 PCI 卡时,请妥善存放从驱动器托架上卸下的 EMI 遮罩或伪托盘, 或妥善存放 PCI 卡插槽支架,以后卸下设备时会用到。

**注意:**如果未占用的驱动器托架或 PCI 卡插槽没有外盖、遮罩、伪托架、过滤器或任何其他保 护,可能会影响服务器的 EMI 防护完整性和散热性,进而可能导致过热或组件损坏。

- 在服务器周围留出充足的空间以确保服务器散热系统工作良好。在服务器正面和背面附近留出 大约 50 毫米(2 英寸)的空隙。请勿在风扇前面放置物体。
- 为了使散热和空气流通正常,请先安装服务器外盖,然后再开启服务器。卸下服务器外盖后运 行服务器可能会损坏服务器组件。
- 正确布放线缆。对于某些选件, 如 PCI 卡, 除了本指南中的说明之外, 还请遵循选件附带的线 缆连接说明。
- 请勿在服务器运行时卸下挡风板。在没有挡风板的情况下运行服务器可能导致微处理器过热。

<span id="page-62-0"></span>• 确保卸下旧风扇后,立即更换故障风扇。

## **提前准备好服务器**

#### **警告:**

**将服务器开盖或尝试进行任何修理之前,请先阅读并了解[第](#page-4-0) [iii](#page-4-0) 页 ["用前必读:安全信息"](#page-4-0)和[第](#page-60-0) [47](#page-60-0) 页 ["熟](#page-60-0) [悉重要准则"](#page-60-0)。**

- 第 49 页 "从机架上卸下或伸出服务器"
- 第 49 页 "卸下服务器外盖"

## **从机架上卸下或伸出服务器**

如果服务器安装在机架中,则先从机架上卸下或伸出服务器,然后再卸下或安装硬件。根据导轨 类型的不同,执行以下某项操作:

- 如果使用静态导轨将服务器安装在机架中,则关闭服务器,然后从机架上卸下服务器。将服务 器放在平整、干净且防静电的表面上。请参阅导轨套件随附的文档。
- 如果使用滑轨将服务器安装在机架中,则按机架手柄以从机架中伸出服务器。但是,如果工作 环境、电缆连接配置或机架中的服务器位置造成难以继续操作的情况,则关闭服务器,然后从 机架上卸下服务器。请参阅导轨套件随附的文档。

# **卸下服务器外盖**

要卸下服务器外盖,请执行以下操作:

- 1. 从驱动器上取下所有外部介质。然后,关闭所有连接的设备和服务器。
- 2. 从电源插座中拔出所有电源线。
- 3. 拔下连接到服务器的所有电缆。
- 4. 如果服务器装在机架中,则将服务器从机架中卸下或伸出。请参阅第 49 页 "从机架上卸下 或伸出服务器"。

<span id="page-63-0"></span>5. 拧松固定服务器外盖的指旋螺钉。将服务器外盖推向背面,直至其与机箱分离。然后,从机 箱上取下服务器外盖,将其放在一旁。

**注:**

- 建议等待几分钟,使服务器充分散热,然后再卸下外盖。
- 指旋螺钉是服务器外盖的一个组成部分。请勿尝试从服务器外盖上卸下指旋螺钉。

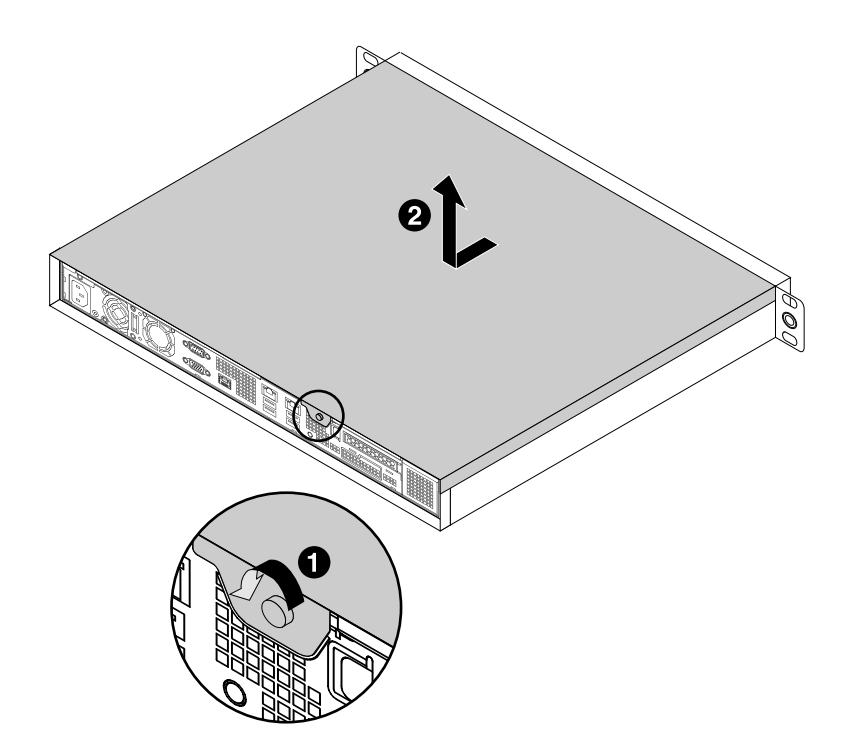

#### **图 19. 卸下服务器外盖**

要安装服务器外盖,请参阅[第](#page-111-0) [98](#page-111-0) 页 ["完成部件更换"](#page-111-0)。

**注意:**为使散热和空气流通正常,请先装上服务器外盖,然后再开启服务器。卸下服务器外盖后运 行服务器的时间超过 30 分钟可能会损坏服务器组件。

# **卸下和安装硬件**

本主题说明如何卸下和安装服务器的硬件。可通过添加新硬件设备(如内存条、PCIe 卡或其他服 务器选件)扩展服务器的功能,还可通过更换故障硬件设备维护服务器。

如果要握持服务器选件,请参阅本主题中相应的安装或卸下说明以及选件附带的说明。

**注:**

- 请仅使用由 Lenovo 提供的部件。
- 根据型号的不同,您的服务器可能与本主题中的插图略有不同。

## **机架手柄**

● [第](#page-64-0) [51](#page-64-0) 页 ["卸下机架手柄"](#page-64-0)

<span id="page-64-0"></span>● 第 51 页 "安装机架手柄"

# **卸下机架手柄**

要卸下机架手柄,请执行以下操作:

- 1. 如果服务器装在机架中,则将服务器从机架中卸下。请参阅[第](#page-62-0) [49](#page-62-0) 页 ["从机架上卸下或伸出](#page-62-0) [服务器"](#page-62-0)。
- 2. 在服务器的每侧,卸下固定机架手柄的两颗螺钉 1, 然后从机箱上卸下机架手柄。

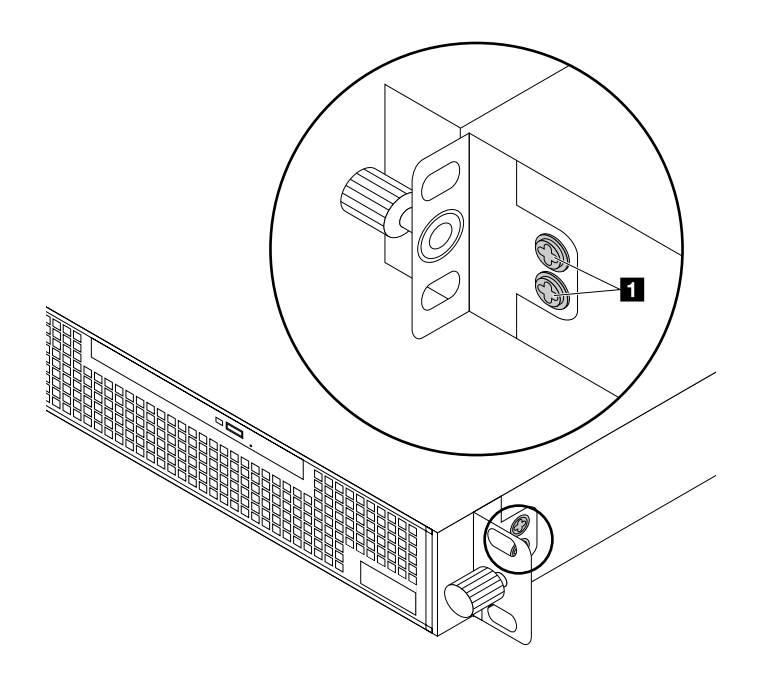

**图 20. 卸下机架手柄**

## **安装机架手柄**

要安装机架手柄,请执行以下操作:

<span id="page-65-0"></span>1. 将机架手柄的螺钉孔与机箱中的相应孔对齐。然后,安装两颗螺钉 **<sup>1</sup>** 以将机架手柄固定在服 务器的每一侧。

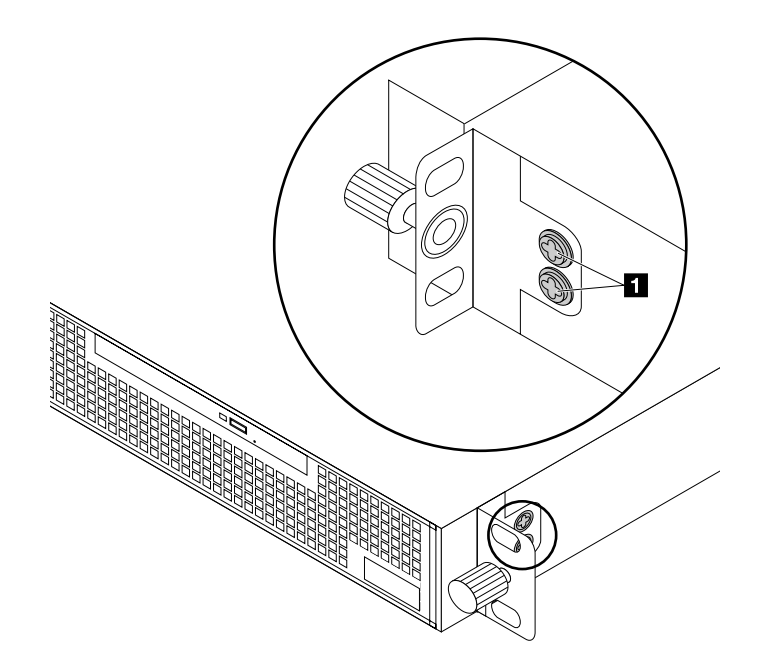

**图 21. 安装机架手柄**

2. 如有必要,将服务器装入机架。

# **挡风板**

为了操作主板上的某些服务器组件,必须卸下挡风板。为了确保散热和空气流通正常,必须在启 动服务器之前装回挡风板。

- 第 52 页 "卸下挡风板"
- [第](#page-66-0) [53](#page-66-0) 页 ["安装挡风板"](#page-66-0)

**卸下挡风板**

要卸下挡风板,请执行以下操作:

1. 准备服务器。请参阅[第](#page-62-0) [49](#page-62-0) 页 ["提前准备好服务器"](#page-62-0)。

<span id="page-66-0"></span>2. 在服务器中找到挡风板,然后将其从服务器中取出。

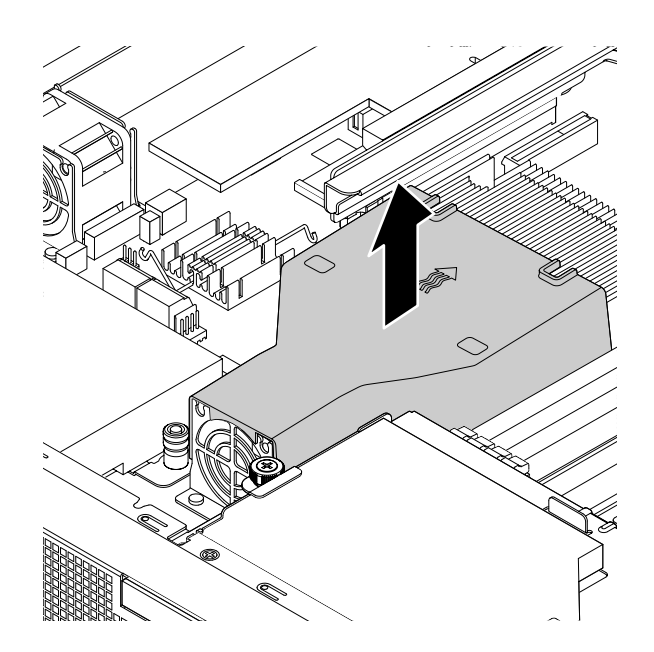

**图 22. 卸下挡风板**

# **安装挡风板**

注意挡风板的方向,并将其放在散热器上方。然后,将挡风板向下放入机箱,直至其固定到位。

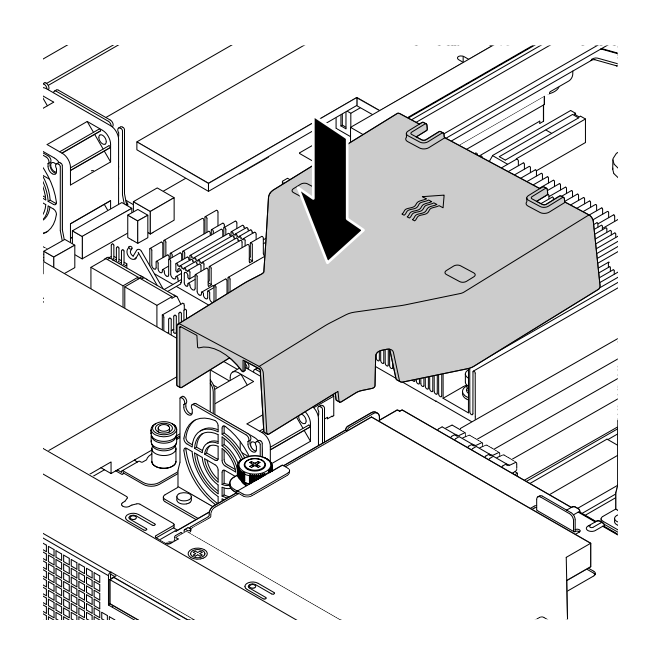

**图 23. 安装挡风板**

要完成部件更换,请转至[第](#page-111-0) [98](#page-111-0) 页 ["完成部件更换"](#page-111-0)。

# **散热器**

- 第 54 页 "卸下散热器"
- [第](#page-68-0) [55](#page-68-0) 页 ["安装散热器"](#page-68-0)

**警告:**

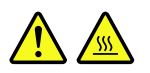

**散热器可能非常热。卸下服务器外盖之前,请关闭服务器并等待三至五分钟让服务器冷却下来。**

**卸下散热器**

要卸下散热器,请执行以下操作:

- 1. 准备服务器。请参阅[第](#page-62-0) [49](#page-62-0) 页 ["提前准备好服务器"](#page-62-0)。
- 2. 卸下挡风板。请参阅[第](#page-65-0) [52](#page-65-0) 页 ["卸下挡风板"](#page-65-0)。
- 3. 找到散热器,并卸下固定该散热器的四颗螺钉。建议按照以下方法小心地从主板上卸下这四颗 螺钉,以避免可能对主板造成的任何损坏。
	- a. 部分卸下螺钉 **□**, 然后完全卸下螺钉 **□**, 再回到螺钉 并将其完全卸下。
	- **b.** 部分卸下螺钉 ■, 然后完全卸下螺钉 ■, 再回到螺钉 并将其完全卸下。
	- **注:**这四颗螺钉是散热器的组成部分。请勿尝试从散热器上卸下这四颗螺钉。

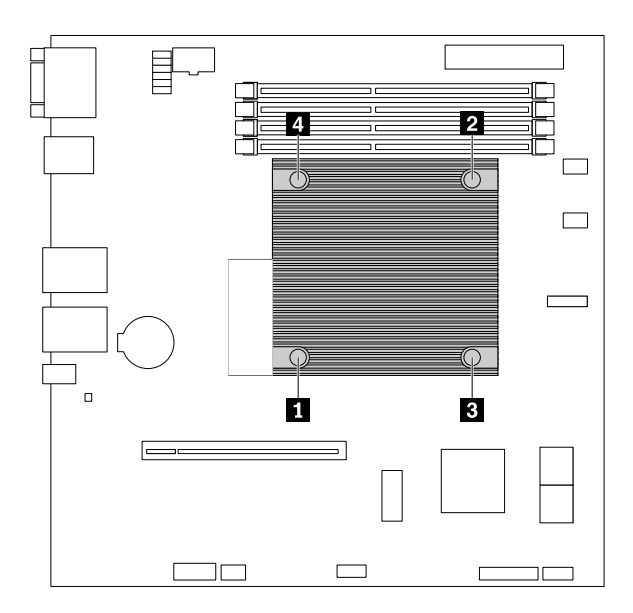

#### **图 24. 卸下固定散热器的螺钉**

- 4. 轻轻扭转散热器以使其脱离微处理器,从主板上取下散热器,然后按侧放的方式将其放下。请 勿触摸散热器底部的导热油脂。
- 5. 如果要求您退回旧散热器,请按照所有包装说明进行操作,并使用任何提供给您用于装运的 包装材料。

## <span id="page-68-0"></span>**安装散热器**

要安装散热器,请执行以下操作:

1. 使装有新散热器的防静电包装接触服务器外侧表面上任意未涂油漆的地方。然后,从包装中取 出散热器。

**注:**在安装新散热器之前,请使用散热器附带的清洁垫,从微处理器的顶部擦去导热油脂。从 微处理器上除去所有导热硅脂后,扔掉清洁垫。

- 2. 卸下保护散热器底部导热油脂的任何保护盖。请勿接触导热硅脂。
- 3. 将散热器放在主板上,使散热器上的四颗螺钉插入主板上相应的孔中。
- 4. 安装这四颗螺钉以将散热器固定在主板上。建议按照以下方法小心地安装这四颗螺钉,以避 免可能对主板造成的任何损坏。
	- a. 部分拧紧螺钉 ■, 然后牢牢拧紧螺钉 ■, 再回到螺钉 并将其牢牢拧紧。请勿将螺钉拧 得过紧。
	- b. 部分拧紧螺钉 ■, 然后牢牢拧紧螺钉 ■, 再回到螺钉 并将其牢牢拧紧。请勿将螺钉拧 得过紧。

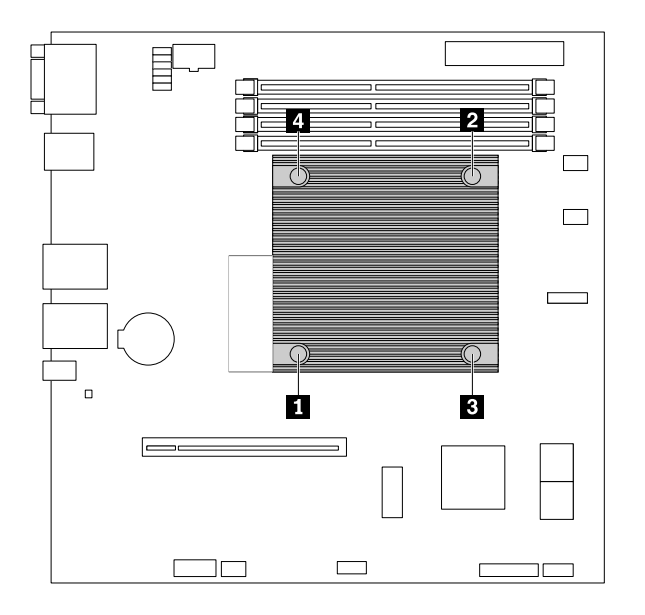

**图 25. 安装固定散热器的螺钉**

5. 装回挡风板。请参阅[第](#page-66-0) [53](#page-66-0) 页 ["安装挡风板"](#page-66-0)。

要完成部件更换,请转至[第](#page-111-0) [98](#page-111-0) 页 ["完成部件更换"](#page-111-0)。

## **内存条**

- [第](#page-70-0) [57](#page-70-0) 页 ["卸下内存条"](#page-70-0)
- [第](#page-71-0) [58](#page-71-0) 页 ["安装内存条"](#page-71-0)

#### **功能部件**

● 服务器有四个内存插槽。每个插槽均支持 4 GB、8 GB 和 16 GB 具有错误检查和纠正(ECC) 技术的双倍数据速率第四代(DDR4)无缓冲双列直插式内存条(UDIMM)。

- 系统内存最小为 4 GB。
- 系统内存最大为 64 GB(四个内存插槽中的每个插槽都装有一个 16 GB 内存条)。

### **准则**

- 要安装的所有内存条必须是具有相同电压的同类型内存条。
- 如果服务器配备以下其中一种微处理器, 则其支持 2133 MHz 和 2400 MHz 内存条。但是, 内 存条的数据速率将限制为 2133 MHz:
	- Intel Celeron G3900/G3900T/G3920
	- Intel Core i3-6100/6300/6320
	- Intel Pentium G4400/G4500/G4520
	- Intel Xeon E3-1200 v5 系列
- 如果服务器配备以下其中一种微处理器,则其仅支持 2400 MHz 内存条,并且内存条的数据速 率为 2400 MHz:
	- Intel Core i3-7100/7100T/7300/7300T/7320
	- Intel Pentium G4560/G4560T/G4600/G4600T/G4620
	- Intel Xeon E3-1200 v6 系列
- 如果服务器配备以下其中一种微处理器,则其仅支持 2400 MHz 内存条。但是,内存条的数据 速率将限制为 2133 MHz:
	- Intel Celeron G3930
	- Intel Celeron G3930T
	- Intel Celeron G3950
- 如果将频率不同的内存条混装入同一服务器,则所有内存条将以拥有最低频率的内存条的速度 运行。
- 安装容量不同的内存条时,请先安装容量最大的内存条。

<span id="page-70-0"></span>下图显示四个内存插槽的安装顺序。按图示的数字顺序安装内存条。

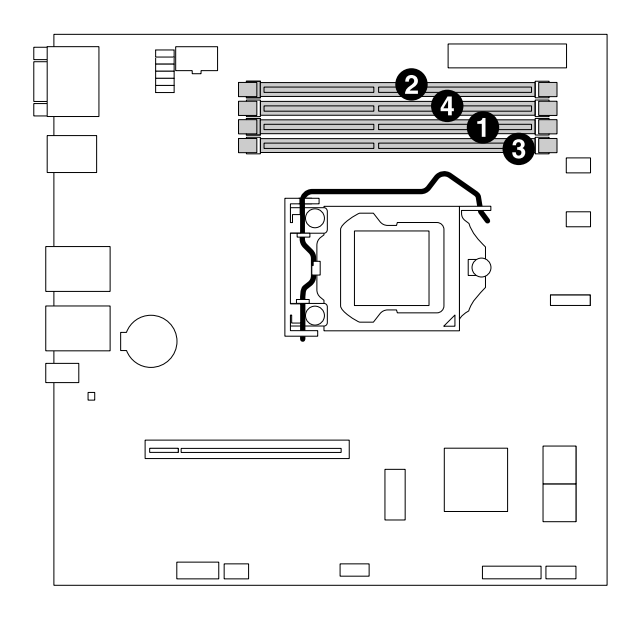

**图 26. 内存条安装顺序**

**卸下内存条**

**注:**内存条极易被 ESD 损坏。务必先阅读并了解[第](#page-61-0) [48](#page-61-0) 页 ["握持静电敏感设备"](#page-61-0),然后小心执行 操作。

要卸下内存条,请执行以下操作:

- 1. 准备服务器。请参阅[第](#page-62-0) [49](#page-62-0) 页 ["提前准备好服务器"](#page-62-0)。
- 2. 找到并卸下内存条。打开固定夹,轻轻将内存条从内存插槽中拉出。

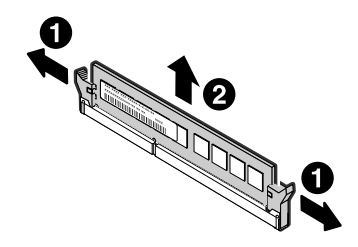

**图 27. 卸下内存条**

3. 如果要求您退回旧内存条,请按照所有包装说明进行操作,并使用任何提供给您用于装运的 包装材料。

要完成部件更换,请转至[第](#page-111-0) [98](#page-111-0) 页 ["完成部件更换"](#page-111-0)。

#### <span id="page-71-0"></span>**安装内存条**

注: 内存条极易被 ESD 损坏。务必先阅读并了解[第](#page-61-0) [48](#page-61-0) 页["握持静电敏感设备"](#page-61-0),然后小心执行 操作。

要安装内存条,请执行以下操作:

- 1. 准备服务器。请参阅[第](#page-62-0) [49](#page-62-0) 页 ["提前准备好服务器"](#page-62-0)。
- 2. 通过参考[第](#page-68-0) [55](#page-68-0) 页 ["内存条"](#page-68-0)的内存条安装规则,找到主板上的相应内存插槽。如果插槽中已 安装填充设备,请卸下填充设备。
- 3. 使装有新内存条的防静电包装接触服务器外侧表面上任意未涂油漆的地方。然后,从包装中取 出内存条。

**注:**抓住内存条边缘,小心操作内存条。

4. 打开固定夹并将内存条装入内存插槽,直到固定夹完全合上。

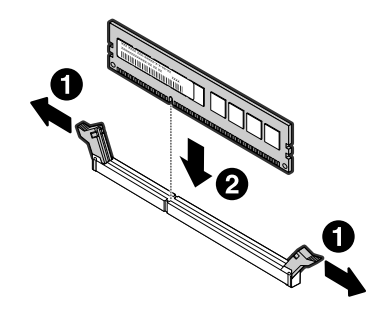

#### **图 28. 安装内存条**

要完成部件更换,请转至[第](#page-111-0) [98](#page-111-0) 页 ["完成部件更换"](#page-111-0)。

**PCIe 卡**

本主题说明如何安装或卸下 PCIe 卡, 如 RAID 卡、以太网卡、Host Bus Adapter 和任何其他支 持的 PCIe 卡。

- 第58 页"卸下 PCIe 卡"
- [第](#page-72-0)[59](#page-72-0)页["安装](#page-72-0) PCIe 卡"

**注:**

- PCIe 卡易被 ESD 损坏。务必先阅读并了解[第](#page-61-0) [48](#page-61-0) 页 ["握持静电敏感设备"](#page-61-0),然后小心执行操 作。
- 根据具体型号的不同,PCIe 卡的外观可能与本主题中的插图有所不同。

**卸下 PCIe 卡**

要卸下 PCIe 卡,请执行以下操作:

1. 准备服务器。请参阅[第](#page-62-0) [49](#page-62-0) 页 ["提前准备好服务器"](#page-62-0)。
<span id="page-72-0"></span>2. 卸下用于将 PCIe 卡固定到转接卡组合件的塑料支托。然后,捏住 PCIe 卡的边缘,小心地从 转接卡上的 PCIe 卡插槽中抽出它。

**注:**PCIe 卡可能紧紧地固定在 PCIe 卡插槽中。如有必要,请交替地少许、均匀地移动 PCIe 卡的每侧,直至从插槽中完全卸下它。

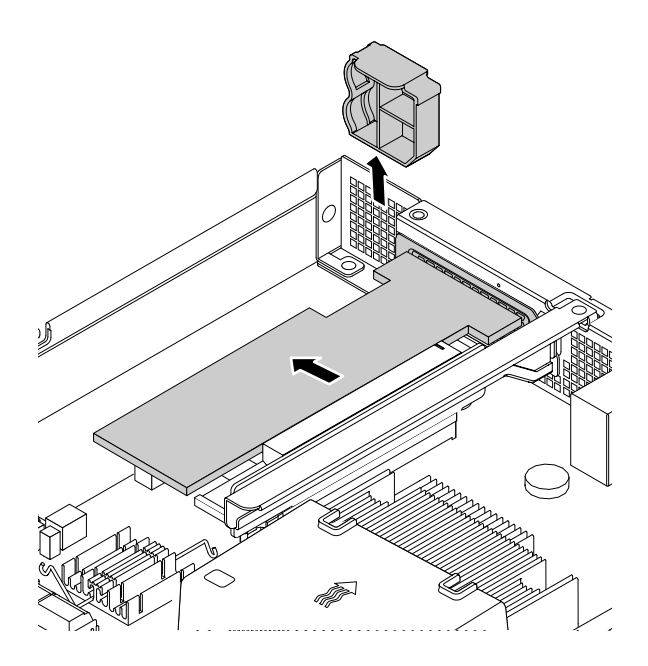

**图 29. 卸下 PCIe 卡**

- 3. 从 PCIe 卡上拔下所有电缆。
- 4. 安装新 PCIe 卡以更换旧卡, 或安装 PCIe 卡插槽支架以遮盖此处。请参阅第 59 页 "安装 PCI $\epsilon$   $\ddagger$ ".
- 5. 如果让您退回旧 PCIe 卡, 请按照所有包装说明进行操作, 并使用任何提供给您用于装运的包 装材料。

要完成部件更换,请转至[第](#page-111-0) [98](#page-111-0) 页 ["完成部件更换"](#page-111-0)。

**安装 PCIe 卡**

要安装 PCIe 卡,请执行以下操作:

- 1. 准备服务器。请参阅[第](#page-62-0) [49](#page-62-0) 页 ["提前准备好服务器"](#page-62-0)。
- 2. 请执行以下任意操作:
	- 如果服务器装有 PCIe 卡,请将该卡卸下。请参阅[第](#page-71-0) [58](#page-71-0) 页 ["卸下](#page-71-0) PCIe 卡"。

● 如果服务器装有 PCIe 卡插槽支架, 请先卸下用于固定该支架的塑料支托, 然后再从机箱上 卸下支架。妥善存放该支架,以后卸下 PCIe 卡时需要使用该支架遮盖此处。

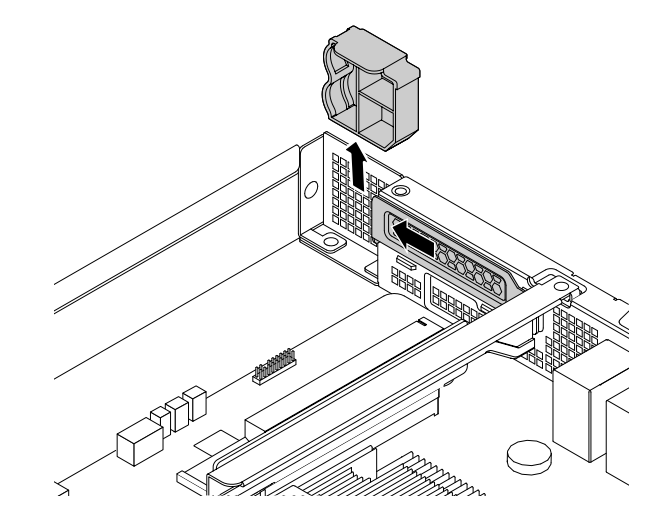

**图 30. 卸下 PCIe 卡插槽支架**

3. 使装有该新 PCIe 卡的防静电包装接触任何未涂油漆的服务器外侧表面。然后,从包装中取出 该新 PCIe 卡。

**注:**小心地握住该 PCIe 卡的边缘。

4. 如有必要,请将所有电缆连接到 PCIe 卡。请参阅[第](#page-33-0) [20](#page-33-0) 页 ["连接线缆"](#page-33-0)。

<span id="page-74-0"></span>5. 将 PCIe 卡与转接卡组合件上的 PCIe 卡插槽对齐。然后, 小心地将 PCIe 卡推入插槽, 直至 其牢固就位,且其支架也在服务器背面固定。然后,安装塑料支托以将 PCIe 卡固定在转接卡 组合件上。

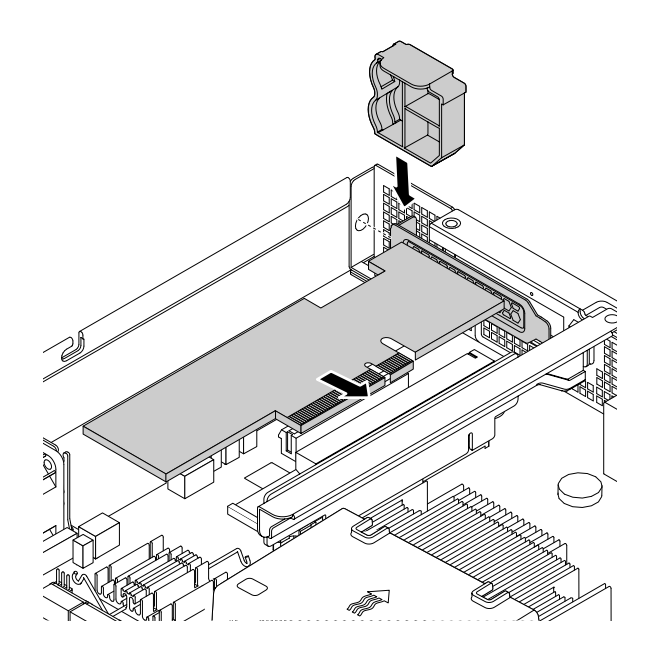

**图 31. 安装 PCIe 卡**

6. 根据您的具体服务器配置将电缆连接到其他组件。请参阅[第](#page-33-0) [20](#page-33-0) 页 ["连接线缆"](#page-33-0)。

要完成部件更换,请转至[第](#page-111-0) [98](#page-111-0) 页 ["完成部件更换"](#page-111-0)。

要安装该 PCIe 卡所需的设备驱动程序, 请访问位于 <http://www.lenovo.com/support> 的 Lenovo 支持网站。下载 PCIe 卡驱动程序及自述文件,然后按自述文件中的说明安装驱动程序。

# **转接卡**

- 第 61 页 "卸下转接卡"
- [第](#page-75-0) [62](#page-75-0) 页 ["安装转接卡"](#page-75-0)

**卸下转接卡**

要卸下转接卡,请执行以下操作:

1. 准备服务器。请参阅[第](#page-62-0) [49](#page-62-0) 页 ["提前准备好服务器"](#page-62-0)。

2. 如果转接卡组合件上装有 PCIe 卡, 请卸下此 PCIe 卡。请参阅[第](#page-71-0) [58](#page-71-0) 页 ["卸下](#page-71-0) PCIe 卡"。

<span id="page-75-0"></span>3. 卸下固定转接卡组合件的螺钉。然后捏住转接卡组合件的边缘,小心地将其从机箱中取出。

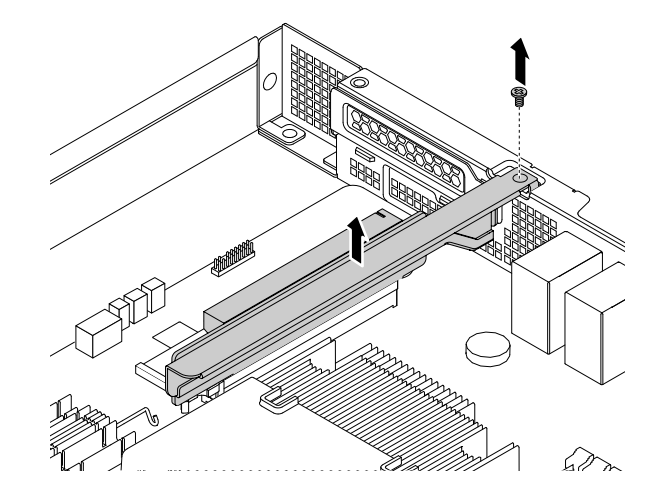

**图 32. 卸下转接卡组合件**

4. 卸下将转接卡固定在支架上的两颗螺钉。然后卸下转接卡。

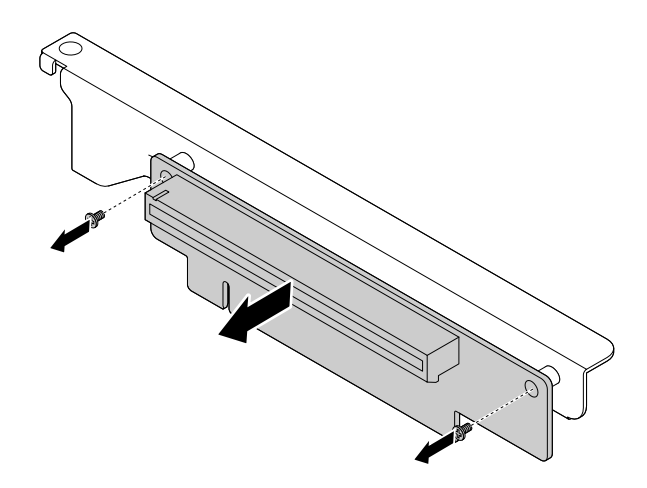

**图 33. 卸下转接卡**

5. 如果让您退回旧转接卡,请按照所有包装说明进行操作,并使用任何提供给您用于装运的包 装材料。

要完成部件更换,请转至[第](#page-111-0) [98](#page-111-0) 页 ["完成部件更换"](#page-111-0)。

**安装转接卡**

要安装新的转接卡,请执行以下操作:

1. 准备服务器。请参阅[第](#page-62-0) [49](#page-62-0) 页 ["提前准备好服务器"](#page-62-0)。

- 2. 如果旧转接卡组合件上装有 PCIe 卡, 请卸下此 PCIe 卡。请参阅[第](#page-71-0) [58](#page-71-0) 页["卸下](#page-71-0) PCIe 卡"。
- 3. 卸下旧转接卡。请参阅[第](#page-74-0) [61](#page-74-0) 页 ["卸下转接卡"](#page-74-0)。
- 4. 使装有新转接卡的防静电包装接触服务器外侧表面上任意未涂油漆的地方。然后,从包装中 取出新转接卡。
- 5. 将新转接卡中的螺钉孔与托架中相应的孔对齐。然后,安装两颗螺钉以将转接卡固定在支架 上。

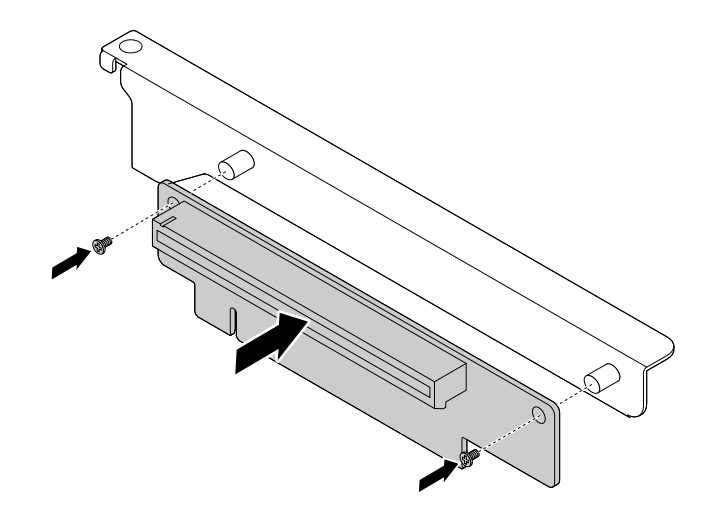

**图 34. 安装转接卡**

6. 将转接卡组合件放在机箱上,并将其与主板上的转接卡组合件插槽对齐。将转接卡组合件上的 螺孔与机箱上相应的孔对齐。然后,小心地将转接卡组合件垂直向下按入插槽,直至其完全固 定。然后安装螺钉以将转接卡组合件固定到机箱上。

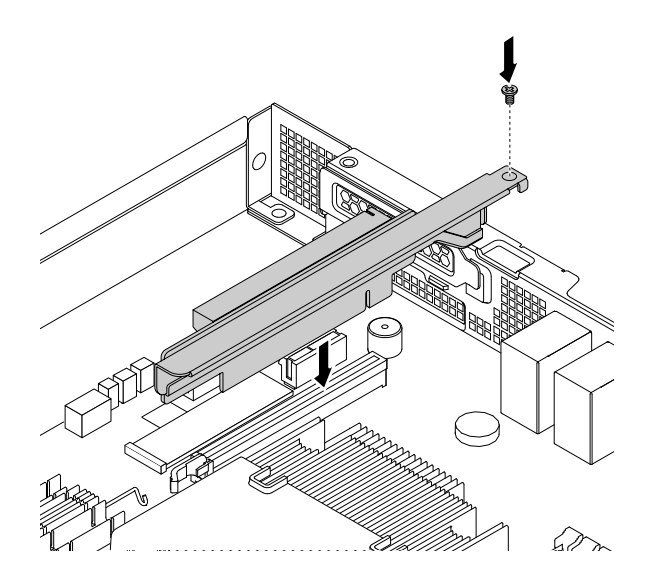

**图 35. 安装转接卡组合件**

<span id="page-77-0"></span>7. 如有必要, 将 PCIe 卡装回转接卡组合件上。请参阅[第](#page-72-0) [59](#page-72-0) 页 ["安装](#page-72-0) PCIe 卡"。

要完成部件更换,请转至[第](#page-111-0) [98](#page-111-0) 页 ["完成部件更换"](#page-111-0)。

# **薄型光盘驱动器**

- 第 64 页 "卸下薄型光盘驱动器"
- [第](#page-78-0) [65](#page-78-0) 页 "[安装薄型光盘驱动器](#page-78-0)"

#### **警告:**

**装有激光产品(如 CD-ROM、DVD 驱动器、光纤设备或发射器)时,请注意以下情况:**

- **请勿卸下外盖。卸下激光产品的外盖可能会导致遭受危险的激光辐射。设备中没有可维修的部 件。**
- **进行此处未指定的控制或调整,或执行此处未指定的操作步骤,可能会导致遭受危险的辐射。**

# **危险**

**某些激光产品包含嵌入式 3A 类或 3B 类激光二极管。请注意以下情况: 打开时有激光辐射。请勿直视光束或使用光学仪器直接观看,并且要避免直接受到激光束照射。**

**卸下薄型光盘驱动器**

要卸下薄型光盘驱动器,请执行以下操作:

- 1. 准备服务器。请参阅[第](#page-62-0) [49](#page-62-0) 页 ["提前准备好服务器"](#page-62-0)。
- 2. 从薄型光盘驱动器的背面拔下线缆。
- <span id="page-78-0"></span>3. 拧松固定薄型光盘驱动器固定器的指旋螺钉 ■, 然后从机箱中卸下该固定器。然后, 将薄型 光盘驱动器从服务器正面滑出。
	- **注:**指旋螺钉是薄型光盘驱动器固定器的一个组成部分。请勿尝试从固定器上卸下指旋螺钉。

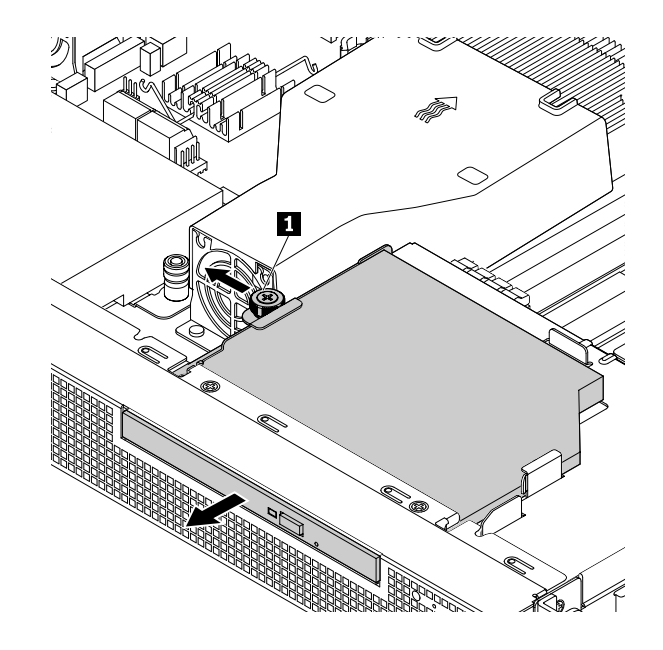

**图 36. 卸下薄型光盘驱动器**

- 4. 安装新的薄型光盘驱动器或金属挡板以保护驱动器托架。请参阅第 65 页 "安装薄型光盘驱 动器"。
- 5. 如果要求您退回旧的薄型光盘驱动器,请按照所有包装说明进行操作,并使用任何提供给您 用于装运的包装材料。

要完成部件更换,请转至[第](#page-111-0) [98](#page-111-0) 页 ["完成部件更换"](#page-111-0)。

## **安装薄型光盘驱动器**

要安装薄型光盘驱动器,请执行以下操作:

- 1. 准备服务器。请参阅[第](#page-62-0) [49](#page-62-0) 页 ["提前准备好服务器"](#page-62-0)。
- 2. 请执行以下任意操作:
	- 如果服务器装有旧的薄型光盘驱动器,请卸下此驱动器。请参阅[第](#page-77-0) [64](#page-77-0) 页 "[卸下薄型光盘](#page-77-0) [驱动器](#page-77-0)"。
	- 如果薄型光盘驱动器托架由金属挡板所保护,请执行以下操作:

a. 卸下固定金属挡板的两颗螺钉。然后,从服务器正面卸下金属挡板。请妥善存放金属挡 板,以后卸下薄型光盘驱动器时需要用它遮盖此处。

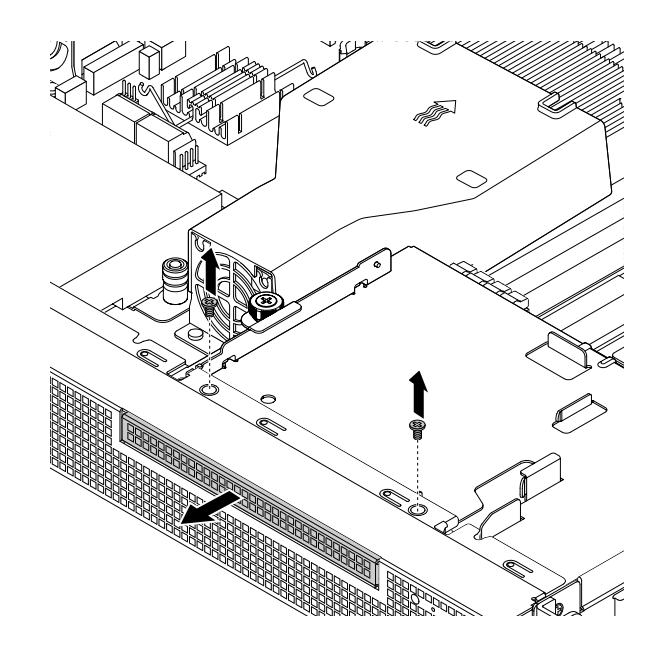

**图 37. 卸下光盘驱动器托架金属挡板**

- b. 拧松固定薄型光盘驱动器固定器的指旋螺钉 ■, 然后从机箱中卸下该固定器。
	- **注:**指旋螺钉是薄型光盘驱动器固定器的一个组成部分。请勿尝试从固定器上卸下指旋 螺钉。

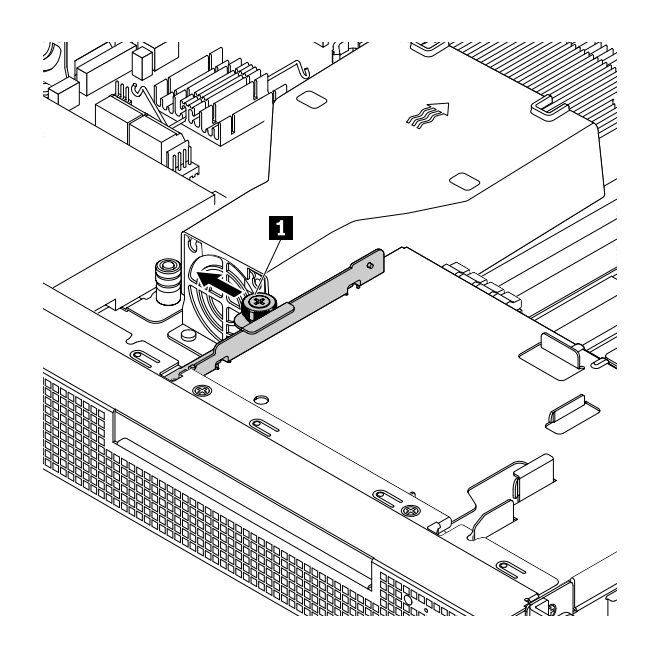

**图 38. 卸下薄型光盘驱动器固定器**

- 3. 使装有薄型光盘驱动器的防静电包装接触服务器外侧表面上任意未涂油漆的地方。然后,从包 装中取出薄型光盘驱动器。
- 4. 将薄型光盘驱动器从服务器正面推入机箱中。

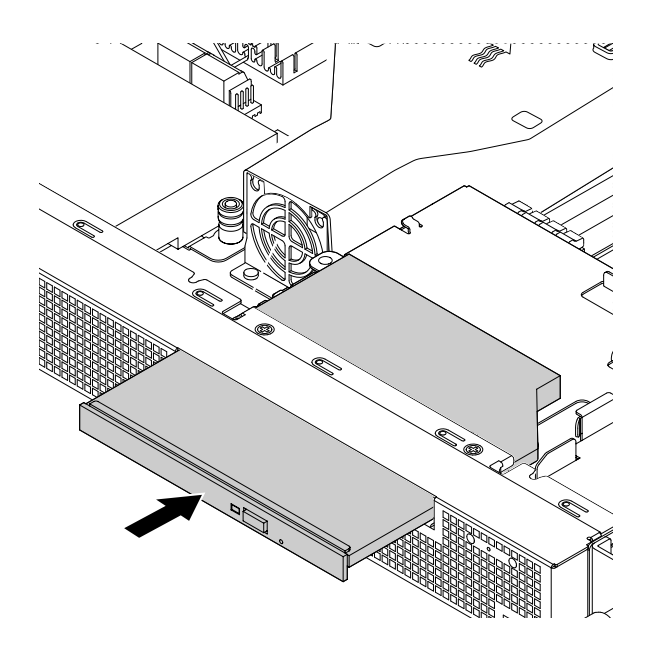

**图 39. 安装薄型光盘驱动器**

5. 将薄型光盘驱动器固定器连接到薄型光盘驱动器的一侧。然后,拧紧指旋螺钉 **<sup>1</sup>** 以固定薄型 光盘驱动器固定器。

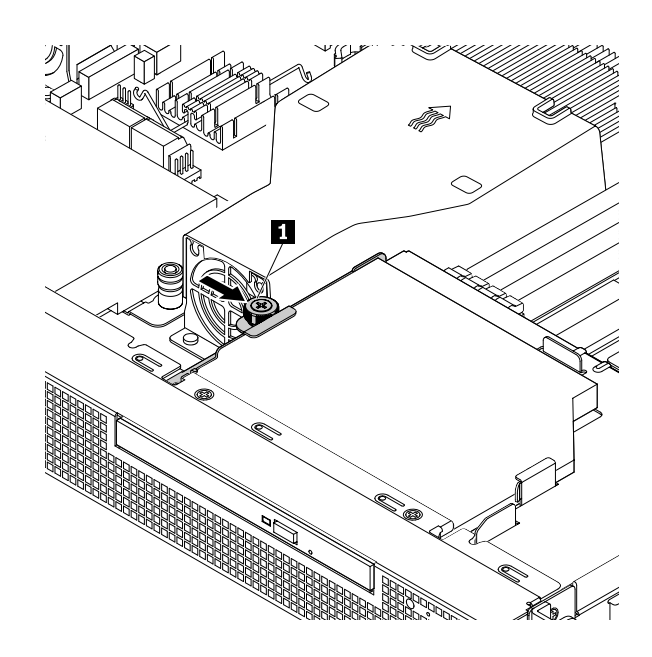

**图 40. 安装薄型光盘驱动器固定器**

6. 将线缆连接到薄型光盘驱动器的背面。请参阅[第](#page-39-0) [26](#page-39-0) 页 "[连接薄型光盘驱动器](#page-39-0)"。

要完成部件更换,请转至[第](#page-111-0) [98](#page-111-0) 页 ["完成部件更换"](#page-111-0)。

# **M.2 固态驱动器**

- 第68页"卸下 M.2 固态驱动器"
- 第 68 页"安装 M.2 固态驱动器"

## **卸下 M.2 固态驱动器**

## 要卸下 M.2 固态驱动器 (SSD), 请执行以下操作:

- 1. 准备服务器。请参阅[第](#page-62-0) [49](#page-62-0) 页 ["提前准备好服务器"](#page-62-0)。
- 2. 如果服务器装有 PCIe 卡, 请将该卡卸下。请参阅[第](#page-71-0) [58](#page-71-0) 页 ["卸下](#page-71-0) PCIe 卡"。
- 3. 找到 M.2 SSD,并卸下其固定螺钉。然后,将其向上抬起以从主板上卸下。

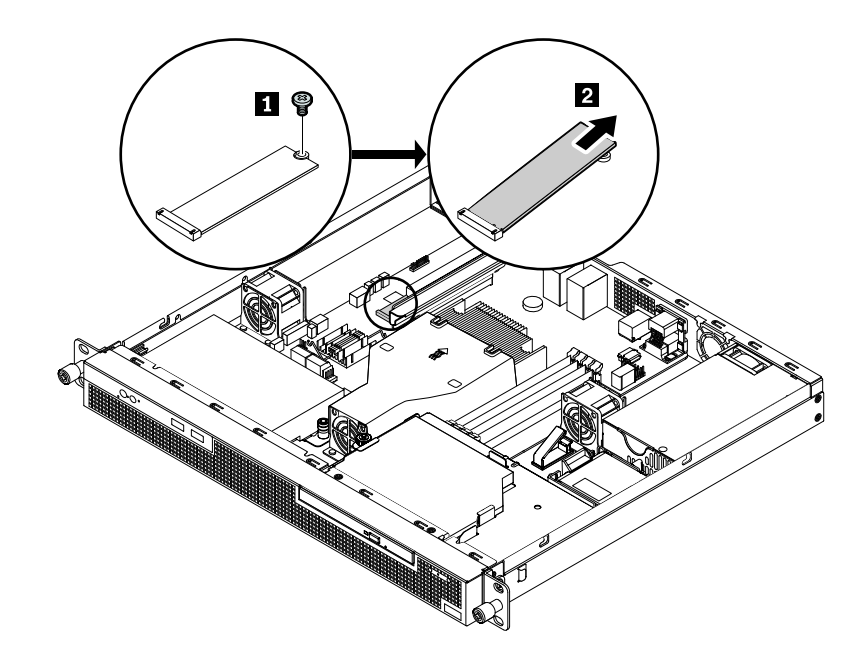

**图 41. 卸下 M.2 SSD**

- 4. 如果已卸下 PCIe 卡, 请将其装回。请参阅[第](#page-72-0) [59](#page-72-0) 页 ["安装](#page-72-0) PCIe 卡"。
- 5. 如果要求您退回旧 M.2 SSD, 请按照所有包装说明进行操作,并使用任何提供给您用于装运 的包装材料。

要完成部件更换,请转至[第](#page-111-0) [98](#page-111-0) 页 ["完成部件更换"](#page-111-0)。

### **安装 M.2 固态驱动器**

要安装 M.2 SSD,请执行以下操作:

- 1. 准备服务器。请参阅[第](#page-62-0) [49](#page-62-0) 页 ["提前准备好服务器"](#page-62-0)。
- 2. 如果服务器装有 PCIe 卡, 请将该卡卸下。请参阅[第](#page-71-0) [58](#page-71-0) 页 ["卸下](#page-71-0) PCIe 卡"。
- 3. 如果服务器装有旧的 M.2 SSD, 请卸下旧的 M.2 SSD。请参阅第 68 页 "卸下 M.2 固态驱动 器"。

4. 使装有新 M.2 SSD 的防静电包装接触任何未涂油漆的服务器外侧表面。然后,从包装中取出 新 M.2 SSD。

**注:**小心地捏住 M.2 SSD 的边缘。

5. 将 M.2 SSD 的槽口端插入驱动器插槽。然后,安装螺钉以固定 M.2 SSD。

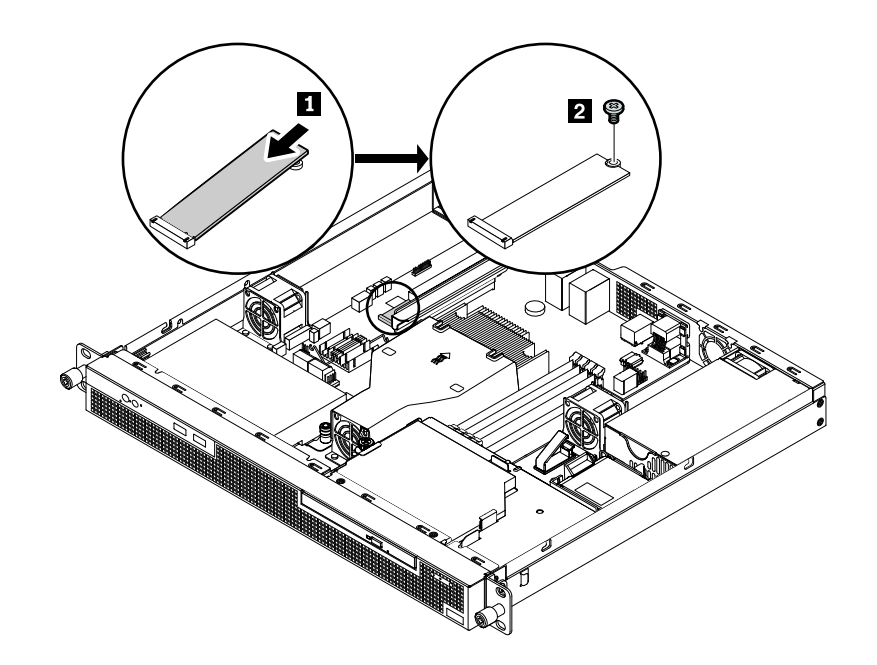

**图 42. 安装 M.2 SSD**

6. 如果已卸下 PCIe 卡,请将其装回。请参阅[第](#page-72-0) [59](#page-72-0) 页 ["安装](#page-72-0) PCIe 卡"。

要完成部件更换,请转至[第](#page-111-0) [98](#page-111-0) 页 ["完成部件更换"](#page-111-0)。

# **Lenovo ThinkServer RAID 520i upgrade key**

Lenovo ThinkServer RAID 520i upgrade key (以下简称 RAID 520i 密钥) 可激活高级 SATA 或 SAS 硬件 RAID 的 RAID 5 级别。如果服务器装有 Lenovo ThinkServer RAID 520i PCIe Adapter, 则可购买 RAID 520i 密钥并将其安装到 RAID 卡上的 [3 接口。有关 RAID 卡上接口的 信息, 请参阅[第](#page-31-0) [18](#page-31-0) 页 ["RAID](#page-31-0) 卡"。

- 第 69 页 "卸下 RAID 520i 密钥"
- [第](#page-83-0) [70](#page-83-0) 页 "安装 [RAID](#page-83-0) 520i 密钥"

**卸下 RAID 520i 密钥**

#### **注:**

- 如果卸下 RAID 520i 密钥, 硬件 RAID 5 将被禁用。
- 卸下 RAID 520i 密钥可能会影响您的 RAID 配置。请在开始之前备份数据以避免因 RAID 配置 更改而丢失任何数据。

要卸下 RAID 520i 密钥, 请执行以下操作:

1. 准备服务器。请参阅[第](#page-62-0) [49](#page-62-0) 页 ["提前准备好服务器"](#page-62-0)。

- <span id="page-83-0"></span>2. 卸下 Lenovo ThinkServer RAID 520i PCIe Adapter。请参阅[第](#page-71-0) [58](#page-71-0) 页 ["卸下](#page-71-0) PCIe 卡"。
- 3. 从 Lenovo ThinkServer RAID 520i PCIe Adapter 上卸下 RAID 520i 密钥。

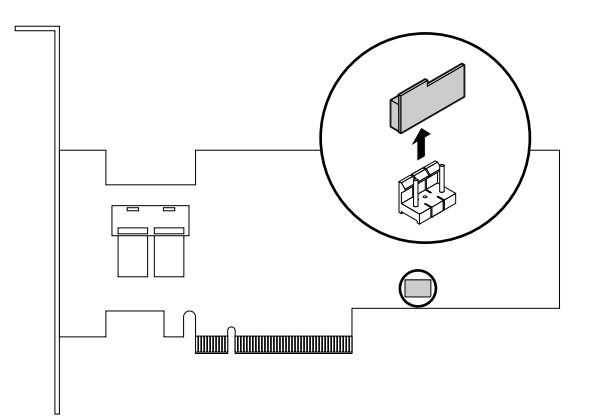

**图 43. 卸下 RAID 520i 密钥**

- 4. 如果让您退回旧 RAID 510i 密钥, 请按照所有包装说明进行操作,并使用任何提供给您用于 装运的包装材料。
- 5. 装回 Lenovo ThinkServer RAID 520i PCIe Adapter。请参阅[第](#page-72-0) [59](#page-72-0) 页 ["安装](#page-72-0) PCIe 卡"。

要完成部件更换,请转至[第](#page-111-0) [98](#page-111-0) 页 ["完成部件更换"](#page-111-0)。

没有 RAID 520i 密钥将无法使用硬件 RAID 5。因此,可能需要重新配置服务器的 RAID。关于配 置硬件 RAID 的信息, 请参阅 MegaRAID SAS Software User Guide (MegaRAID SAS 软件用户 指南)。可在 Lenovo 支持网站上获得此指南,网址为: <http://www.lenovo.com/support>

**安装 RAID 520i 密钥**

要安装 RAID 520i 密钥, 请执行以下操作:

- 1. 准备服务器。请参阅[第](#page-62-0) [49](#page-62-0) 页 ["提前准备好服务器"](#page-62-0)。
- 2. 卸下 Lenovo ThinkServer RAID 520i PCIe Adapter。请参阅[第](#page-71-0) [58](#page-71-0) 页 ["卸下](#page-71-0) PCIe 卡"。
- 3. 使装有 RAID 520i 密钥的防静电包装接触服务器外侧表面上任意未涂油漆的地方。然后, 从 包装中取出 RAID 520i 密钥。

**注:**小心地握住 RAID 520i 密钥的边缘。

4. 将 RAID 520i 密钥插入 Lenovo ThinkServer RAID 520i PCIe Adapter 上的 J3 接口。确保 RAID 520i 密钥牢固地安装在 RAID 卡上。

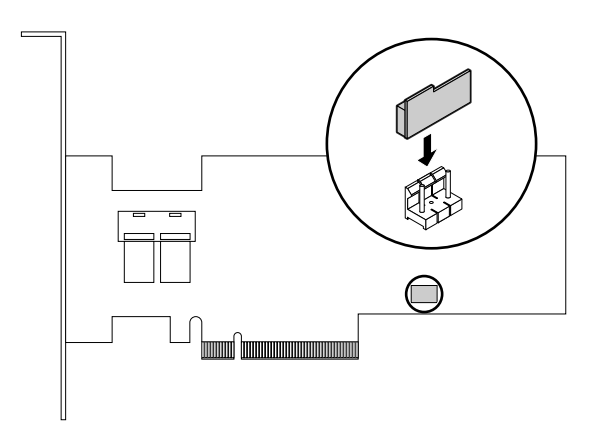

### **图 44. 安装 RAID 520i 密钥**

5. 装回 Lenovo ThinkServer RAID 520i PCIe Adapter。请参阅[第](#page-72-0) [59](#page-72-0) 页 ["安装](#page-72-0) PCIe 卡"。

要完成部件更换,请转至[第](#page-111-0) [98](#page-111-0) 页 ["完成部件更换"](#page-111-0)。

在安装 RAID 520i 密钥之后,可能需要配置 RAID,以便为服务器激活 RAID 5。请在开始之 前备份数据以避免因 RAID 配置更改而丢失任何数据。关于配置硬件 RAID 的信息,请参阅 MegaRAID SAS Software User Guide(MegaRAID SAS 软件用户指南)。可在 Lenovo 支持网 站上获得此指南,网址为:

<http://www.lenovo.com/support>

## **Thunderbolt 内存条**

- 第 71 页"卸下 Thunderbolt 内存条"
- [第](#page-85-0) [72](#page-85-0) 页"安装 [Thunderbolt](#page-85-0) 内存条"

本主题仅适用于支持 Thunderbolt 内存条的 Lenovo ThinkServer RAID 720i PCIe Adapter。 Thunderbolt 内存条充当所安装的 Lenovo ThinkServer RAID 720i PCIe Adapter 的高速缓存。 Thunderbolt 内存条有两种类型:

- ThinkServer RAID 720i Modular Flash
- ThinkServer RAID 720i Modular DRAM Upgrade

**卸下 Thunderbolt 内存条**

要卸下 Thunderbolt 内存条,请执行以下操作:

- 1. 准备服务器。请参阅[第](#page-62-0) [49](#page-62-0) 页 ["提前准备好服务器"](#page-62-0)。
- 2. 卸下 Lenovo ThinkServer RAID 720i PCIe Adapter。请参阅[第](#page-71-0) [58](#page-71-0) 页 ["卸下](#page-71-0) PCIe 卡"。

<span id="page-85-0"></span>3. 向外转动两个松开卡舌 1, 垂直向上抬起 Thunderbolt 内存条, 然后从 Lenovo ThinkServer RAID 720i PCIe Adapter 上取下它。

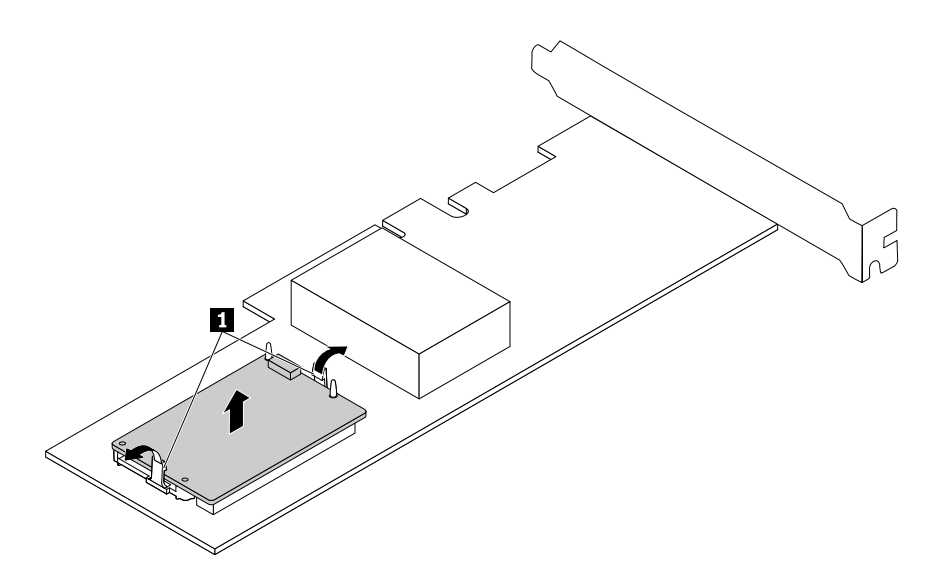

**图 45. 卸下 Thunderbolt 内存条**

- 4. 如果要求您退回旧 Thunderbolt 内存条,请按照所有包装说明进行操作,并使用任何提供给 您用于装运的包装材料。
- 5. 装回 Lenovo ThinkServer RAID 720i PCIe Adapter。请参阅[第](#page-72-0) [59](#page-72-0) 页 ["安装](#page-72-0) PCIe 卡"。

要完成部件更换,请转至[第](#page-111-0) [98](#page-111-0) 页 ["完成部件更换"](#page-111-0)。

**安装 Thunderbolt 内存条**

要安装 Thunderbolt 内存条,请执行以下操作:

- 1. 准备服务器。请参阅[第](#page-62-0) [49](#page-62-0) 页 ["提前准备好服务器"](#page-62-0)。
- 2. 卸下 Lenovo ThinkServer RAID 720i PCIe Adapter。请参阅[第](#page-71-0) [58](#page-71-0) 页 ["卸下](#page-71-0) PCIe 卡"

<span id="page-86-0"></span>3. 将 Thunderbolt 内存条放在 Lenovo ThinkServer RAID 720i PCIe Adapter 上方, 然后将 Thunderbolt 内存条中的两个孔与适配器上的两个引脚对齐。然后,垂直放下 Thunderbolt 内存条,直至其固定到位并被卡舌固定。

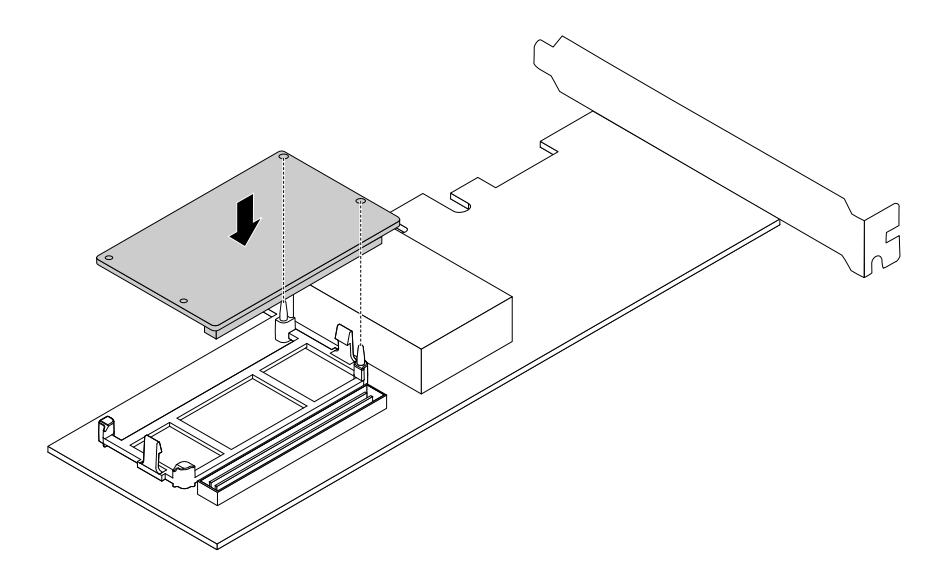

**图 46. 安装 Thunderbolt 内存条**

4. 装回 Lenovo ThinkServer RAID 720i PCIe Adapter。请参阅[第](#page-72-0) [59](#page-72-0) 页 ["安装](#page-72-0) PCIe 卡"。

要完成部件更换,请转至[第](#page-111-0) [98](#page-111-0) 页 ["完成部件更换"](#page-111-0)。

# **薄型光盘驱动器支架**

- 第 73 页 "卸下薄型光盘驱动器支架"
- [第](#page-87-0) [74](#page-87-0) 页 ["安装薄型光盘驱动器支架"](#page-87-0)

## **卸下薄型光盘驱动器支架**

要卸下薄型光盘驱动器支架,请执行以下操作:

- 1. 准备服务器。请参阅[第](#page-62-0) [49](#page-62-0) 页 ["提前准备好服务器"](#page-62-0)。
- 2. 如果安装了薄型光盘驱动器,请将其从服务器中卸下。请参阅[第](#page-77-0) [64](#page-77-0) 页 "[卸下薄型光盘驱动](#page-77-0) 器["](#page-77-0)。

<span id="page-87-0"></span>3. 抬起薄型光盘驱动器支架上的释放销 **<sup>1</sup>** 。同时,如图所示将支架滑动到服务器背面,从机箱 中松开支架。然后,抬起薄型光盘驱动器支架,将其从机箱中取出。

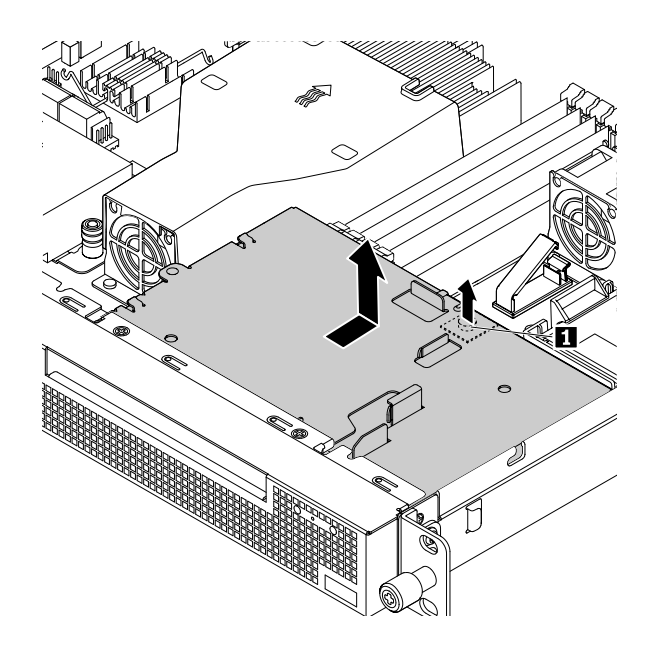

**图 47. 卸下薄型光盘驱动器支架**

**安装薄型光盘驱动器支架**

要安装薄型光盘驱动器支架,请执行以下操作:

1. 将支架放入机箱中,将支架中的四个插槽与机箱上的安装螺柱对齐,然后将支架滑动到服务器 的正面,直至销钉 **<sup>1</sup>** 固定到位。

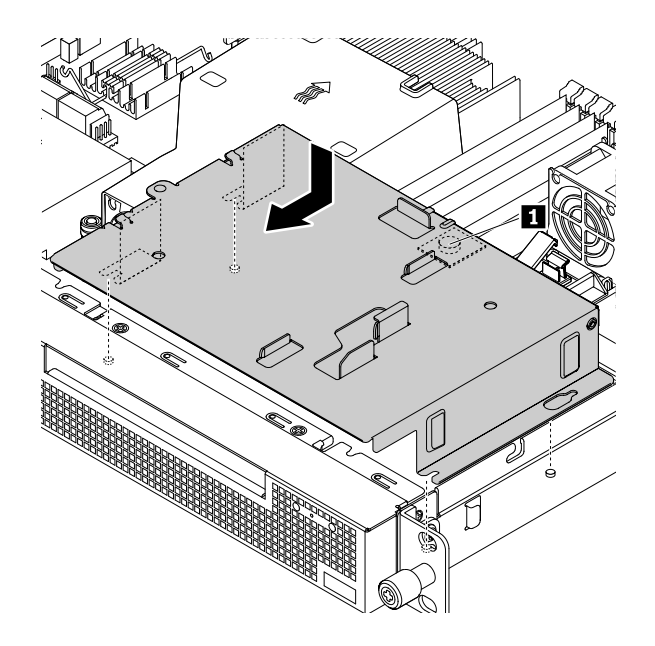

**图 48. 安装薄型光盘驱动器支架**

<span id="page-88-0"></span>2. 如果已卸下薄型光盘驱动器,请将其装回。请参阅[第](#page-78-0) [65](#page-78-0) 页 "[安装薄型光盘驱动器](#page-78-0)"。 要完成部件更换,请转至[第](#page-111-0) [98](#page-111-0) 页 ["完成部件更换"](#page-111-0)。

## **硬盘驱动器(2.5 英寸)**

- 第 75 页 "卸下 2.5 英寸硬盘驱动器"
- [第](#page-89-0) [76](#page-89-0) 页 "安装 2.5 [英寸硬盘驱动器"](#page-89-0)
- [第](#page-92-0) [79](#page-92-0) 页 "将 2.5 英寸硬盘驱动器装入 3.5 [英寸硬盘驱动器支架"](#page-92-0)

本主题说明如何卸下和安装 2.5 英寸硬盘驱动器(HDD)。如果要卸下或安装 2.5 英寸 SSD,该 过程相同。

在开始之前,请仔细阅读下列 HDD 安装规则:

- 按 HDD 托架的顺序安装 HDD。
- 对于 RAID 配置,一个 RAID 阵列中的 HDD 必须类型相同且容量相同。需要更多信息,请参 阅[第](#page-52-0) [39](#page-52-0) 页 ["配置](#page-52-0) RAID"。
- 对于容量不同的 HDD,按照 HDD 托架的顺序以及容量从低到高的顺序安装 HDD。

**卸下 2.5 英寸硬盘驱动器**

若要卸下 2.5 英寸 HDD,请执行以下操作:

- 1. 准备服务器。请参阅[第](#page-62-0) [49](#page-62-0) 页 ["提前准备好服务器"](#page-62-0)。
- 2. 找到要卸下的相应 2.5 英寸 HDD。如果要卸下薄型光盘驱动器支架下方安装的 2.5 英寸 HDD, 请先卸下薄型光盘驱动器支架。请参阅[第](#page-86-0)[73](#page-86-0)页["卸下薄型光盘驱动器支架"](#page-86-0)。
- 3. 从要卸下的 2.5 英寸 HDD 上拔下电缆。
- 4. 抬起 2.5 英寸 HDD 支架上的释放销 **<sup>1</sup>** 。同时,将 2.5 英寸 HDD 及其支架滑动到服务器背 面,从服务器中松开支架。然后,抬起 2.5 英寸 HDD 及其支架,将它们从机箱中取出。

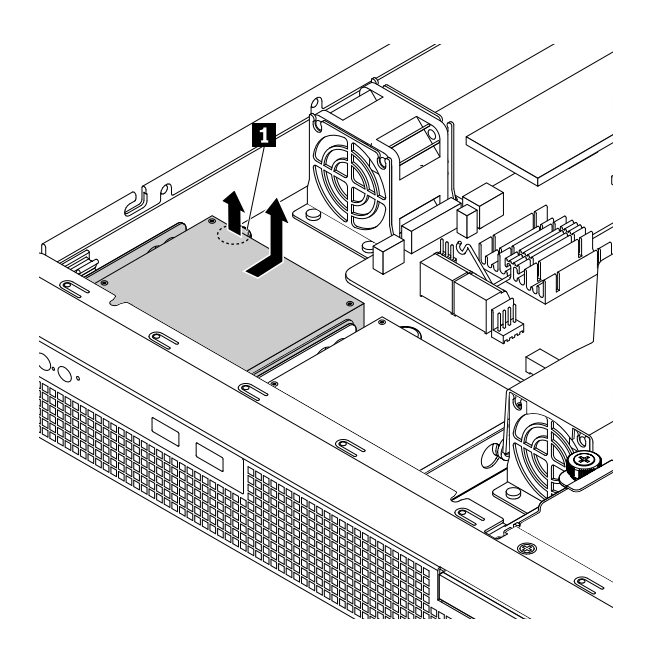

**图 49. 卸下 2.5 英寸 HDD 及其支架**

<span id="page-89-0"></span>5. 卸下将 2.5 英寸 HDD 固定在支架上的四颗螺钉。然后,向上抬起 2.5 英寸 HDD 以从支架上 卸下它。

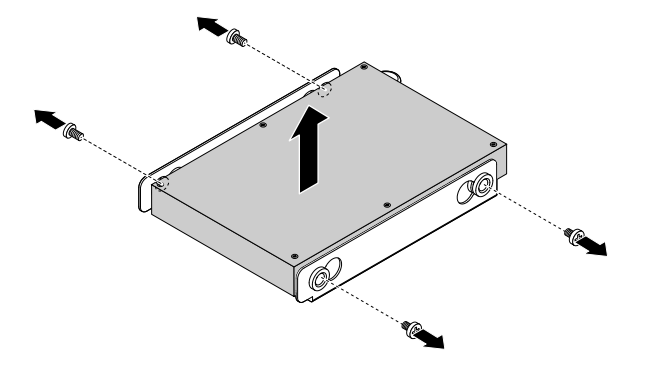

**图 50. 从支架上卸下 2.5 英寸 HDD**

- 6. 如果要求您退回旧 HDD,请按照所有包装说明进行操作,并使用提供给您用于装运的所有包 装材料。
- 7. 如果已卸下薄型光盘驱动器支架,请将其装回。请参阅[第](#page-87-0) [74](#page-87-0) 页 ["安装薄型光盘驱动器支架"](#page-87-0)。

要完成部件更换,请转至[第](#page-111-0) [98](#page-111-0) 页 ["完成部件更换"](#page-111-0)。

### **安装 2.5 英寸硬盘驱动器**

要安装 2.5 英寸 HDD, 请执行以下操作:

- 1. 准备服务器。请参阅[第](#page-62-0) [49](#page-62-0) 页 ["提前准备好服务器"](#page-62-0)。
- 2. 如果要在薄型光盘驱动器支架下方安装 2.5 英寸 HDD, 请先卸下薄型光盘驱动器支架。请参 阅[第](#page-86-0) [73](#page-86-0) 页 ["卸下薄型光盘驱动器支架"](#page-86-0)。
- 3. 如有必要, 卸下服务器中旧的 2.5 英寸 HDD。请参阅[第](#page-88-0) [75](#page-88-0) 页 "卸下 2.5 [英寸硬盘驱动器"](#page-88-0)。

4. 将新的 2.5 英寸 HDD 装入支架。

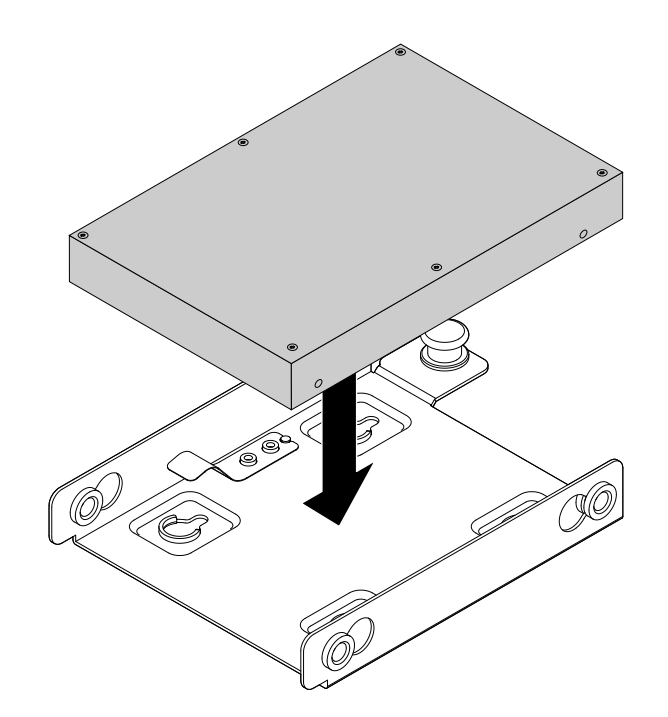

**图 51. 将 2.5 英寸 HDD 装入支架**

5. 将 HDD 中的四颗螺钉孔与支架中相应的孔对齐。然后,安装四颗螺钉以将 HDD 固定在支架 上。

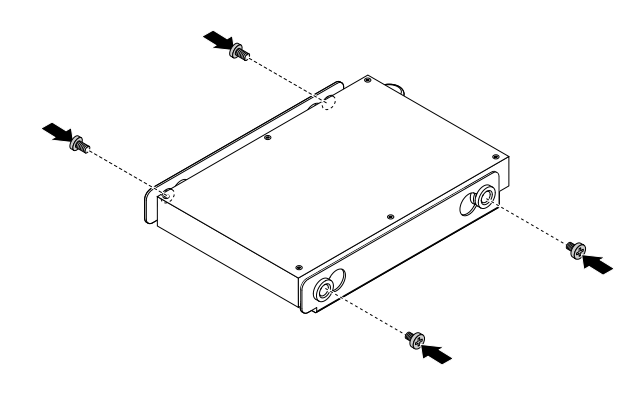

**图 52. 安装螺钉以将 2.5 英寸 HDD 固定在支架上**

6. 将支架中的四个插槽与机箱上的安装螺柱对齐。将 2.5 英寸 HDD 及其支架放入服务器。然 后,向服务器正面推动驱动器,直至销钉 **<sup>1</sup>** 固定到位。

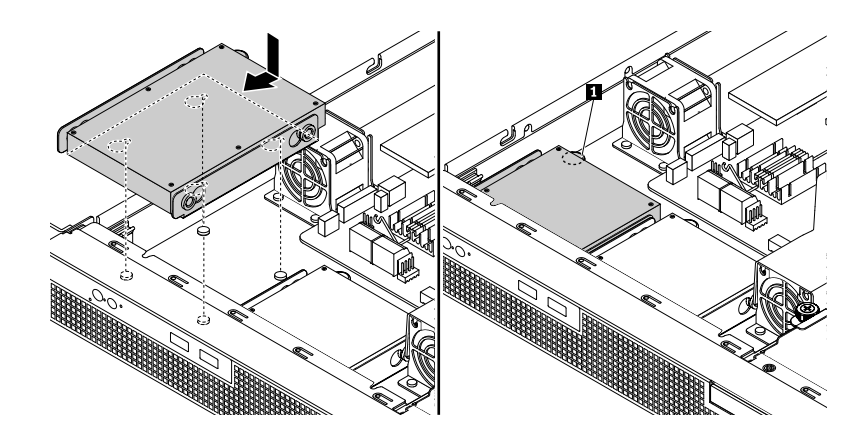

**图 53. 安装 2.5 英寸 HDD 及其支架**

7. 连接 2.5 英寸 HDD 的电缆。请参阅[第](#page-33-0) [20](#page-33-0) 页 ["连接线缆"](#page-33-0)。

8. 如果已卸下薄型光盘驱动器支架,请将其装回。请参阅[第](#page-87-0) [74](#page-87-0) 页 ["安装薄型光盘驱动器支架"](#page-87-0)。

要完成部件更换,请转至[第](#page-111-0) [98](#page-111-0) 页 ["完成部件更换"](#page-111-0)。

## <span id="page-92-0"></span>**将 2.5 英寸硬盘驱动器装入 3.5 英寸硬盘驱动器支架**

要将 2.5 英寸 HDD 装入 3.5 英寸 HDD 支架, 请将 2.5 英寸 HDD 底部的四个螺孔与 3.5 英寸 HDD 的相应部分对齐, 然后, 安装四颗螺钉以将 2.5 英寸 HDD 固定到 3.5 英寸 HDD 支架上。

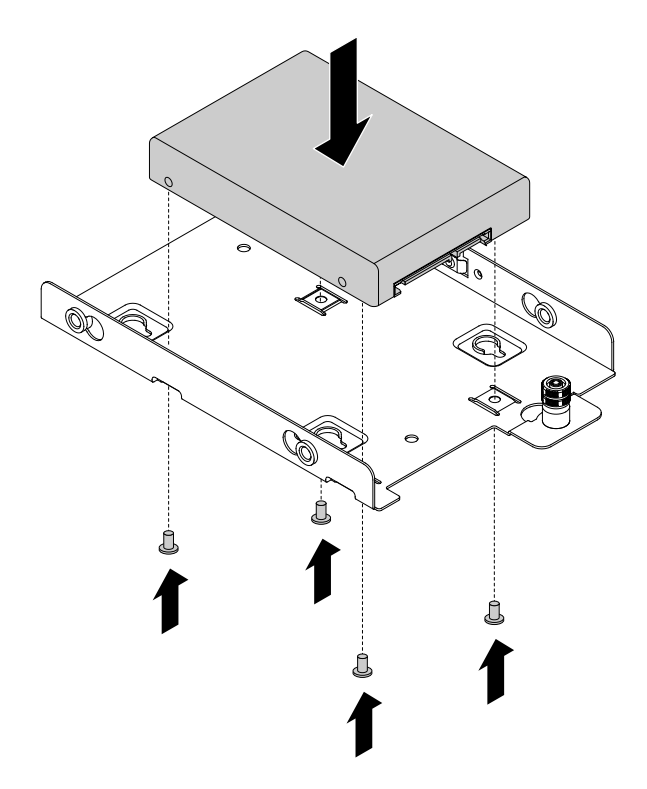

**图 54. 将 2.5 英寸 HDD 装入 3.5 英寸 HDD 支架**

要安装或卸下配备 3.5 英寸 HDD 支架的 2.5 英寸 HDD, 请参阅[第](#page-93-0) [80](#page-93-0) 页 "安装 3.5 [英寸硬盘驱](#page-93-0) [动器"](#page-93-0)和第 79 页 "卸下 3.5 英寸硬盘驱动器"。

# **硬盘驱动器(3.5 英寸)**

- 第 79 页 "卸下 3.5 英寸硬盘驱动器"
- [第](#page-93-0) [80](#page-93-0) 页 "安装 3.5 [英寸硬盘驱动器"](#page-93-0)

在开始之前,请仔细阅读下列硬盘驱动器(HDD)安装规则:

- 按 HDD 托架的顺序安装 HDD。
- 对于 RAID 配置,一个 RAID 阵列中的 HDD 必须类型相同且容量相同。需要更多信息,请参 阅[第](#page-52-0) [39](#page-52-0) 页 ["配置](#page-52-0) RAID"。
- 对于容量不同的 HDD,按照 HDD 托架的顺序以及容量从低到高的顺序安装 HDD。

#### **卸下 3.5 英寸硬盘驱动器**

若要卸下 3.5 英寸 HDD,请执行以下操作:

- 1. 准备服务器。请参阅[第](#page-62-0) [49](#page-62-0) 页 ["提前准备好服务器"](#page-62-0)。
- 2. 找到要卸下的相应 3.5 英寸 HDD。如果要卸下薄型光盘驱动器支架下方安装的 3.5 英寸 HDD, 请先卸下薄型光盘驱动器支架。请参阅[第](#page-86-0) [73](#page-86-0) 页 ["卸下薄型光盘驱动器支架"](#page-86-0)
- <span id="page-93-0"></span>3. 从要卸下的 3.5 英寸 HDD 上拔下电缆。
- 4. 抬起 3.5 英寸 HDD 支架上的释放销 **<sup>1</sup>** 。同时,如图所示将 3.5 英寸 HDD 及其支架一起滑 动, 从服务器中松开支架。然后, 抬起 3.5 英寸 HDD 及其支架, 将它们从机箱中取出。

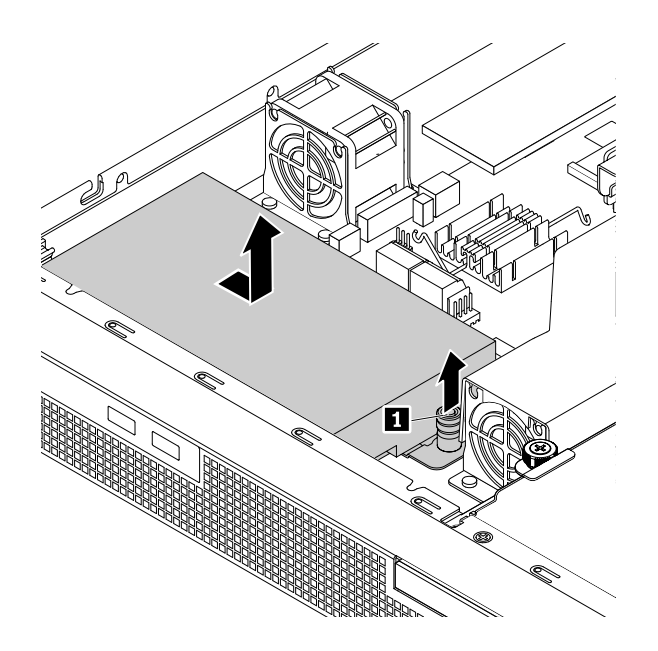

**图 55. 卸下 3.5 英寸 HDD 及其支架**

5. 卸下将 3.5 英寸 HDD 固定在支架上的四颗螺钉。然后,向上抬起 3.5 英寸 HDD 以从支架上 卸下它。

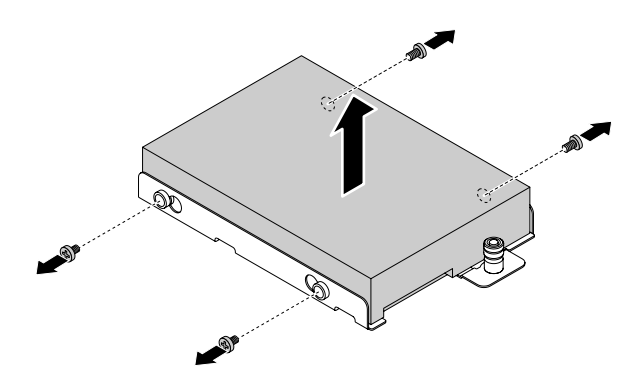

**图 56. 从支架上卸下 3.5 英寸 HDD**

- 6. 如果要求您退回旧 HDD,请按照所有包装说明进行操作,并使用提供给您用于装运的所有包 装材料。
- 7. 如果已卸下薄型光盘驱动器支架,请将其装回。请参阅[第](#page-87-0) [74](#page-87-0) 页 ["安装薄型光盘驱动器支架"](#page-87-0)。

要完成部件更换,请转至[第](#page-111-0) [98](#page-111-0) 页 ["完成部件更换"](#page-111-0)。

**安装 3.5 英寸硬盘驱动器**

要安装 3.5 英寸 HDD, 请执行以下操作:

- 1. 准备服务器。请参阅[第](#page-62-0) [49](#page-62-0) 页 ["提前准备好服务器"](#page-62-0)。
- 2. 如果要在薄型光盘驱动器支架下方安装 3.5 英寸 HDD,请先卸下薄型光盘驱动器支架。请参 阅[第](#page-86-0) [73](#page-86-0) 页 ["卸下薄型光盘驱动器支架"](#page-86-0)。
- 3. 卸下服务器中旧的 3.5 英寸 HDD。请参阅[第](#page-88-0) [75](#page-88-0) 页 "卸下 2.5 [英寸硬盘驱动器"](#page-88-0)。
- 4. 将新的 3.5 英寸 HDD 装入支架。

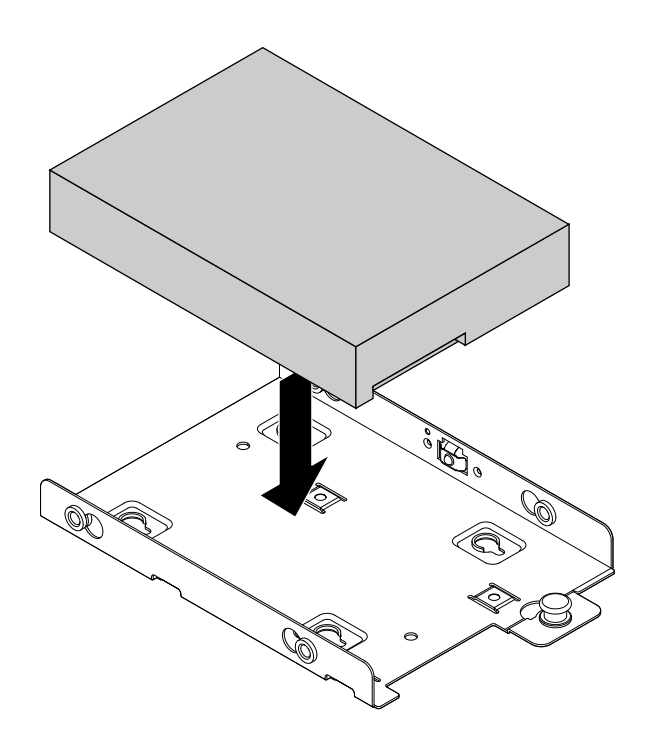

**图 57. 将 3.5 英寸 HDD 装入支架**

5. 将 HDD 中的四颗螺钉孔与支架中相应的孔对齐。然后,安装四颗螺钉以将 HDD 固定在支架 上。

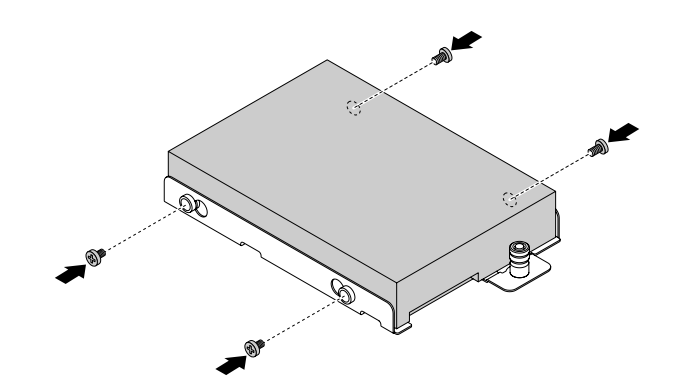

**图 58. 安装螺钉以将 3.5 英寸 HDD 固定在支架上**

6. 将支架中的四个插槽与机箱上的安装螺柱对齐。将 3.5 英寸 HDD 及其支架放入服务器。然 后,如图所示滑动驱动器,直至销钉 **<sup>1</sup>** 固定到位。

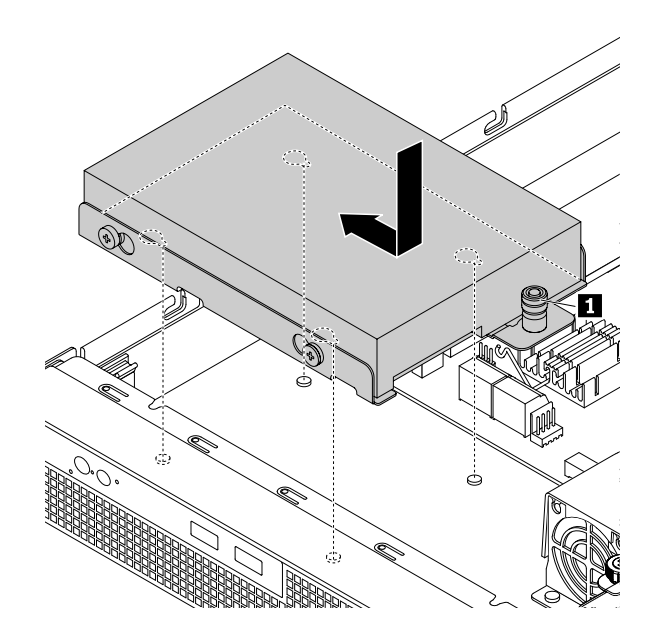

**图 59. 安装 3.5 英寸 HDD 及其支架**

- 7. 连接 3.5 英寸 HDD 的电缆。请参阅[第](#page-33-0) [20](#page-33-0) 页 ["连接线缆"](#page-33-0)。
- 8. 如果已卸下薄型光盘驱动器支架,请将其装回。请参阅[第](#page-87-0) [74](#page-87-0) 页 ["安装薄型光盘驱动器支架"](#page-87-0)。

要完成部件更换,请转至[第](#page-111-0) [98](#page-111-0) 页 ["完成部件更换"](#page-111-0)。

# **系统风扇**

- 第 82 页 "卸下系统风扇"
- [第](#page-96-0) [83](#page-96-0) 页 ["安装系统风扇"](#page-96-0)

**警告:**

**危险的可动部件。请勿用手指或身体其他部位与其接触。**

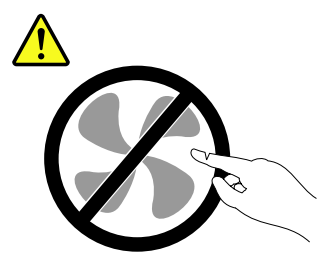

**卸下系统风扇** 要卸下系统风扇,请执行以下操作:

- 1. 准备服务器。请参阅[第](#page-62-0) [49](#page-62-0) 页 ["提前准备好服务器"](#page-62-0)。
- 2. 找到要卸下的系统风扇。
- 3. 如有必要,请卸下挡风板。请参阅[第](#page-65-0) [52](#page-65-0) 页 ["卸下挡风板"](#page-65-0)。

<span id="page-96-0"></span>4. 从主板上拔下系统风扇线缆。请参阅[第](#page-40-0) [27](#page-40-0) 页 ["主板组件"](#page-40-0)。

5. 用手指按下系统风扇顶部的四个塑料铆钉,然后从服务器中取出系统风扇。

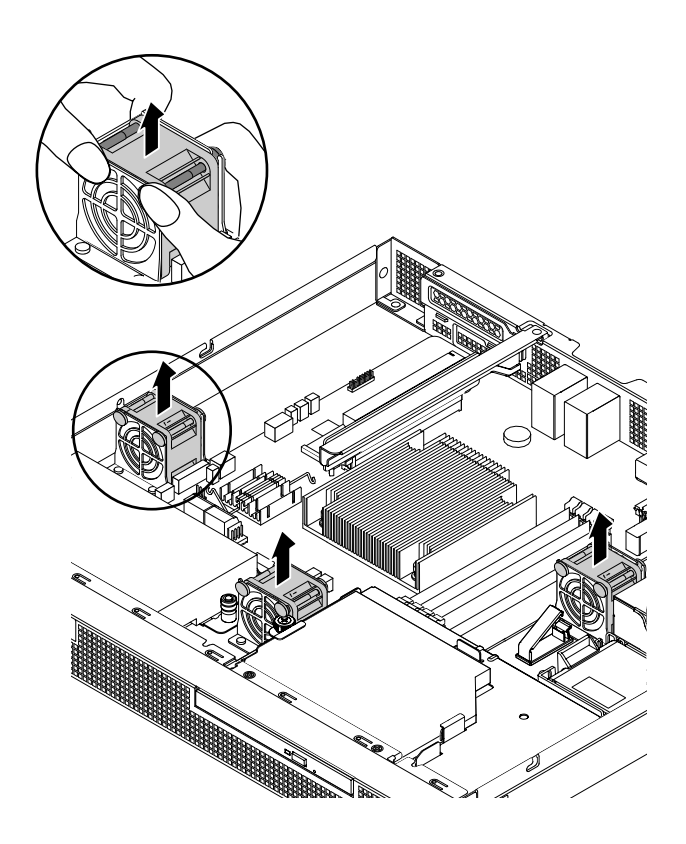

**图 60. 卸下系统风扇**

- 6. 安装新系统风扇。请参阅第 83 页 "安装系统风扇"。
- 7. 如果让您退回旧系统风扇,请按照所有包装说明进行操作,并使用任何提供给您用于装运的 包装材料。

# **安装系统风扇**

要安装系统风扇,请执行以下操作:

1. 使装有新系统风扇的防静电包装接触服务器外侧表面上任意未涂油漆的地方。然后,从包装中 取出新系统风扇。

<span id="page-97-0"></span>2. 笔直向下按压新系统风扇,直至其固定到位。

**注:**确保如图所示以正确的方向安装系统风扇。

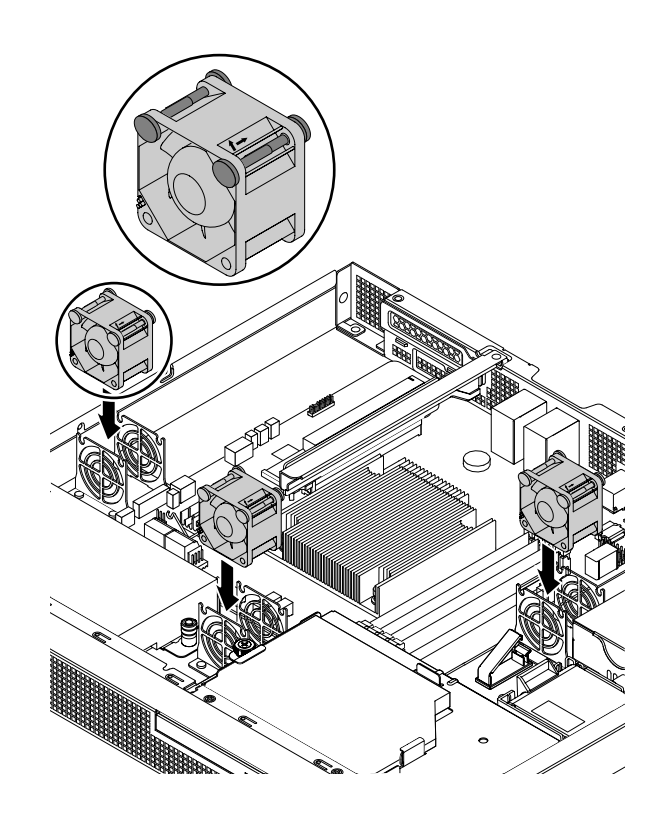

**图 61. 安装系统风扇**

3. 将系统风扇线缆连接到主板上。请参阅[第](#page-40-0) [27](#page-40-0) 页 ["主板组件"](#page-40-0)。

要完成部件更换,请转至[第](#page-111-0) [98](#page-111-0) 页 ["完成部件更换"](#page-111-0)。

## **ThinkServer Trusted Platform Module**

ThinkServer Trusted Platform Module(TPM)是可信计算组织(TCG)设计的一种安全芯片, 用于提供一种硬件式的数据加密方法。其中存储密码、加密密钥和数字证书,以帮助提供安全解 决方案和保护服务器。

- 第 84 页 "卸下 TPM"
- [第](#page-98-0) [85](#page-98-0) 页 ["安装](#page-98-0) TPM"

#### **卸下 TPM**

要卸下 TPM,请执行以下操作:

- 1. 准备服务器。请参阅[第](#page-62-0) [49](#page-62-0) 页 ["提前准备好服务器"](#page-62-0)。
- 2. 找到主板上的 TPM 接口。请参阅[第](#page-40-0) [27](#page-40-0) 页 ["主板组件"](#page-40-0)。
- 3. 如果装有 PCIe 卡, 该卡可能阻碍您操作 TPM 接口。在这种情况下, 请卸下 PCIe 卡。请参 阅[第](#page-71-0) [58](#page-71-0) 页 ["卸下](#page-71-0) PCIe 卡"。

<span id="page-98-0"></span>4. 水平向外拉出 TPM, 然后将其从主板卸下。

**注:**小心地握住 TPM 的边缘。

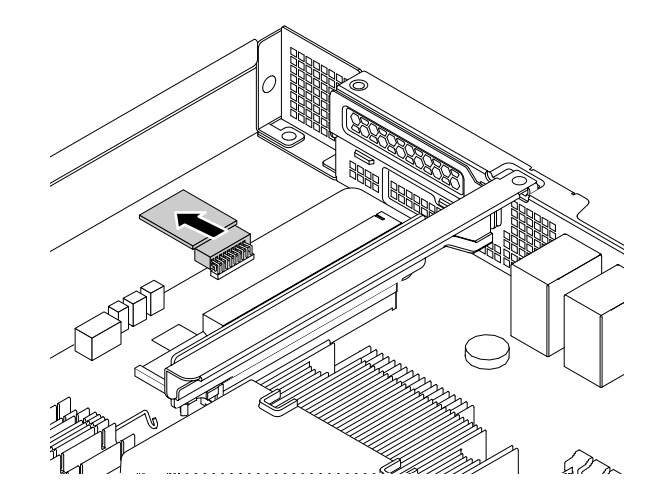

**图 62. 卸下 TPM**

- 5. 如果要求您退回旧 TPM, 请按照所有包装说明进行操作,并使用任何提供给您用于装运的包 装材料。
- 6. 如果已卸下 PCIe 卡, 请将其装回。请参阅[第](#page-72-0) [59](#page-72-0) 页 ["安装](#page-72-0) PCIe 卡"。

要完成部件更换,请转至[第](#page-111-0) [98](#page-111-0) 页 ["完成部件更换"](#page-111-0)。

## **安装 TPM**

要安装 TPM,请执行以下操作:

- 1. 准备服务器。请参阅[第](#page-62-0) [49](#page-62-0) 页 ["提前准备好服务器"](#page-62-0)。
- 2. 如果装有 PCIe 卡, 该卡可能阻碍您操作 TPM 接口。在这种情况下, 请卸下 PCIe 卡。请参 阅[第](#page-71-0) [58](#page-71-0) 页 ["卸下](#page-71-0) PCIe 卡"。
- 3. 如果装有旧的 TPM, 请卸下旧的 TPM。请参阅[第](#page-97-0) [84](#page-97-0) 页["卸下](#page-97-0) TPM"。
- 4. 使装有 TPM 的防静电包装接触服务器外侧表面上任意未涂油漆的地方。然后,从包装中取出 TPM。

**注:**小心地握住 TPM 的边缘。

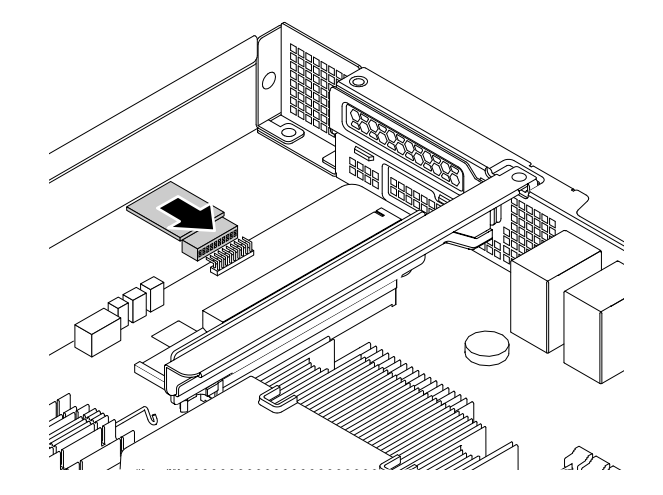

**图 63. 安装 TPM**

6. 如果已卸下 PCIe 卡, 请将其装回。请参阅[第](#page-72-0) [59](#page-72-0) 页 ["安装](#page-72-0) PCIe 卡"

要完成部件更换,请转至[第](#page-111-0) [98](#page-111-0) 页 ["完成部件更换"](#page-111-0)。然后,可在 Setup Utility 程序中配置 TPM 功能。请参阅[第](#page-48-0) [35](#page-48-0) 页 "配置 TPM [功能"](#page-48-0)。

# **纽扣电池**

您的服务器具有一种特殊类型的内存,可保存日期、时间和内置功能的配置信息。关闭服务器后, 纽扣电池可使这些信息保持有效。纽扣电池在其使用期内通常不需要充电或维护;但没有电池可永 久使用。如果纽扣电池发生故障,则将丢失日期、时间和配置信息(包括密码),并将在开启服 务器时显示一条错误消息。

- [第](#page-100-0) [87](#page-100-0) 页 "[卸下纽扣电池](#page-100-0)"
- [第](#page-100-0) [87](#page-100-0) 页 ["安装纽扣电池"](#page-100-0)

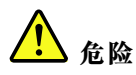

**电池更换不当会有爆炸危险。**

**更换纽扣锂电池时,请仅使用制造商推荐的同款或同类电池。该电池中含有锂,如果使用、操作或处 理不当,可能会发生爆炸。**

**请勿:**

- **将电池投入或浸入水中**
- **将电池加热至超过 100**°**C(212**°**F)**
- •**修理或拆开电池**

<span id="page-100-0"></span>**请按照当地的法令法规要求处理电池。**

以下声明适用于美国加利福尼亚州的用户

**加利福尼亚州高氯酸盐信息:**

**使用二氧化锰纽扣锂电池的产品可能含有高氯酸盐。**

**高氯酸盐材料 - 可能需要采取特殊的处理方法。请访问 [http://www.dtsc.ca.gov/hazardouswaste/pe](http://www.dtsc.ca.gov/hazardouswaste/perchlorate) [rchlorate](http://www.dtsc.ca.gov/hazardouswaste/perchlorate)**

**卸下纽扣电池**

要卸下纽扣电池,请执行以下操作:

- 1. 准备服务器。请参阅[第](#page-62-0) [49](#page-62-0) 页 ["提前准备好服务器"](#page-62-0)。
- 2. 找到纽扣电池。请参阅[第](#page-40-0) [27](#page-40-0) 页 ["主板组件"](#page-40-0)。
- 3. 卸下纽扣电池。

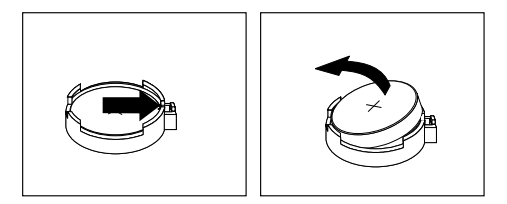

**图 64. 卸下纽扣电池**

- 4. 安装新纽扣电池。请参阅第 87 页 "安装纽扣电池"。
- 5. 请按照当地的法令法规要求处理有故障的电池。

## **安装纽扣电池**

要安装新的纽扣电池并配置服务器,请执行以下操作:

1. 将新的纽扣电池安装到服务器中。

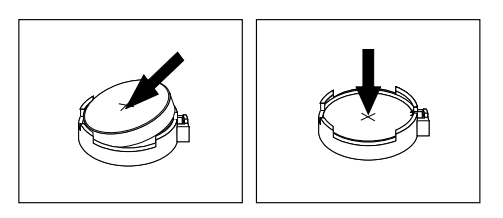

**图 65. 安装纽扣电池**

- 2. 完成部件更换。请参阅[第](#page-111-0) [98](#page-111-0) 页 ["完成部件更换"](#page-111-0)。
- 3. 开启服务器和所有连接的设备。

**注:**安装新纽扣电池后首次开启服务器时,可能会显示一条错误消息。这是安装新纽扣电池 后的正常现象。

4. 使用 Setup Utility 程序设置日期、时间以及所有密码。请参阅[第](#page-44-0) [31](#page-44-0) 页 "使用 Setup [Utility](#page-44-0) [程序"](#page-44-0)。

# **前面板**

- 第 88 页 "卸下前面板"
- 第 88 页 "安装前面板"

## **卸下前面板**

注: 前面板容易被 ESD 损坏。务必先阅读并了解[第](#page-61-0) [48](#page-61-0) 页["握持静电敏感设备"](#page-61-0),然后小心执行 操作。

要卸下前面板,请执行以下操作:

- 1. 准备服务器。请参阅[第](#page-62-0) [49](#page-62-0) 页 ["提前准备好服务器"](#page-62-0)。
- 2. 找到前面板。请参阅[第](#page-30-0) [17](#page-30-0) 页 ["服务器组件"](#page-30-0)。
- 3. 如有必要,请卸下前面板后方的 HDD。请参阅[第](#page-92-0) [75](#page-88-0) 页 "卸下 2.5 [英寸硬盘驱动器"](#page-88-0)和第 [79](#page-92-0) 页 "卸下 3.5 [英寸硬盘驱动器"](#page-92-0)。
- 4. 卸下固定前面板的两颗螺钉。然后,小心地从机箱中卸下前面板。

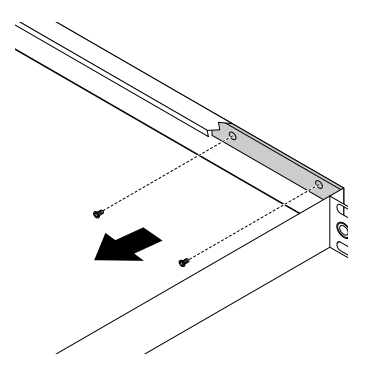

**图 66. 卸下前面板**

- 5. 记录线缆布放和线缆连接情况。然后,从前面板上拔下所有线缆。
- 6. 如果要求您退回旧前面板,请按照所有包装说明进行操作,并使用任何提供给您用于装运的 包装材料。

### **安装前面板**

**注:**前面板容易被 ESD 损坏。务必先阅读并了解[第](#page-61-0) [48](#page-61-0) 页 ["握持静电敏感设备"](#page-61-0),然后小心执行 操作。

要安装前面板,请执行以下操作:

1. 使装有新前面板的防静电包装接触服务器外侧表面上任意未涂油漆的地方。然后,从包装中 取出新前面板。

**注:**小心地握住前面板的边缘。

2. 将所有线缆连接到新的前面板。

3. 小心地放置新的前面板,使前面板上的两个螺孔与机箱中的相应孔对齐。然后,安装螺钉以将 前面板固定到位。

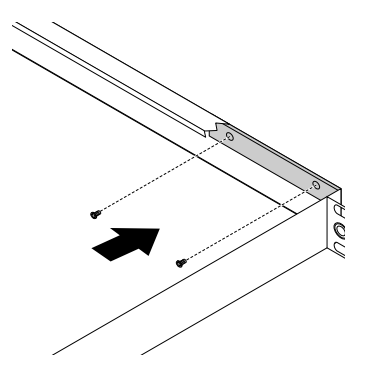

**图 67. 安装前面板**

4. 如果已卸下 HDD, 请将其装回服务器中。请参阅[第](#page-93-0) [76](#page-89-0) 页 "安装 2.5 [英寸硬盘驱动器"](#page-89-0)和第 [80](#page-93-0) 页 "安装 3.5 [英寸硬盘驱动器"](#page-93-0)。

要完成部件更换,请转至[第](#page-111-0) [98](#page-111-0) 页 ["完成部件更换"](#page-111-0)。

**仅供技术服务人员阅读:更换 ThinkServer RAID Super Capacitor Module** ThinkServer RAID Super Capacitor Module 可保护所安装的 ThinkServer RAID 卡上的高速缓 存。

要更换 ThinkServer RAID Super Capacitor Module,请执行以下操作:

- 1. 准备服务器。请参阅[第](#page-62-0) [49](#page-62-0) 页 ["提前准备好服务器"](#page-62-0)。
- 2. 拔下 ThinkServer RAID Super Capacitor Module 的电缆。

3. 按如图所示轻按 ThinkServer RAID Super Capacitor Module 支架上的卡舌, 同时从支架上 卸下 ThinkServer RAID Super Capacitor Module。

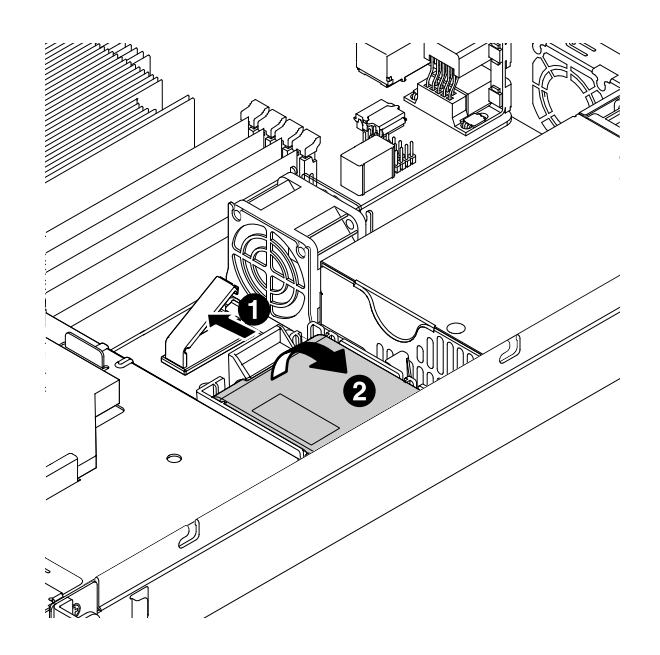

**图 68. 从支架上卸下 ThinkServer RAID Super Capacitor Module**

4. 轻按 ThinkServer RAID Super Capacitor Module 支架上的两个卡舌, 同时卸下支架。

**注:**如果只是安装新的 ThinkServer RAID Super Capacitor Module,而非同时安装 ThinkServer RAID Super Capacitor Module 及其支架,请跳过这一步。

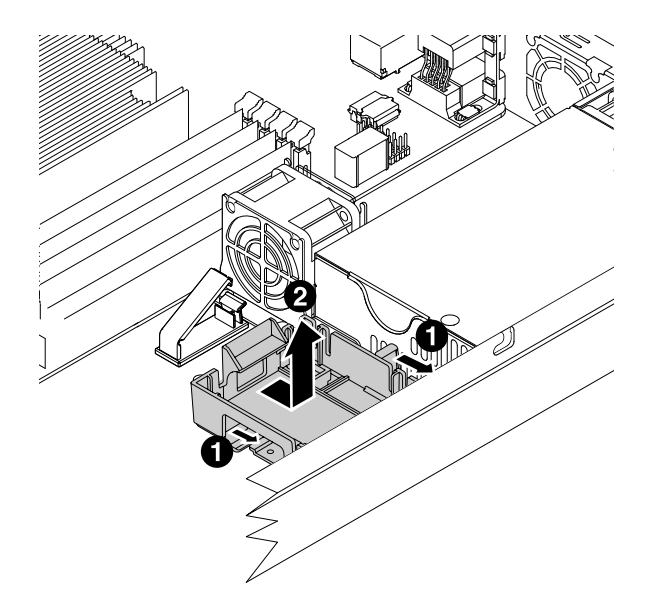

**图 69. 从机箱上卸下 ThinkServer RAID Super Capacitor Module 支架**

- 5. 使装有新 ThinkServer RAID Super Capacitor Module 的防静电包装接触服务器外侧表面上 任意未涂油漆的地方。然后,从包装中取出 ThinkServer RAID Super Capacitor Module。
- 6. 将新 ThinkServer RAID Super Capacitor Module 支架放在机箱上,以使机箱上的安装螺柱 穿过支架中相应的孔。然后,按如图所示移动支架,直至其固定在机箱上。

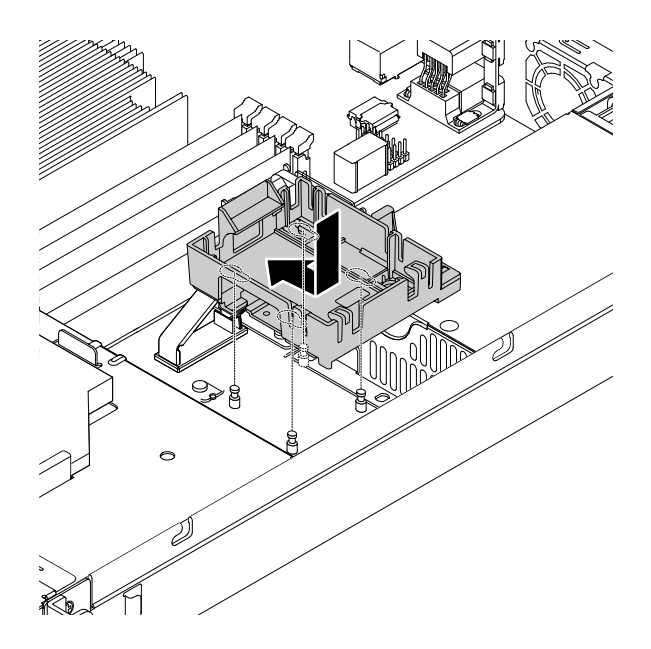

**图 70. 将 ThinkServer RAID Super Capacitor Module 支架装入机箱**

7. 注意 ThinkServer RAID Super Capacitor Module 的方向,然后将其装入支架。

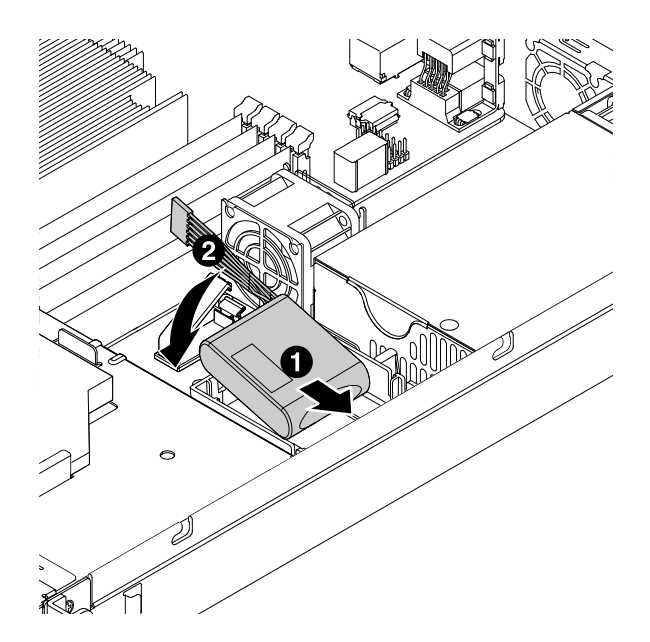

**图 71. 将 ThinkServer RAID Super Capacitor Module 装入支架**

8. 将 ThinkServer RAID Super Capacitor Module 连接到 RAID 卡。

9. 如果让您退回旧 ThinkServer RAID Super Capacitor Module, 请按照所有包装说明进行操 作,并使用任何提供给您用于装运的包装材料。

要完成部件更换,请转至[第](#page-111-0) [98](#page-111-0) 页 ["完成部件更换"](#page-111-0)。

**仅限技术服务人员阅读:更换电源组合件 警告: 危险的可动部件。请勿用手指或身体其他部位与其接触。**

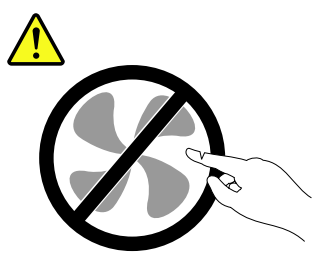

**警告:**

**切勿卸下电源外盖或贴有以下标签的任何部件的外盖。**

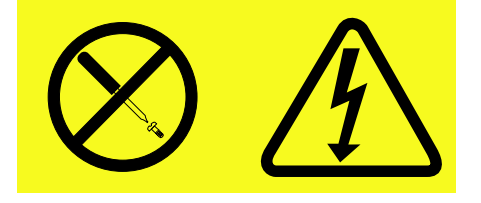

**贴有这种标签的任何组件中都存在危险的电压、电流和能量级别。这些组件中没有可维修的部件。 如果您怀疑其中的某个部件存在问题,请联系技术服务人员。**

要更换电源组合件,请执行以下操作:

- 1. 准备服务器。请参阅[第](#page-62-0) [49](#page-62-0) 页 ["提前准备好服务器"](#page-62-0)。
- 2. 从主板和其他组件上拔下电源线。
- 3. 卸下固定电源组合件的五颗螺钉。

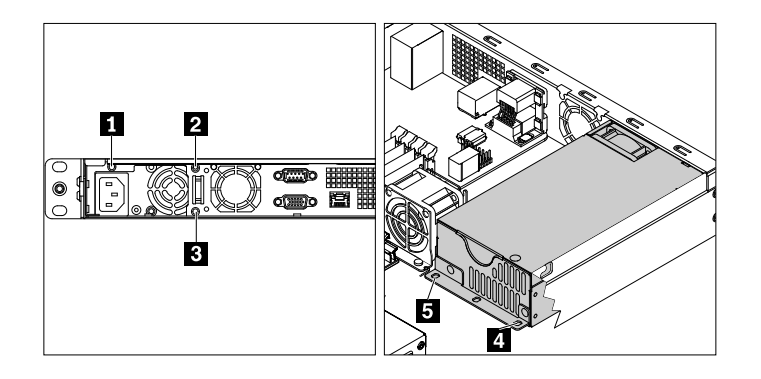

**图 72. 卸下固定电源组合件的螺钉**

4. 抬起电源组合件,将其从计算机中取出。

- 5. 使装有新电源组合件的防静电包装接触服务器外侧表面上任意未涂油漆的地方。然后,从包装 中取出新电源组合件。
- 6. 注意新电源组合件的方向,然后将其放入机箱中。确保将新电源组合件上的五个螺孔与机箱 中的相应孔对齐。然后,安装固定新电源组合件的五颗螺钉。

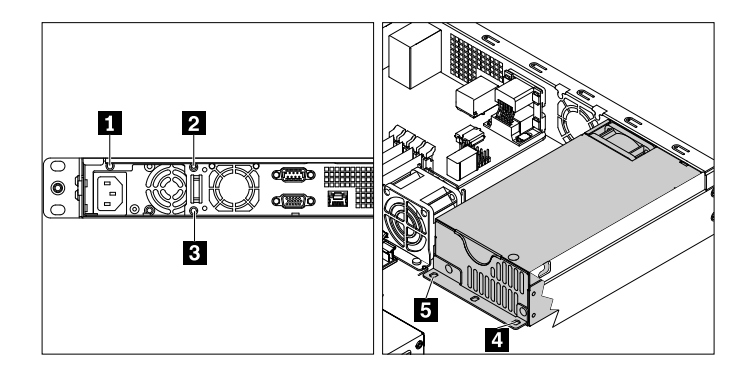

**图 73. 安装固定新电源组合件的螺钉**

- 7. 将电源线连接到主板和其他组件。请参阅[第](#page-33-0) [27](#page-40-0) 页 ["主板组件"](#page-40-0)和第 [20](#page-33-0) 页 ["连接线缆"](#page-33-0)。
- 8. 如果要求您退回旧电源组合件,请按照所有包装说明进行操作,并使用任何提供给您用于装 运的包装材料。

要完成部件更换,请转至[第](#page-111-0) [98](#page-111-0) 页 ["完成部件更换"](#page-111-0)。

**仅供技术服务人员阅读:更换微处理器 警告:**

# $\bigwedge$

**散热器和微处理器可能温度很高。卸下服务器外盖之前,请关闭服务器并等待三至五分钟让服务器 冷却下来。**

**注:**

- 确保新的微处理器是服务器支持的正确类型。请参阅[第](#page-20-0) [7](#page-20-0) 页 ["服务器的功能部件和规格"](#page-20-0)。
- 您的微处理器、插槽和插槽外盖的外观可能与本主题中的插图略有不同。

要更换微处理器,请执行以下操作:

- 1. 准备服务器。请参阅[第](#page-62-0) [49](#page-62-0) 页 ["提前准备好服务器"](#page-62-0)。
- 2. 卸下挡风板。请参阅[第](#page-65-0) [52](#page-65-0) 页 ["卸下挡风板"](#page-65-0)。
- 3. 卸下散热器。请参阅[第](#page-67-0) [54](#page-67-0) 页 "[卸下散热器](#page-67-0)"。
- 4. 从微处理器插槽中卸下微处理器。
	- 按如图所示松开手柄。
	- 向上抬起手柄,直至手柄和微处理器固定器处于完全打开的位置。

捏住微处理器的边缘,小心地垂直向上抬起微处理器,将其从微处理器插槽中取出。 **注:**

- 请勿接触微处理器底部的金色触点。
- 微处理器插槽暴露在外时,请勿将任何物体掉落到其上。插槽引脚必须尽可能保持洁净。

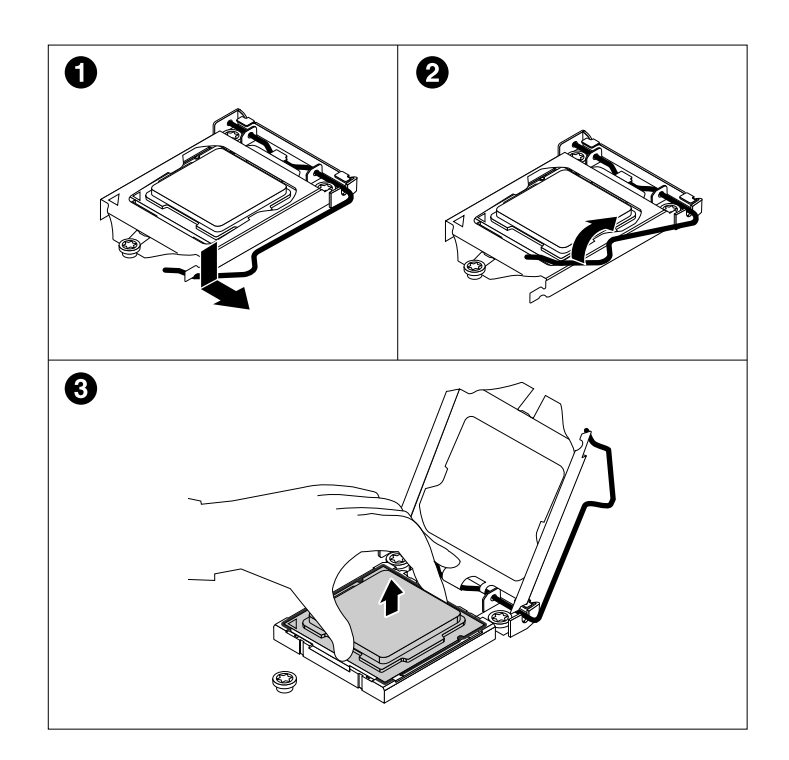

**图 74. 卸下微处理器**

5. 使装有新微处理器的防静电包装接触服务器外侧表面上任意未涂油漆的地方。然后,从包装 中取出新的微处理器。
6. 卸下用于保护新微处理器底部金质触点的保护外盖。

**注:**请勿接触微处理器插槽上的引脚和新微处理器底部的金色触点。

7. 捏住新微处理器的边缘, 将槽口 ■ 与卡舌 ■ 对齐, 将小三角 ■ 与斜角 ■ 对齐。然后, 小心 地将微处理器垂直向下放入微处理器插槽。

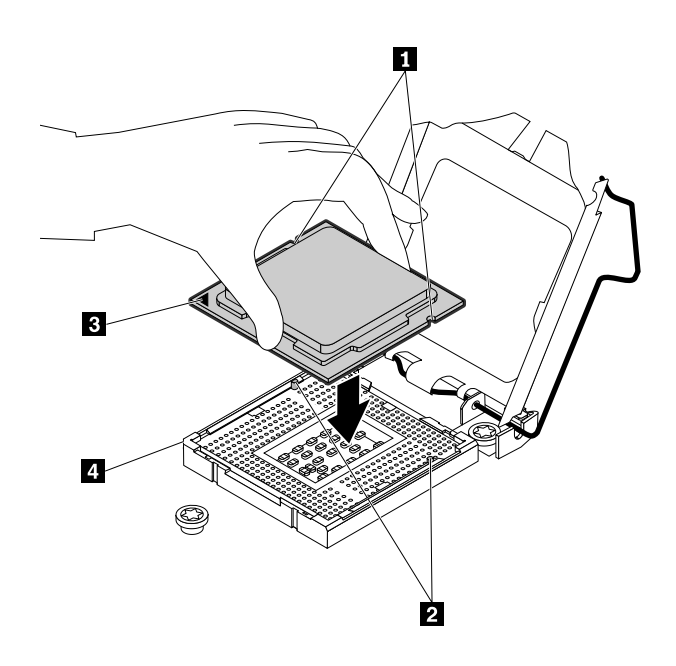

**图 75. 安装微处理器**

8. 轻轻合上微处理器固定器。向下按手柄,再向内推动手柄以将固定器锁定到位,并使新微处理 器固定到插槽中。

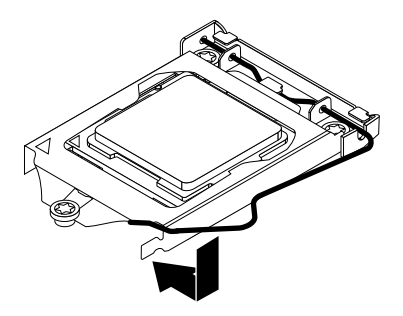

**图 76. 将微处理器固定在插槽中**

- 9. 装回散热器。请参阅[第](#page-68-0) [55](#page-68-0) 页 ["安装散热器"](#page-68-0)。
- 10. 装回挡风板。请参阅[第](#page-66-0) [53](#page-66-0) 页 ["安装挡风板"](#page-66-0)。
- 11. 如果要求您退回旧微处理器,请按照所有包装说明进行操作,并使用任何提供给您用于装运的 包装材料。

要完成部件更换,请转至[第](#page-111-0) [98](#page-111-0) 页 ["完成部件更换"](#page-111-0)。

<span id="page-109-0"></span>**仅供技术服务人员阅读:更换主板**

**警告:**

**危险的可动部件。请勿用手指或身体其他部位与其接触。**

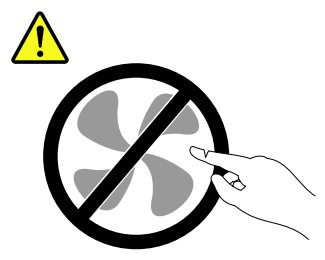

**警告:**

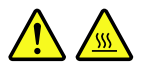

**散热器和微处理器可能会很烫。关闭服务器,等待几分钟让服务器散热,然后再卸下服务器外盖。**

要更换主板,请执行以下操作:

- 1. 准备服务器。请参阅[第](#page-62-0) [49](#page-62-0) 页 ["提前准备好服务器"](#page-62-0)。
- 2. 记录服务器中的组件位置、线缆连接和线缆布放。然后,从主板上拔下所有线缆。
- 3. 要操作主板,请按顺序卸下以下组件:
	- a. [第](#page-65-0) [52](#page-65-0) 页 ["卸下挡风板"](#page-65-0)
	- b. [第](#page-67-0) [54](#page-67-0) 页 "[卸下散热器](#page-67-0)"
	- c. [第](#page-70-0) [57](#page-70-0) 页 ["卸下内存条"](#page-70-0)
	- d. [第](#page-71-0) [58](#page-71-0) 页 ["卸下](#page-71-0) PCIe 卡"
	- e. [第](#page-74-0) [61](#page-74-0) 页 ["卸下转接卡"](#page-74-0)
	- f. [第](#page-97-0) [84](#page-97-0) 页 ["卸下](#page-97-0) TPM"
	- g. [第](#page-100-0) [87](#page-100-0) 页 "[卸下纽扣电池](#page-100-0)"

4. 按如下所示的建议的数字顺序, 卸下固定主板的八颗螺钉。然后, 小心地从机箱上卸下主板。

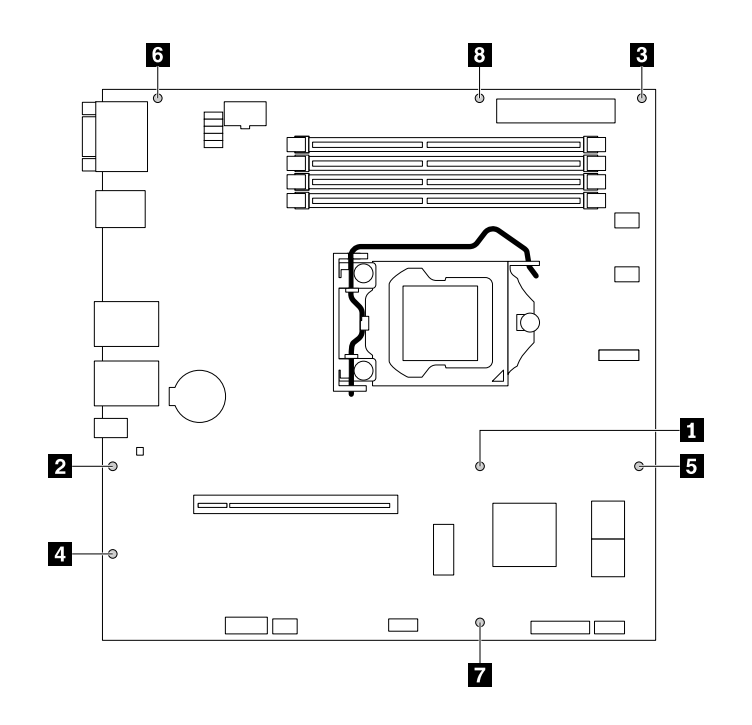

**图 77. 卸下主板**

- 5. 将旧主板放在平整、干净且防静电的表面上。
- 6. 使装有新主板的防静电包装接触服务器外侧表面上任意未涂油漆的地方。然后,从包装中取 出新主板。
- 7. 注意新主板的方向,然后小心地将其放入机箱。确保主板上的背面接口插入到后面板的相应 孔中。然后,将主板中的八个螺孔与机箱中的孔对齐,并按照与拆卸过程相反的顺序安装八颗 螺钉。
- 8. 如图所示旋转微处理器插槽外盖,将其从新主板上卸下。

**注:**微处理器插槽暴露在外时,请勿将任何物体掉落到其上。插槽引脚必须尽可能保持洁净。

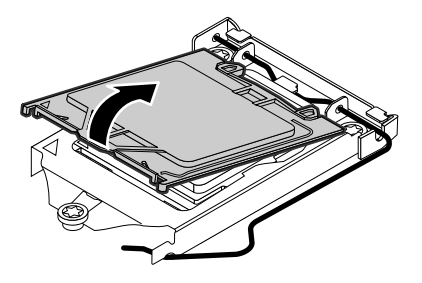

**图 78. 卸下微处理器插槽外盖**

- 9. 从旧主板上卸下微处理器并将其安装在新主板上。请参阅[第](#page-106-0) [93](#page-106-0) 页 "[仅供技术服务人员阅读:](#page-106-0) [更换微处理器](#page-106-0)"。
- 10. 使用清洁垫从散热器和微处理器顶部擦去导热油脂。除去所有导热硅脂后,扔掉该清洁垫。

<span id="page-111-0"></span>11. 将适量导热油脂以十字形或圆形涂在微处理器顶部,如图所示。

**注:**

- 请勿接触导热硅脂。
- 不要让主板沾上导热硅脂。

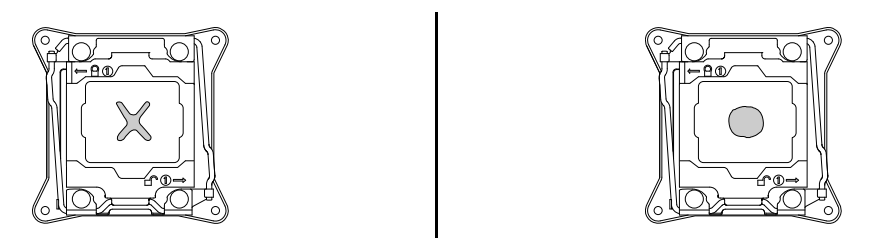

**图 79. 将导热硅脂涂在微处理器顶部**

- 12. 按与卸下部件时相反的顺序,逐个装回所有已卸下的部件。请参阅[第](#page-63-0) [50](#page-63-0) 页 ["卸下和安装硬](#page-63-0) [件"](#page-63-0)。
- 13. 将所有电缆连接到主板。
- 14. 如果让您退回旧主板,请按照所有包装说明进行操作,并使用任何提供给您用于装运的包装 材料。

必须将旧主板连同微处理器插槽外盖一起退回,以便在运输和搬运期间保护引脚。要将微处理器插 槽外盖装在旧主板上,请执行以下操作:

- 1. 从旧主板上卸下微处理器后,合上微处理器固定器,向下按手柄,然后向内推动该手柄以将 固定器锁定到位。
- 2. 注意插槽外盖的方向,并将插槽外盖的一面装入微处理器插槽,如图所示。然后,小心地向下 按插槽外盖的另一侧,直至其咔嗒一声固定到位。

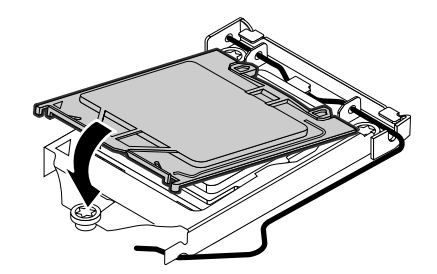

**图 80. 安装微处理器插槽外盖**

3. 仔细检查插槽外盖的四个角,确保外盖牢固就位。

要完成部件更换,请转至第 98 页 "完成部件更换"。

#### **完成部件更换**

要完成部件更换,请执行以下操作:

- 1. 确保所有组件均已正确地重新组装,并且服务器内部未遗留任何工具或未上紧的螺钉。
- 2. 确保服务器中的所有内部线缆正确连接和排设并以线缆夹或扎带固定。确保电缆未接触机箱 的铰链和侧面,以避免影响装回挡风板和服务器外盖。下图显示了装有两个 3.5 英寸 HDD 的 机箱中的电缆布放示例。有关 HDD、薄型光盘驱动器和 RAID 卡的电缆连接说明,请参阅[第](#page-33-0) [20](#page-33-0) 页 ["连接线缆"](#page-33-0)。

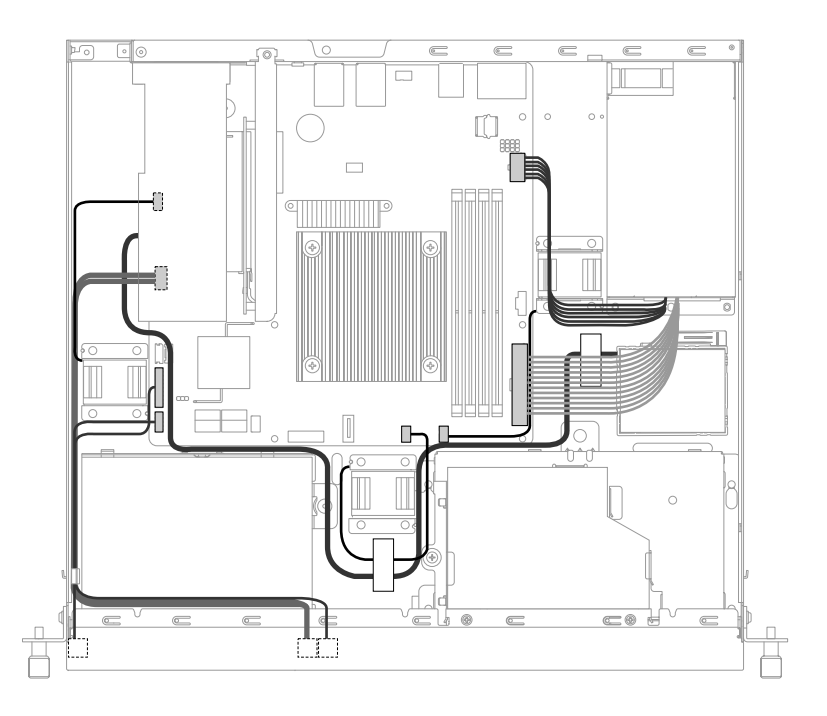

**图 81. 电缆布放示例(装有两个 3.5 英寸 HDD 的服务器型号)**

3. 如果已卸下挡风板,请将其装回。请参阅[第](#page-66-0) [53](#page-66-0) 页["安装挡风板"](#page-66-0)。

4. 将服务器外盖放置在机箱上方,然后将服务器外盖降至机箱上。确保服务器外盖的两侧咬合到 机箱两侧的导片上。向机箱正面推动服务器外盖,直至服务器外盖固定到位。拧紧固定服务器 外盖的指旋螺钉。

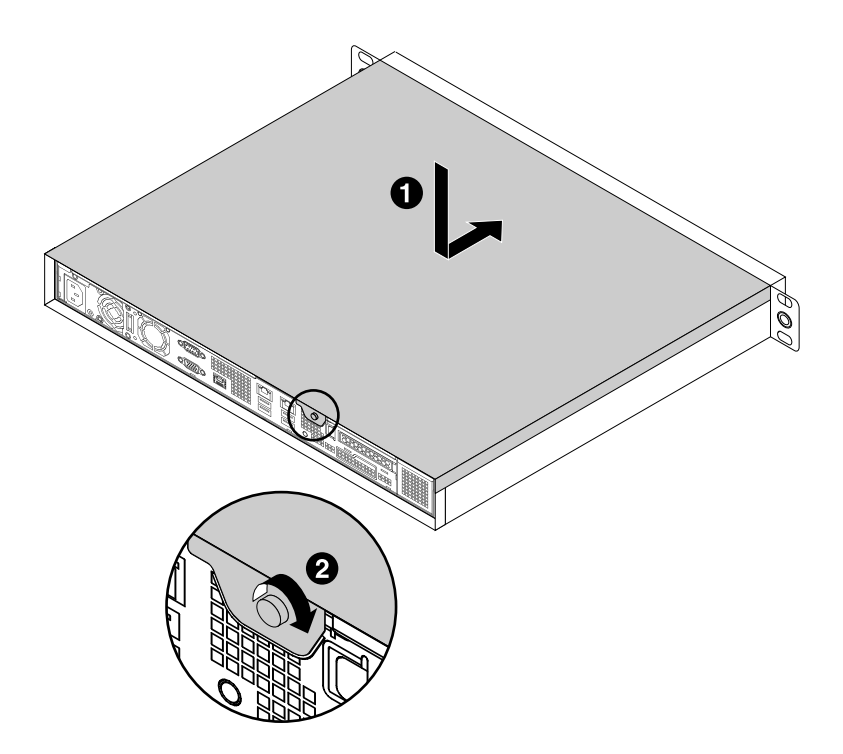

**图 82. 安装服务器外盖**

- 5. 如果您有导轨套件,请将服务器安装到机架中。请参阅导轨套件随附的文档。
- 6. 将外接线缆和电源线接回服务器。请参阅[第](#page-27-0) [14](#page-27-0) 页 ["服务器的后视图"](#page-27-0)以识别服务器后面板 上的接口。

**注意:**为避免损坏组件,请最后再连接电源线。

- 7. 更新服务器配置。
	- 下载并安装最新的设备驱动程序: <http://www.lenovo.com/support>
	- 更新 BIOS 配置: [第](#page-44-0) [31](#page-44-0) 页 "使用 Setup [Utility](#page-44-0) 程序"
	- 更新 RAID 配置:[第](#page-52-0) [39](#page-52-0) 页 ["配置](#page-52-0) RAID"
	- 更新系统固件: [第](#page-18-0)[5](#page-18-0)页第2章["服务器设置详细说明"](#page-18-0)

### <span id="page-114-0"></span>**第 6 章 故障诊断**

本章介绍基本的故障诊断方法以帮助您解决服务器中可能出现的问题。

如果使用本章的信息无法诊断和解决问题,请参阅[第](#page-118-0)[105](#page-118-0) 页第7章["获取信息、帮助和服务"](#page-118-0)以 获取其他故障诊断资源。

### **故障诊断过程**

以下信息可用作诊断服务器所遇到问题的通用过程:

- 1. 确认所连接的全部设备的电源线和线缆均连接正确且牢固。
- 2. 确认服务器与所连接的需要交流电源的全部设备连接到正确接地、工作正常的电源插座上。
- 3. 确认在服务器的 BIOS 设置中启用了所安装的全部硬件和所连接的全部设备。需要访问和更改 BIOS 设置的更多信息,请参阅[第](#page-44-0) [31](#page-44-0) 页 "使用 Setup [Utility](#page-44-0) 程序"。
- 4. 查看状态和诊断 LED 以识别系统和设备状态并诊断问题。请参阅第 101 页 "查看状态和诊 断 LED"。
- 5. 如果在添加新软件、安装新可选设备或更换硬件后服务器无法正常工作,则卸下再装回该软 件或设备以查看能否解决问题。
- 6. 查看系统事件日志以诊断问题。请参阅第 101 页 "查看系统事件日志"。
- 7. 开启服务器,当看到徽标屏幕后即按 Esc 以查看任何诊断消息。
- 8. 下载并使用诊断程序以诊断问题。请参阅[第](#page-24-0) [11](#page-24-0) 页 "Lenovo ThinkServer [Diagnostics](#page-24-0)"。
- 9. 请参阅[第](#page-115-0) [102](#page-115-0) 页["基本故障诊断表"](#page-115-0),然后按照所遇问题类型的说明进行操作。如果基本故 障诊断信息不能帮助您解决问题,则继续进行下一步。
- 10. 尝试使用以前的服务器配置以了解最近对硬件或软件设置的更改是否是导致问题的原因。在还 原以前的配置之前,应先捕获当前配置,以免旧配置设置无法解决问题或产生不利影响。
- 11. 使用反病毒程序检查服务器是否感染了病毒。如果程序检测到病毒,请除去病毒。
- 12. 如果这些措施都无法解决问题,请寻求技术协助。请参阅[第](#page-118-0) [105](#page-118-0) 页第 7 章 ["获取信息、帮助](#page-118-0) [和服务"](#page-118-0)。

### **查看状态和诊断 LED**

服务器在前面板、后面板和光盘驱动器(如果支持)上配有状态和诊断 LED。各种 LED 可帮助 您轻松识别系统和设备状态并诊断问题。有关 LED 的信息,请参阅[第](#page-24-0) [12](#page-25-0) 页 ["组件位置"](#page-24-0)中的相 关主题。

### **查看系统事件日志**

系统事件日志(SEL)包含有关所有 POST 和系统管理中断(SMI)事件的信息。可查看 SEL 以 诊断系统问题。

TMM 按 IPMI 2.0 规范中的规定实现 SEL。无论系统电源处于何种状态,均可通过 TMM 带内和 带外接口访问 SEL。

<span id="page-115-0"></span>关于查看 SEL 的详细信息, 请参阅 ThinkServer Management Module User Guide (ThinkServer Management Module 用户指南),可从以下网址下载该指南: <http://www.lenovo.com/support>

### **基本故障诊断表**

使用基本故障诊断信息可针对症状明确的问题找到解决方案。

按列出建议措施的顺序,针对相应症状采取建议措施,直至问题得到解决。如果这些操作都无法解 决问题,请参阅[第](#page-114-0) [101](#page-114-0) 页 ["故障诊断过程"](#page-114-0),了解在使用本主题中的信息后应该检查的后续步骤。 如果仍无法解决问题,请寻求技术协助。请参阅[第](#page-118-0) [105](#page-118-0) 页第 7 章 ["获取信息、帮助和服务"](#page-118-0)。

**注:**

- 如果要求您卸下、安装或更换任何 CRU, 请参阅[第](#page-60-0) [47](#page-60-0) 页第 5 章 ["更换硬件"](#page-60-0)中的相关过程。
- 如果操作步骤前面带有"(仅限经过培训的技术服务人员)",则此操作步骤专供且只能由经 过培训的技术服务人员执行。

### **ThinkServer EasyStartup 程序问题**

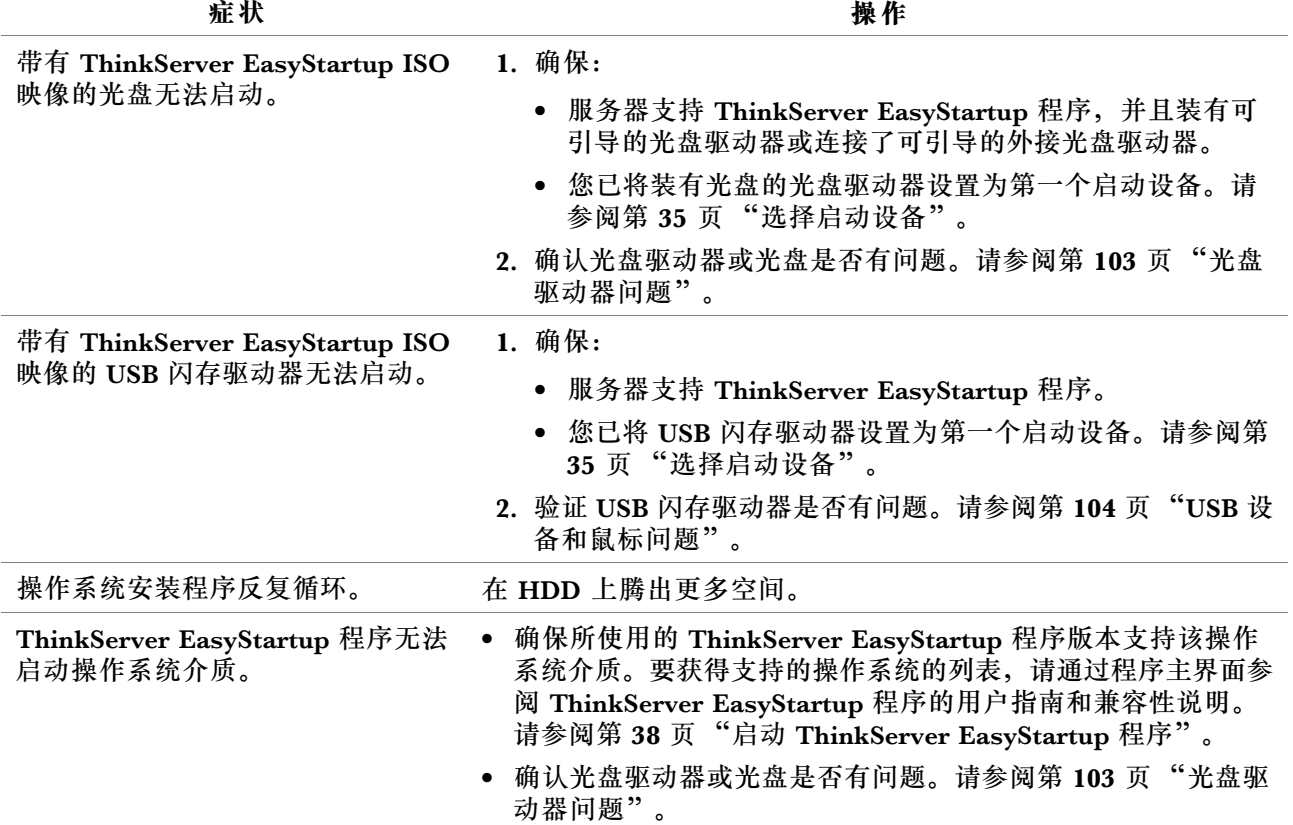

### <span id="page-116-0"></span>**光盘驱动器问题**

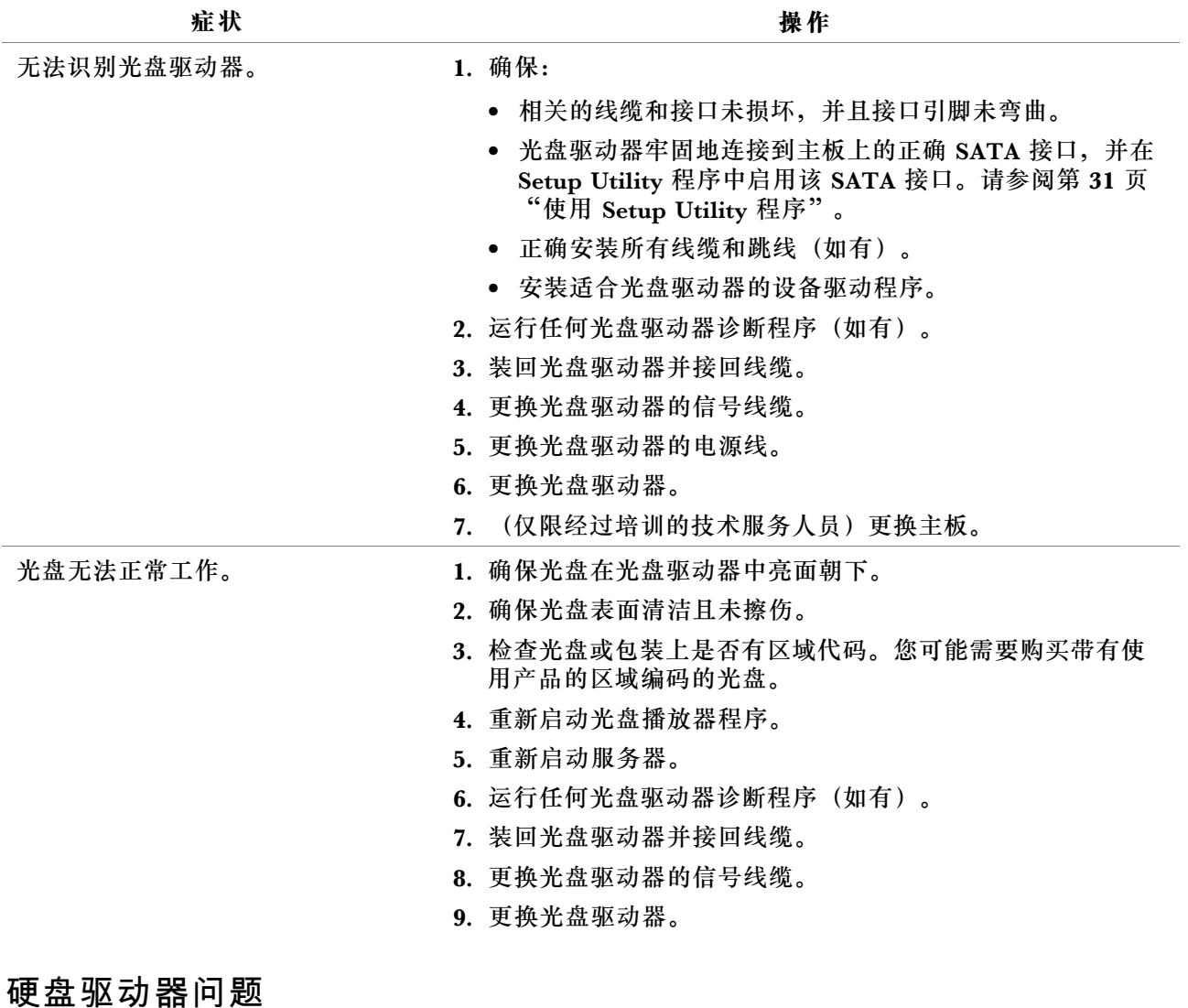

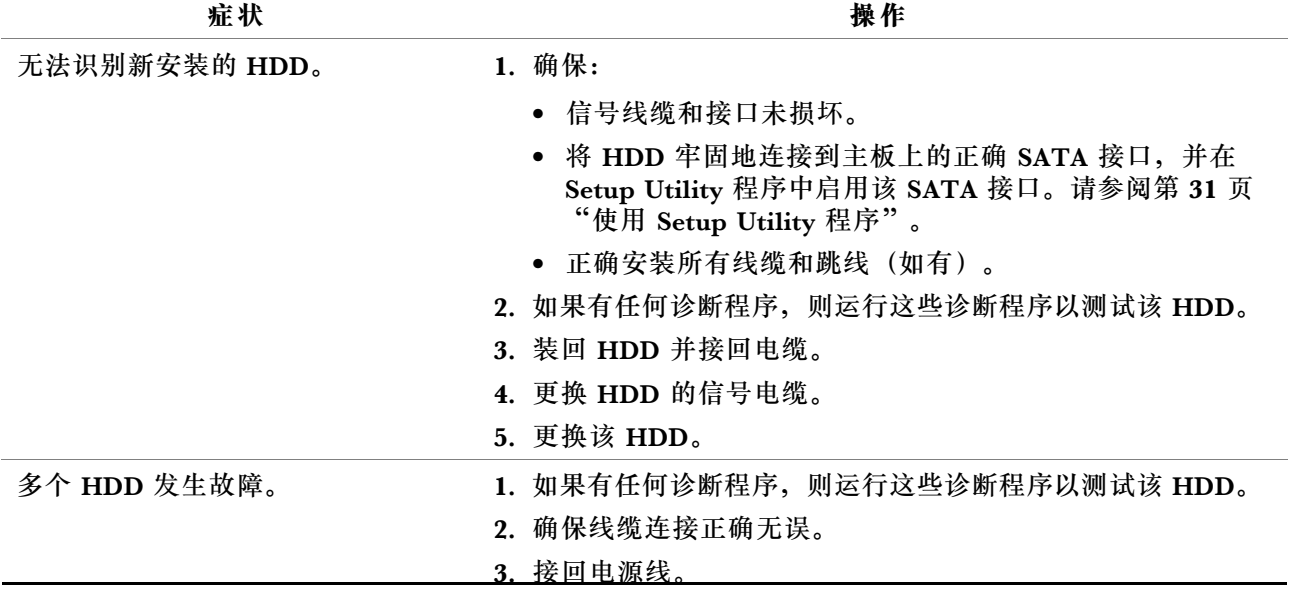

4. 接回信号线缆。

5. 更换受影响的信号线缆。

### <span id="page-117-0"></span>**内存条问题**

**症状 操作**

- 所显示的系统内存容量小于所装物 理内存条的总容量,您怀疑内存条 有问题。 1. 确保: • 所有内存条都是服务器支持的正确类型。请参阅[第](#page-68-0) [55](#page-68-0) [页](#page-68-0) ["内存条"](#page-68-0)。 • 遵循了内存条安装规则。请参阅[第](#page-68-0) [55](#page-68-0) 页 ["内存条"](#page-68-0)。 • 所有内存条均已正确并牢固地就位。 • 系统固件为最新版。 2. 如果有任何诊断程序,则运行这些诊断程序以测试内存条。 3. 装回内存条。
	- 4. 更换可疑的内存条。
	- 5. (仅限经过培训的技术服务人员)更换主板。

### **USB 设备和鼠标问题**

鼠标指针。

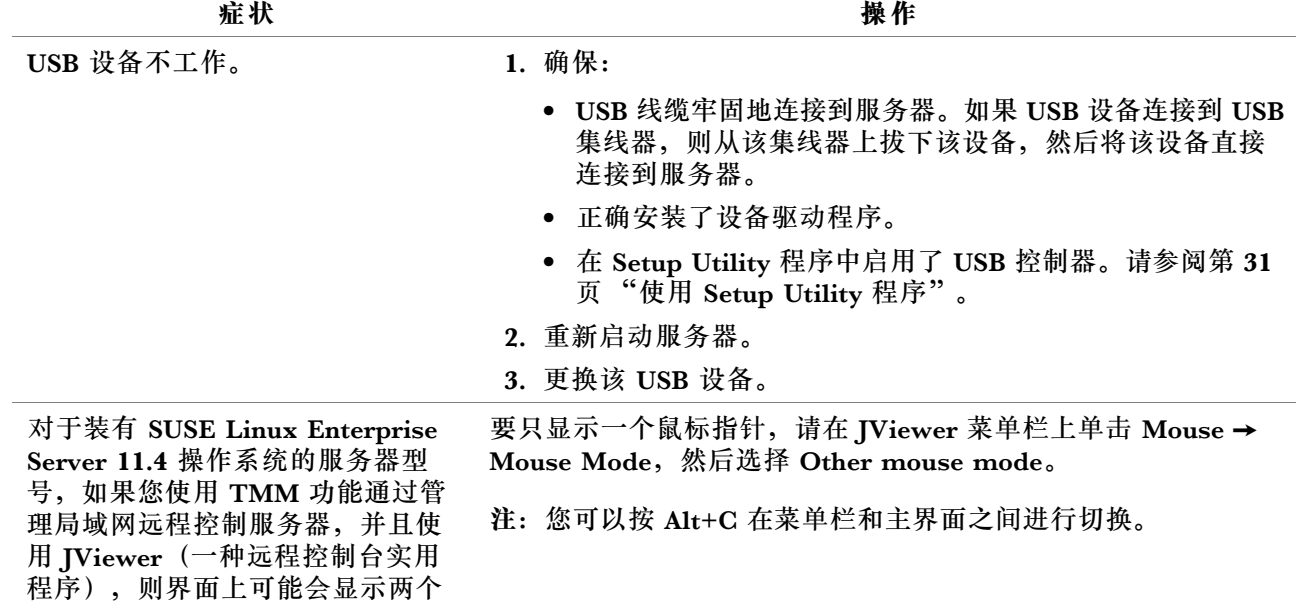

### <span id="page-118-0"></span>**第 7 章 获取信息、帮助和服务**

本章介绍面向 Lenovo 制造的产品的帮助、服务和技术协助,以及到何处获得有关 Lenovo 和 Lenovo 产品的其他信息。

### **参考资料**

可使用本主题中的信息访问与您在使用产品时的需要相关的有用资源。

### **使用文档**

要获取关于 Lenovo 系统、可选设备和所装软件(如有)的信息,请访问 Lenovo 支持网站 <http://www.lenovo.com/support>。

需要服务器文档的更多信息,请参阅[第](#page-15-0)[2](#page-15-0)页["服务器文档"](#page-15-0)。

如果怀疑软件出现问题,请参阅操作系统或软件程序附带的文档,包括自述文件和联机帮助。

### **ThinkServer Web 站点**

ThinkServer Web 站点上提供可帮助您购买、使用、升级和维护服务器的最新信息和服务。可访 问 ThinkServer Web 站点,网址为: <http://www.lenovo.com/thinkserver>

### **Lenovo 支持网站**

可在 Lenovo 支持网站上获得技术支持信息,网址为: <http://www.lenovo.com/support>

此 Web 站点经过更新, 现有最新的支持信息, 如以下各项:

- 驱动程序和软件
- 诊断解决方案
- 产品和服务保修
- 产品和部件详细信息
- 用户指南和手册
- 知识库和常见问题

#### **帮助和服务**

本主题包含关于获取帮助和服务的信息。

#### **致电前**

在致电前,请执行以下操作尝试自己解决问题:

- 检查所有线缆以确保其连接妥当。
- 检查电源开关以确保系统和可选设备已开启。
- 使用本指南中的故障诊断信息。请转至 [第](#page-114-0) [101](#page-114-0) 页第 6 章 ["故障诊断"](#page-114-0)。
- 查看 Lenovo 支持网站 <http://www.lenovo.com/support> 上的最新信息、新设备驱动程序及提示 和技巧。
- 从 Lenovo Web 站点下载诊断程序,然后运行该程序。请参阅[第](#page-24-0) [11](#page-24-0) 页 "Lenovo [ThinkServer](#page-24-0) [Diagnostics](#page-24-0)".

通话时请尽可能在产品旁边。准备好以下信息:

- 机器类型和机型
- Lenovo 硬件产品的序列号
- 问题描述
- 任何错误消息的精确用词
- 硬件和软件配置信息

#### **致电客服**

在保修期内,您可以致电客户支持中心获取帮助和信息。

在保修期期间可获得以下服务:

- **问题确定** 训练有素的服务人员帮助您确定硬件问题并决定采取何种必要措施解决该问题。
- **硬件维修** 如果问题是在保硬件所致,则训练有素的服务人员提供相应级别的服务。
- **工程变更管理** 产品售出后可能需要变更。Lenovo 或经销商将提供适用于您的硬件的选定工程 变更(EC)。

本保证不涵盖以下情况:

- 并非为/由 Lenovo 制造的部件或未经 Lenovo 授权的部件的更换或使用
- 软件问题源的识别
- 在安装或升级过程中配置 (UEFI) BIOS
- 设备驱动程序的更改、修正或升级
- 网络操作系统(NOS)的安装和维护
- 程序的安装和维护

有关产品的保修类型和保修期, 请访问 <http://www.lenovo.com/warranty>。要获取保修服务, 您 必须保留购货凭证。

有关保修服务,请查阅全球 Lenovo 支持电话号码列表。电话号码如有更改,恕不另行通知。始终 可在 Web 站点 <http://www.lenovo.com/support/phone> 上获得最新的 Lenovo 支持电话号码列表。 如果您所在国家或地区的电话号码没有列出,请致电 Lenovo 经销商或 Lenovo 销售代表。

### **使用其他服务**

如果将服务器搬迁至销售该服务器机器型号的国家或地区,则您的服务器可能有资格享受国际保 修服务,此项服务自动使您有权在整个保修期内获得保修服务。该服务将由授权进行保修服务的 服务供应商来执行。

服务方法和操作步骤根据国家或地区而有所不同,某些服务可能并非在所有国家或地区都提供。 "国际保修服务"通过服务国家或地区提供的服务方法(如维修站服务、送修服务或现场服务) 提供。某些国家或地区的服务中心可能无法维修特定机型的所有型号。在某些国家或地区,可能 会在服务时收取费用,且服务时将适用某些限制。

要确定计算机是否有资格享受"国际保修服务"和查看提供服务的国家/地区列表,请访问 <http://www.lenovo.com/support>,单击 **Warranty & Repair**(保修和维修),然后按屏幕上的 说明进行操作。

对于所装 Windows 产品的 Service Pack, 要获得安装方面的技术协助或要询问相关问题,请访 问 Microsoft 产品支持服务 Web 站点 <http://support.microsoft.com/directory>, 也可与客户支持 中心联系。可能会收取一些费用。

### **购买附加服务**

在保修期内与保修期后,您都可以购买附加服务,如对硬件、操作系统和程序的支持;网络设置 与配置服务;升级或延长的硬件维修服务以及自定义安装服务。是否提供服务和服务名称根据国 家或地区可能会有所变化。有关这些服务的更多信息,请访问 Lenovo Web 站点: <http://www.lenovo.com>

### <span id="page-122-0"></span>**附录 A 法规信息**

可从以下网址获得最新的合规性信息: <http://www.lenovo.com/compliance>。

### **出口分类声明**

本产品受美国出口管理条例(EAR)的管制,其出口分类控制编号(ECCN)为 5A992.c。本产品 可以再出口到 EAR E1 国家或地区列表中的所有禁运国家或地区以外的国家或地区。

### **电子辐射声明**

### **联邦通信委员会**(**FCC**)**供应商合规性声明**(**SDoC**) **- 美国**

以下信息适用于 Lenovo ThinkServer 机器类型 70TD、70TE、70TF 和 70TG。

This equipment has been tested and found to comply with the limits for <sup>a</sup> Class A digital device, pursuan<sup>t</sup> to Part 15 of the FCC Rules.These limits are designed to provide reasonable protection against harmful interference when the equipment is operated in <sup>a</sup> commercial environment.This equipment generates, uses, and can radiate radio frequency energy and, if not installed and used in accordance with the instruction manual, may cause harmful interference to radio communications.Operation of this equipment in <sup>a</sup> residential area is likely to cause harmful interference in which case the user will be required to correct the interference at his own expense.

Properly shielded and grounded cables and connectors must be used in order to meet FCC emission limits.Lenovo is not responsible for any radio or television interference caused by using other than specified or recommended cables and connectors or by unauthorized changes or modifications to this equipment.Unauthorized changes or modifications could void the user's authority to operate the equipment.

This device complies with Part 15 of the FCC Rules.Operation is subject to the following two conditions: (1) this device may not cause harmful interference, and (2) this device must accep<sup>t</sup> any interference received, including interference that may cause undesired operation.

Responsible Party: Lenovo (United States) Incorporated 7001 Development Drive Morrisville, NC 27560 U.S.A. Email: FCC@lenovo.com

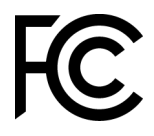

#### **加拿大工业部合规性声明**

CAN ICES-3(A)/NMB-3(A)

#### **英国电信安全要求**

Notice to Customers

This apparatus is approved under approval number NS/G/1234/J/100003 for indirect connection to public telecommunication systems in the United Kingdom.

#### **欧盟 - 遵循电磁兼容性指令**

This product is in conformity with the protection requirements of EU Council Directive 2014/30/EU on the approximation of the laws of the Member States relating to electromagnetic compatibility.Lenovo cannot accep<sup>t</sup> responsibility for any failure to satisfy the protection requirements resulting from <sup>a</sup> non-recommended modification of the product, including the installation of option cards from other manufacturers.This product has been tested and found to comply with the limits for Class A equipment according to European Standards harmonized in the Directives in compliance.The limits for Class A equipment were derived for commercial and industrial environments to provide reasonable protection against interference with licensed communication equipment.

Lenovo, Einsteinova 21, 851 01 Bratislava, Slovakia

# $\epsilon$

**警告:**这是 A 类产品。在家用环境中,本产品可能导致无线电干扰,在这种情况下,用户可能需 要采取充足的防护措施。

#### **德国 A 类合规性声明**

Deutschsprachiger EU Hinweis:

Hinweis für Geräte der Klasse A EU Richtlinie zur Elektromagnetischen Verträglichkeit Dieses Produkt entspricht den Schutzanforderungen der EU Richtlinie 2014/30/EU zur Angleichung der Rechtsvorschriften über die elektromagnetische Verträglichkeit in den EU-Mitgliedsstaaten und hält die Grenzwerte der Klasse A der Norm gemäß Richtlinie.

Um dieses sicherzustellen, sind die Geräte wie in den Handbüchern beschrieben zu installieren und zu betreiben. Des Weiteren dürfen auch nur von der Lenovo empfohlene Kabel angeschlossen werden. Lenovo übernimmt keine Verantwortung für die Einhaltung der Schutzanforderungen, wenn das Produkt ohne Zustimmung der Lenovo verändert bzw. wenn Erweiterungskomponenten von Fremdherstellern ohne Empfehlung der Lenovo gesteckt/eingebaut werden.

#### Deutschland:

Einhaltung des Gesetzes über die elektromagnetische Verträglichkeit von Betriebsmitteln Dieses Produkt entspricht dem "Gesetz über die elektromagnetische Verträglichkeit von Betriebsmitteln" EMVG (früher "Gesetz über die elektromagnetische Verträglichkeit von Geräten"). Dies ist die Umsetzung der EMV EU Richtlinie 2014/30/EU in der Bundesrepublik Deutschland.

Zulassungsbescheinigung laut dem Deutschen Gesetz über die elektromagnetische Verträglichkeit von Betriebsmitteln, EMVG vom 20. Juli 2007 (früher Gesetz über die elektromagnetische Verträglichkeit von Geräten), bzw. der EMV EU Richtlinie 2014/30/EU, für Geräte der Klasse A.

Dieses Gerät ist berechtigt, in Übereinstimmung mit dem Deutschen EMVG das EG-Konformitätszeichen - CE - zu führen. Verantwortlich für die Konformitätserklärung nach Paragraf 5 des EMVG ist die Lenovo (Deutschland) GmbH, Meitnerstr. 9, D-70563 Stuttgart.

Informationen in Hinsicht EMVG Paragraf 4 Abs. (1) 4: Das Gerät erfüllt die Schutzanforderungen nach EN 55024 und EN 55032 Klasse A.

Nach der EN 55032: "Dies ist eine Einrichtung der Klasse A. Diese Einrichtung kann im Wohnbereich Funkstörungen verursachen; in diesem Fall kann vom Betreiber verlangt werden, angemessene Maßnahmen durchzuführen und dafür aufzukommen."

Nach dem EMVG: "Geräte dürfen an Orten, für die sie nicht ausreichend entstört sind, nur mit besonderer Genehmigung des Bundesministers für Post und Telekommunikation oder des Bundesamtes für Post und Telekommunikation betrieben werden. Die Genehmigung wird erteilt, wenn keine elektromagnetischen Störungen zu erwarten sind." (Auszug aus dem EMVG, Paragraph 3, Abs. 4). Dieses Genehmigungsverfahren ist nach Paragraph 9 EMVG in Verbindung mit der entsprechenden Kostenverordnung (Amtsblatt 14/93) kostenpflichtig.

Anmerkung: Um die Einhaltung des EMVG sicherzustellen sind die Geräte, wie in den Handbüchern angegeben, zu installieren und zu betreiben.

#### **韩国 A 类合规性声明**

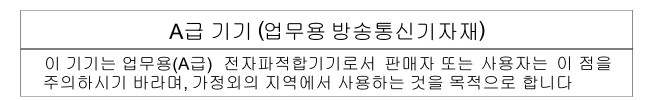

#### **俄罗斯电磁干扰(EMI)A 类声明**

#### ВНИМАНИЕ!

Настоящее изделие относится к оборудованию класса А. При использовании в бытовой обстановке это оборудование может нарушать функционирование других технических средств в результате создаваемых индустриальных радиопомех. В этом случае от пользователя может потребоваться принятие адекватных мер.

**台湾 A 类合规性声明**

警告使用者 此為甲類資訊技術設備,於居住環境中使用時,可能會造成射頻擾動,在此種情況 下,使用者會被要求採取某些適當的對策。

**Lenovo 产品台湾服务信息**

委製商/進口商名稱: 台灣聯想環球科技股份有限公司 進口商地址: 台北市南港區三重路 66 號 8 樓 進口商電話: 0800-000-702

### **日本电磁兼容性声明**

#### **日本 VCCI A 类声明**

この装置は、クラスA情報技術装置です。この装置を家庭環境で使用す ると電波妨害を引き起こすことがあります。この場合には使用者が適切な 対策を講ずるよう要求されることがあります。  $VCCI-A$ 

**日本电器和材料安全法律声明(适用于可插拔的交流电源线)** 本製品およびオプションに電源コード・セット付属する場合は、 それぞれ専用のものになっていますので他の電気機器には使用しないでください。

**JEITA 谐波准则 - 日本关于交流电源耗电量(W)的声明** 定格入力電力表示

(社) 電子情報技術参照委員会 家電 ・汎用品高調波抑制対策ガイドライン 実行計画書に基づく定格入力電力値: W

お手持ちのユニットの定格入力電力値(W)はユニットの電源装置に貼付されている電源仕様ラベルを ご参照下さい

**JEITA 谐波准则 - 日本关于小于或等于 20 A/相位的产品的合规性声明**

日本の定格電流が 20A/相 以下の機器に対する高調波電流規制 高調波電流規格 JIS C 61000-3-2 適合品

**JEITA 谐波准则 - 日本关于大于 20 A/相位的产品的合规性声明** 本製品は、1相当たり2OAを超える機器ですが、個々のユニットガ「高調波電流規格 JIS C 61000-3-2適合品」であり、 本製品はその組み合わせであるため、「高調波電流規格 JIS C 61000-3-2適合品」としてい ます。

**欧亚大陆合规性标志** FAT

### <span id="page-126-0"></span>**附录 B WEEE 和回收信息**

Lenovo encourages owners of information technology (IT) equipment to responsibly recycle their equipment when it is no longer needed.Lenovo offers <sup>a</sup> variety of programs and services to assist equipment owners in recycling their IT products.For information on recycling Lenovo products, go to <http://www.lenovo.com/recycling>.The latest environmental information about our products is available at <http://www.lenovo.com/ecodeclaration>.

**重要 WEEE 信息**

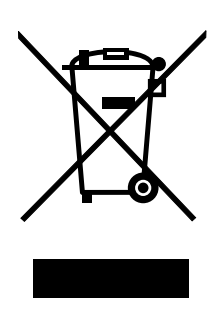

Lenovo 产品上的 WEEE 标记适用于执行 WEEE 和电子废弃物法规(如欧洲 WEEE 指令、印 度电子废弃物管理与处理条例 2011)的国家或地区。贴有此标签的设备符合当地关于废弃电 子电气设备(WEEE)的法规。这些法规根据每个地区的适用情况,确定有关回收和再利用废 旧电器的法律框架。此标签贴在多种产品上,表示不得随意丢弃产品,而应将产品送往已建立 的收集系统以回收这些使用期结束的产品。

对于带有 WEEE 标记的电子电气设备 (EEE), 用户不得在其使用期结束后将其不加分类直接作为 城市废物处理,而应依照适用的收集机制对 WEEE 进行回收、再利用和再生,以尽可能降低 EEE 因可能存在有害物质而对环境和人类健康造成的任何潜在影响。Lenovo 电子电气设备(EEE)包 含的一些部件和组件在使用期结束后可能会成为有害废弃物。

可免费将 EEE 和废弃电子电气设备(WEEE)运送到将同等性质和功能的电子电气设备作为二手 EEE 或 WEEE 出售的销售处或任何分销商处。

有关其他 WEEE 信息,请访问: <http://www.lenovo.com/recycling>

**匈牙利的 WEEE 信息**

作为制造商, Lenovo 需要承担因履行匈牙利 197/2014 号法律 (VIII.1.) 第 12 条 (1) 至 (5) 款所规定的 Lenovo 义务而产生的费用。

### **日本的回收信息**

**Collecting and recycling <sup>a</sup> disused Lenovo computer or monitor**

If you are <sup>a</sup> company employee and need to dispose of <sup>a</sup> Lenovo computer or monitor that is the property of the company, you must do so in accordance with the Law for Promotion of Effective Utilization of Resources.Computers and monitors are categorized as industrial

waste and should be properly disposed of by an industrial waste disposal contractor certified by <sup>a</sup> local government.In accordance with the Law for Promotion of Effective Utilization of Resources, Lenovo Japan provides, through its PC Collecting and Recycling Services, for the collecting, reuse, and recycling of disused computers and monitors.For details, visit the Lenovo Web site at <http://www.lenovo.com/recycling/japan>.Pursuant to the Law for Promotion of Effective Utilization of Resources, the collecting and recycling of home-used computers and monitors by the manufacturer was begun on October 1, 2003. This service is provided free of charge for home-used computers sold after October 1, 2003. For details, visit the Lenovo Web site at <http://www.lenovo.com/recycling/japan>.

#### **Disposing of Lenovo computer components**

Some Lenovo computer products sold in Japan may have components that contain heavy metals or other environmental sensitive substances.To properly dispose of disused components, such as <sup>a</sup> printed circuit board or drive, use the methods described above for collecting and recycling <sup>a</sup> disused computer or monitor.

#### **Disposing of disused lithium batteries from Lenovo computers**

A button-shaped lithium battery is installed inside your Lenovo computer to provide power to the computer clock while the computer is off or disconnected from the main power source.If you need to replace it with <sup>a</sup> new one, contact your place of purchase or contact Lenovo for service.If you need to dispose of <sup>a</sup> disused lithium battery, insulate it with vinyl tape, contact your place of purchase or an industrial-waste-disposal operator, and follow their instructions.Disposal of <sup>a</sup> lithium battery must comply with local ordinances and regulations.

### **巴西的回收信息**

#### **Declarações de Reciclagem no Brasil**

#### Descar te de um Produto Lenovo Fora de Uso

Equipamentos elétricos <sup>e</sup> eletrônicos não devem ser descartados em lixo comum, mas enviados à pontos de coleta, autorizados pelo fabricante do produto para que sejam encaminhados <sup>e</sup> processados por empresas especializadas no manuseio de resíduos industriais, devidamente certificadas pelos orgãos ambientais, de acordo com <sup>a</sup> legislação local.

A Lenovo possui um canal específico para auxiliá-lo no descarte desses produtos. Caso você possua um produto Lenovo em situação de descarte, ligue para <sup>o</sup> nosso SAC ou encaminhe um e-mail para: reciclar@lenovo.com, informando <sup>o</sup> modelo, número de série <sup>e</sup> cidade, <sup>a</sup> fim de enviarmos as instruções para <sup>o</sup> correto descarte do seu produto Lenovo.

### **台湾的电池回收信息**

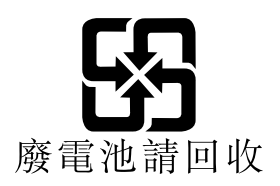

### **欧盟的电池回收信息 EU**

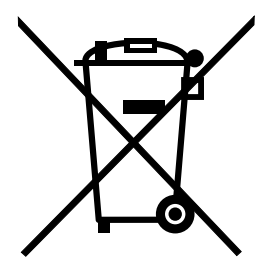

**Notice:** This mark applies only to countries within the European Union (EU).

Batteries or packaging for batteries are labeled in accordance with European Directive 2006/66/EC concerning batteries and accumulators and waste batteries and accumulators.The Directive determines the framework for the return and recycling of used batteries and accumulators as applicable throughout the European Union.This label is applied to various batteries to indicate that the battery is not to be thrown away, but rather reclaimed upon end of life per this Directive.

In accordance with the European Directive 2006/66/EC, batteries and accumulators are labeled to indicate that they are to be collected separately and recycled at end of life.The label on the battery may also include <sup>a</sup> chemical symbol for the metal concerned in the battery (Pb for lead, Hg for mercury, and Cd for cadmium).Users of batteries and accumulators must not dispose of batteries and accumulators as unsorted municipal waste, but use the collection framework available to customers for the return, recycling, and treatment of batteries and accumulators.Customer participation is important to minimize any potential effects of batteries and accumulators on the environment and human health due to the potential presence of hazardous substances.

Before placing electrical and electronic equipment (EEE) in the waste collection stream or in waste collection facilities, the end user of equipment containing batteries and/or accumulators must remove those batteries and accumulators for separate collection.

**Disposing of lithium batteries and battery packs from Lenovo products**

A coin-cell type lithium battery might be installed inside your Lenovo product.You can find details about the battery in the product documentation.If the battery needs to be replaced, contact your place of purchase or contact Lenovo for service.If you need to dispose of <sup>a</sup> lithium battery, insulate it with vinyl tape, contact your place of purchase or <sup>a</sup> waste-disposal operator, and follow their instructions.

**Disposing of battery packs from Lenovo products**

Your Lenovo device might contain <sup>a</sup> lithium-ion battery pack or <sup>a</sup> nickel metal hydride battery pack.You can find details on the battery pack in the product documentation.If you need to dispose of <sup>a</sup> battery pack, insulate it with vinyl tape, contact Lenovo sales, service, or your place of purchase, or <sup>a</sup> waste-disposal operator, and follow their instructions.You also can refer to the instructions provided in the user guide for your product

### **美国和加拿大的电池回收信息**

本产品可能含有锂电池或锂离子电池。有关具体的电池信息,请参考用户手册或维修手册。必须 正确回收或处置电池。您所在区域可能没有回收机构。有关在美国以外处置电池的信息,请访问 <http://www.lenovo.com/recycling>, 或与您当地的垃圾处理机构联系。

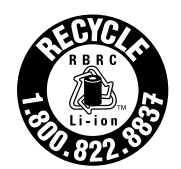

**US & Canada Only** 

### **对于含高氯酸盐电池的要求**

以下声明适用于美国加利福尼亚州的用户

加利福尼亚州高氯酸盐信息:

使用二氧化锰纽扣锂电池的产品可能含有高氯酸盐。

高氯酸盐材料 - 可能需要采取特殊的处理方法。请参阅 <www.dtsc.ca.gov/hazardouswaste/perchlorate>

## <span id="page-130-0"></span>**附录 <sup>C</sup> 有害物质限制**(**RoHS**)**指令**

本主题提供有关危险物质限制指令(RoHS)的声明。可从以下网址获得最新的环境信息 [http://w](http://www.lenovo.com/ecodeclaration) [ww.lenovo.com/ecodeclaration](http://www.lenovo.com/ecodeclaration)。

### **欧盟 RoHS**

This Lenovo product, with included parts (cables, cords, and so on) meets the requirements of Directive 2011/65/EU on the restriction of the use of certain hazardous substances in electrical and electronic equipment ("RoHS recast" or "RoHS 2").

For more information about Lenovo worldwide compliance on RoHS, go to: [http://www.lenovo.com/social\\_responsibility/us/en/RoHS\\_Communication.pdf](http://www.lenovo.com/social_responsibility/us/en/RoHS_Communication.pdf)

### **土耳其 RoHS**

The Lenovo product meets the requirements of the Republic of Turkey Directive on the Restriction of the Use of Certain Hazardous Substances in Electrical and Electronic Equipment (EEE).

Türkiye AEEE Yönetmeliğine Uygunluk Beyanı

Bu Lenovo ürünü, T.C. Çevre ve Orman Bakanlığı'nın "Atık Elektrik ve Elektronik Esyalarda Bazı Zararlı Maddelerin Kullanımının Sınırlandırılmasına Dair Yönetmelik (AEEE)" direktiflerine uygundur.

AEEE Yönetmeliğine Uygundur.

### **乌克兰 RoHS**

Цим підтверджуємо, що продукція Леново відповідає вимогам нормативних актів України, які обмежують вміст небезпечних речовин

### **印度 RoHS**

RoHS compliant as per E-Waste (Management) Rules.

### **中国 RoHS**

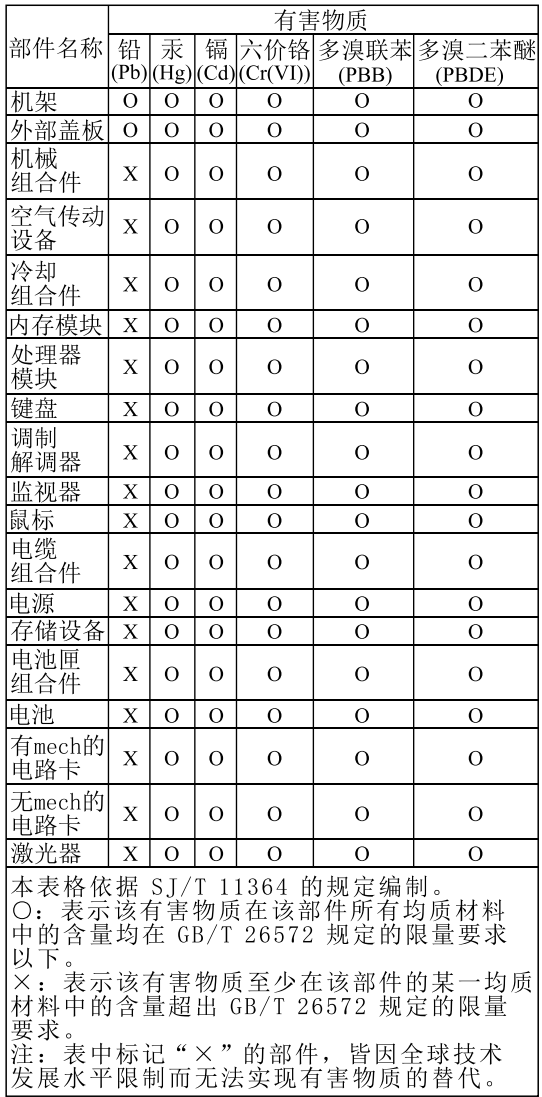

环保使用期限(EPUP)的免责条款:EPUP 规定的具体期限仅为符合中华人民共和国的<br>相应的法律规定,并非代表Lenovo向客户提供保证或负有任何义务。EPUP 中假定客户<br>按照操作手册在正常情况下使用本产品。对于本产品中配备的某些组合件(例如,装有电<br>池的组合件)的 EPUP,其效力可能低于本产品的 EPUP。

Environmental Protection Use Period (EPUP) Disclaimer: The number provided<br>as the EPUP is provided solely to comply with applicable laws of the People's<br>Republic of China. It does not create any warranties or liabilities o

## <span id="page-132-0"></span>**台湾 BSMI RoHS 声明**

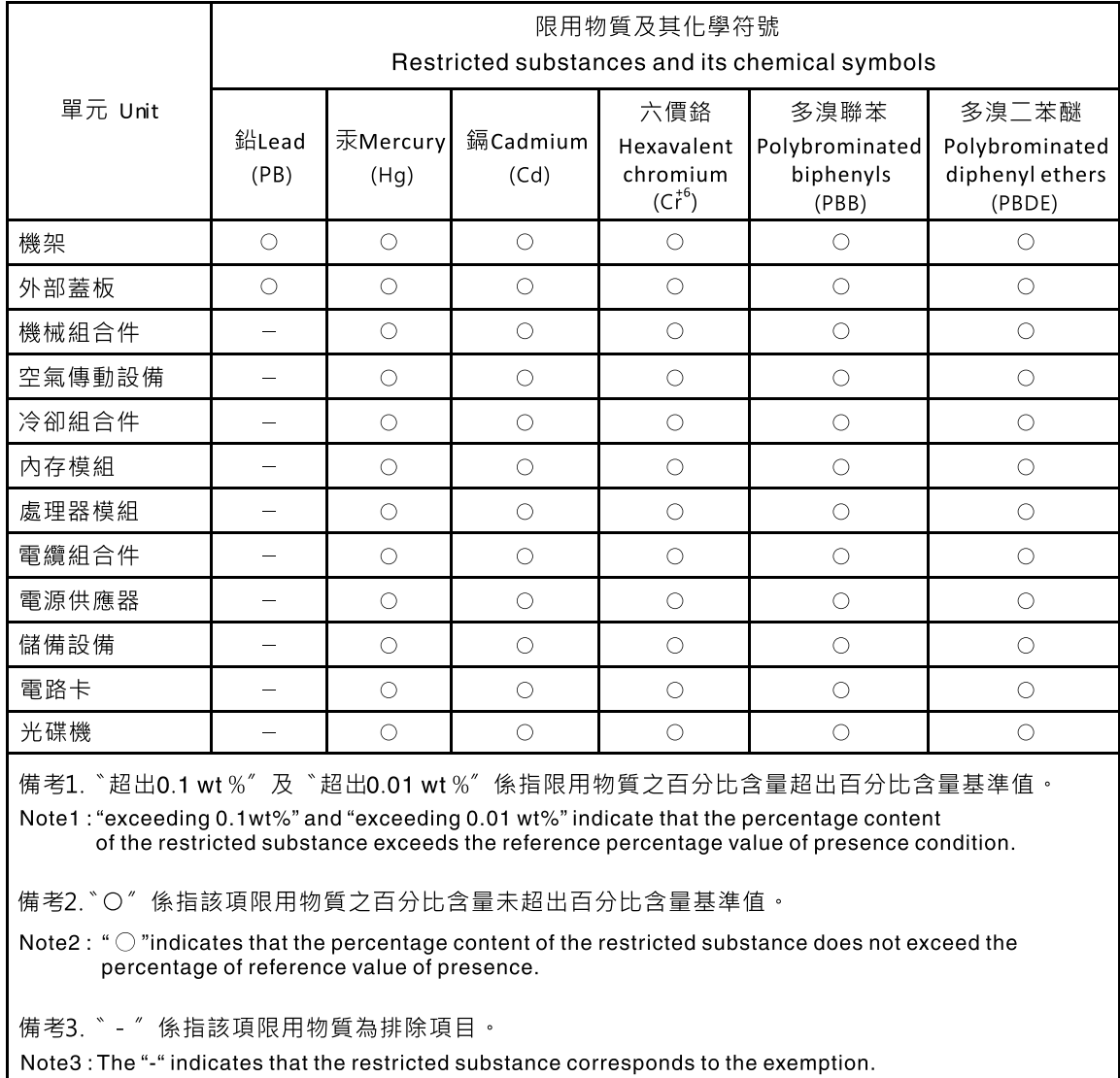

### <span id="page-134-0"></span>**附录 D 其他声明**

#### **重要事项**

处理器速度指示 CPU 的内部时钟速度;其他因素也会影响应用程序性能。

CD 或 DVD 驱动器速度是可变读取速率。实际速度各有不同,经常小于可达到的最大值。

当指代处理器存储、真实和虚拟存储或通道容量时, KB 代表 1024 字节, MB 代表 1048576 字 节,GB 代表 1073741824 字节。

当涉及存储驱动器容量或通信容量时,MB 代表 1000000 字节,GB 代表 1000000000 字节。用户 可访问的总容量可因操作环境而异。

内置存储驱动器的最大容量假定更换任何标准存储驱动器,并在所有驱动器托架中装入可从 Lenovo 购得的当前支持的最大容量驱动器。

达到最大内存可能需要将标准内存更换为可选内存条。

Lenovo 对于非 Lenovo 产品不作任何陈述或保证。对非 Lenovo 产品的支持(如有)由第三方而 非 Lenovo 提供。

某些软件可能与其零售版本(如有)不同,并且可能不包括用户手册或所有程序功能。

#### **微粒污染**

**注意:**空气中的悬浮微粒(包括金属碎片或颗粒)和单独起作用的活性气体或与湿度或温度等其他 环境因素相结合,可能对本文所述的服务器构成风险。颗粒水平或有害气体浓度过大所构成的风险 可能导致服务器发生故障或完全无法运行。此规范针对微粒和气体制订了一些限制,旨在避免此类 损坏。不得将这些限制视为或用作决定性的限制,因为有大量其他因素(如空气的温度或含水量) 会影响微粒或环境腐蚀和气体污染转移的作用。如没有本文档中制订的具体限制,则必须采取一定 措施,保持微粒和气体水平符合保护人体健康和安全的标准。如果 Lenovo 确定您所处环境中的微 粒或气体水平已对服务器造成损坏,则 Lenovo 可能要求先实施相应的补救措施,然后才提供服务 器或部件的维修或更换,以此缓解此类环境污染。由客户负责实施此类补救措施。

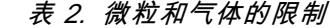

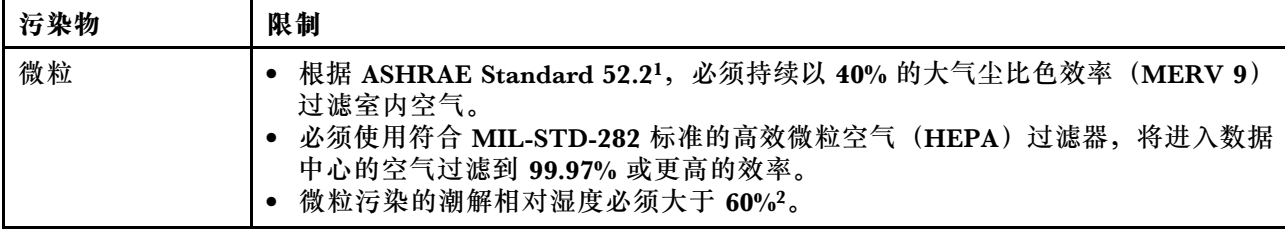

#### <span id="page-135-0"></span>**表 2. 微粒和气体的限制 (续)**

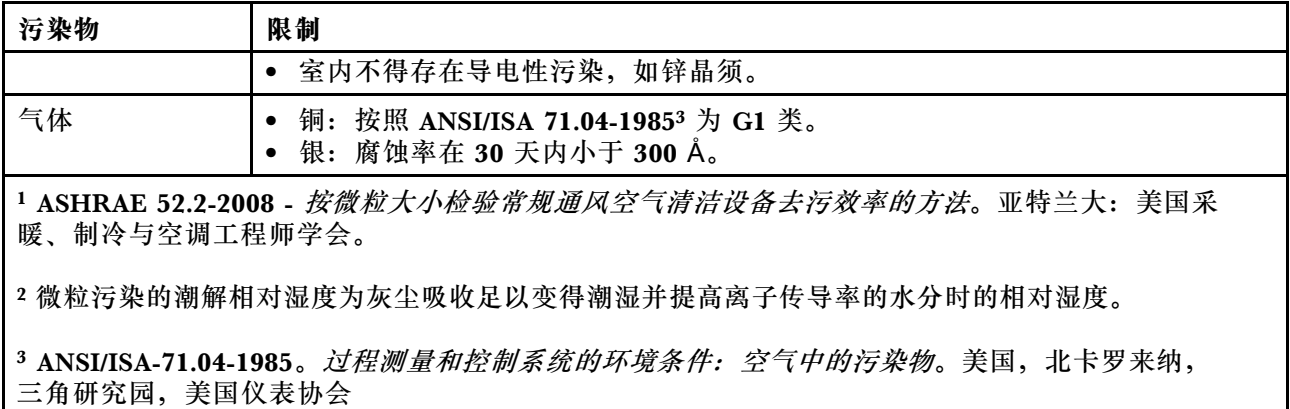

### **德国工作照明条例声明**

The product is not suitable for use with visual display work place devices according to clause 2 of the German Ordinance for Work with Visual Display Units.

Das Produkt ist nicht für den Einsatz an Bildschirmarbeitsplätzen im Sinne § 2 der Bildschirmarbeitsverordnung geeignet.

### **附录 E 声明**

Lenovo 可能不在所有国家或地区提供本文档中讨论的产品、服务或功能特性。有关您所在地区当 前提供的产品和服务的信息,请咨询您当地的 Lenovo 代表。对 Lenovo 产品、程序或服务的任何 引用无意明示或默示只能使用该 Lenovo 产品、程序或服务。只要不侵犯 Lenovo 的知识产权, 任 何同等功能的产品、程序或服务,都可以代替 Lenovo 产品、程序或服务。但是,评估和验证任何 其他产品、程序或服务,则由用户自行负责。

Lenovo 对于本文所述内容可能已拥有专利或正在申请专利。提供本文档并未授予用户使用这些专 利的任何许可。您可以用书面方式将许可查询寄往:

Lenovo (United States), Inc. 1009 Think Place - Building One Morrisville, NC 27560 U.S.A. Attention: Lenovo Director of Licensing

Lenovo"按现状"提供本出版物,不附有任何种类的(无论是明示的还是默示的)保证,包括但 不限于默示的有关非侵权、适销和适用于某种特定用途的保证。某些管辖区域在某些交易中不允许 免除明示或默示的保证,因此本条款可能不适用于您。

本信息中可能包含技术方面不够准确的地方或印刷错误。此处的信息将定期更改;这些更改将编入 本出版物的新版本中。Lenovo 可以随时对本出版物中描述的产品和/或程序进行改进和/或更改, 而不另行通知。

本文档中描述的产品并非旨在用于移植或其他生命支持的应用,在这些应用中的故障可能导致人身 伤害或死亡。本文档中包含的信息并不影响或更改 Lenovo 产品规格或保修。本文档中的任何内容 都不能作为 Lenovo 或第三方的知识产权下的明示或默示的许可或保证。本文档中包含的所有信息 都是在特定的环境中获得并且作为插图显示。在其他操作环境中获得的结果可能会有所不同。

Lenovo 可以按它认为适当的任何方式使用或分发您所提供的任何信息而无须对您承担任何责任。

本出版物中提供的对非 Lenovo Web 站点的任何引用都是为了方便起见,任何情况下都不作为对 这些 Web 站点的公开支持。这些 Web 站点上的资料不属于本 Lenovo 产品的资料,并且使用这 些 Web 站点时风险自担。

此处包含的任何性能数据都是在受控环境中测得的。因此,在其他操作环境中获得的数据可能会有 明显的不同。有些测量可能是在开发级的系统上进行的,因此不保证与一般可用系统上进行的测量 结果相同。此外,有些测量是通过推算而估计的。实际结果可能会有差异。本文档的用户应当验 证其特定环境的适用数据。

### **商标**

LENOVO 和 THINKSERVER 均为 Lenovo 的商标。

Celeron、Intel、Intel Core、Pentium 和 Xeon 是 Intel Corporation 或其子公司在美国和/或其 他国家/地区的商标。

Internet Explorer、Microsoft 和 Windows 是 Microsoft 公司集团的商标。 Linux 是 Linus Torvalds 的注册商标。

其他商标的所有权归其各自所有者所有。© 2018 Lenovo

## **附录 F 缩写和首字母缩略词**

下表列出了本文档中使用的主要缩写和首字母缩略词及其完整术语。

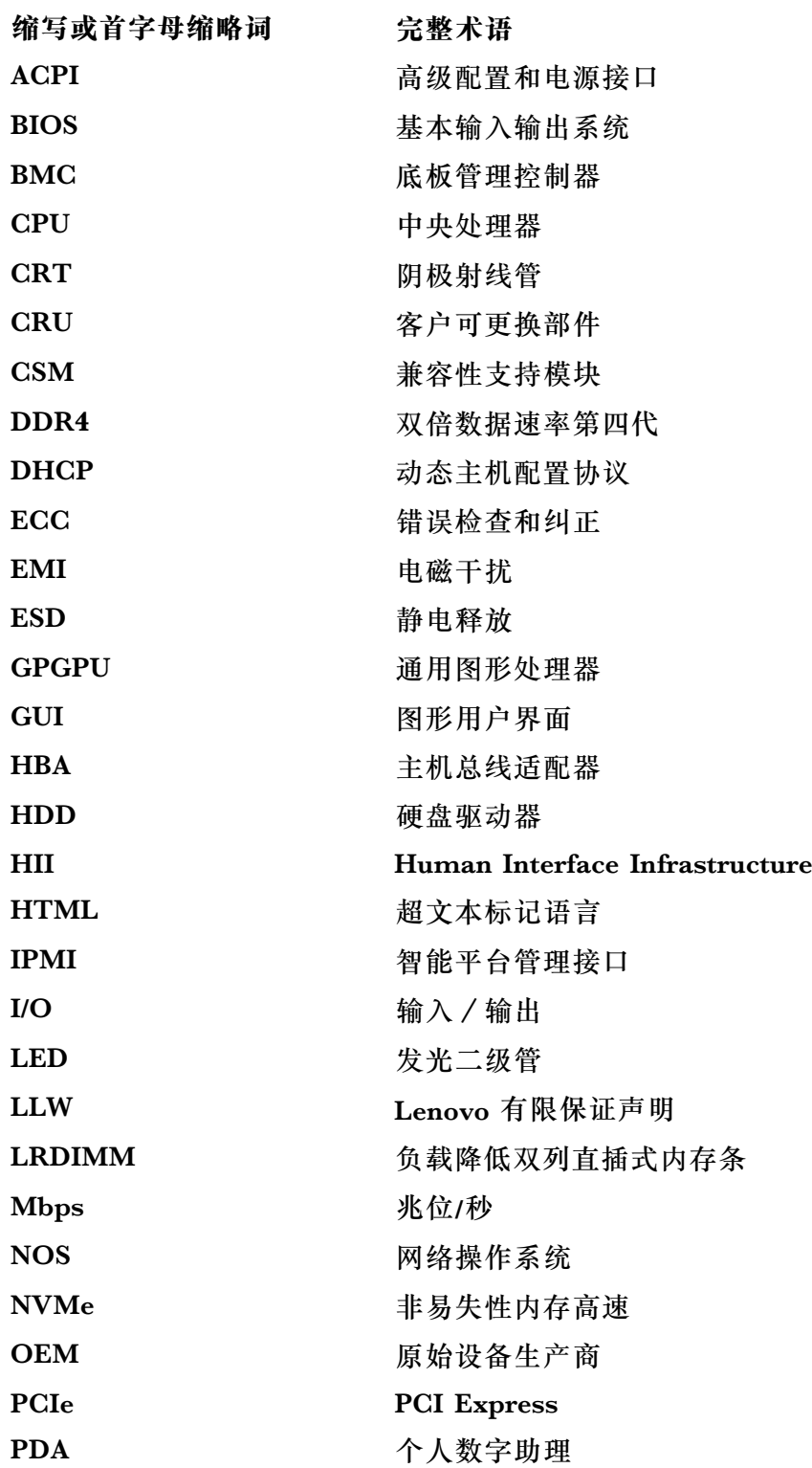

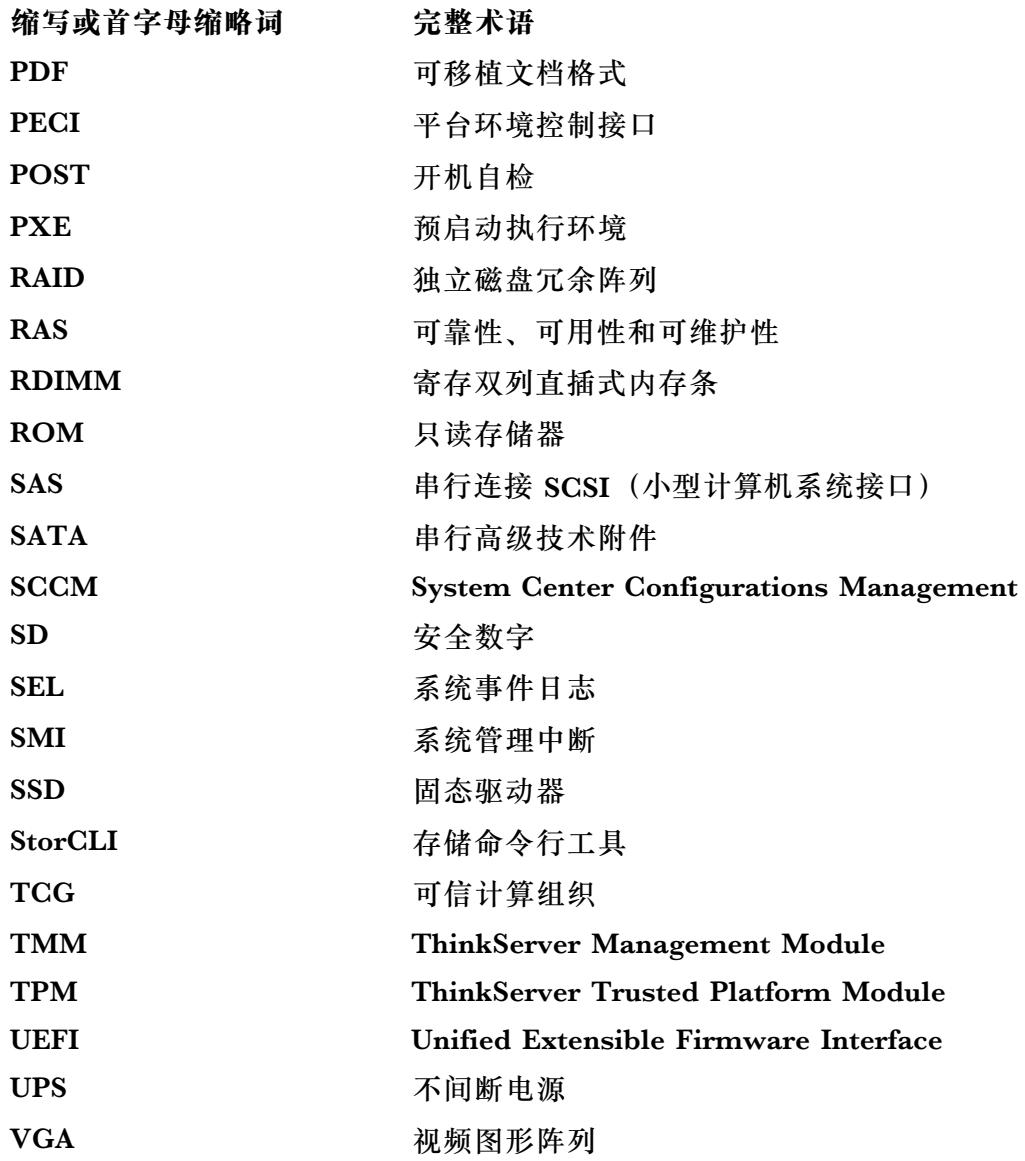

### **索引**

#### a

[Advanced](#page-45-0) 菜单 Setup [Utility](#page-45-0) 程序 [32](#page-45-0)

#### b

[BIOS](#page-49-0) [刷新](#page-49-0) [36](#page-49-0) 恢复 [36](#page-49-0)-[37](#page-50-0) [更新](#page-49-0) [36](#page-49-0) BIOS 和 TMM [更新实用程序](#page-24-0) [软件](#page-24-0) [11](#page-24-0) Boot [菜单](#page-45-0) Setup [Utility](#page-45-0) 程序 [32](#page-45-0)

#### c

**[CRU](#page-111-0)** [完成更换](#page-111-0) [98](#page-111-0)

#### d

[DIMM](#page-70-0) [删除](#page-70-0) [57](#page-70-0) [安装](#page-71-0) [58](#page-71-0) [安装规则](#page-68-0) [55](#page-68-0)

#### e

Exit [菜单](#page-46-0) Setup [Utility](#page-46-0) 程序 [33](#page-46-0)

#### h

HDD 卸下 [75](#page-88-0), [79](#page-92-0) 安装 [75](#page-88-0) – [76](#page-89-0), [79](#page-92-0) – [80](#page-93-0)

### l

[LED](#page-28-0) [以太网状态](#page-28-0) [15](#page-28-0) [前面板](#page-26-0) [13](#page-26-0) 系统标识 (ID) [16](#page-29-0) [网络状态](#page-28-0) [15](#page-28-0) Lenovo [ThinkServer](#page-24-0) Power Planner [11](#page-24-0) Lenovo XClarity [Administrator](#page-24-0) [11](#page-24-0) [使用](#page-57-0) [44](#page-57-0)

#### m

M.2 [SSD](#page-81-0)

[删除](#page-81-0) [68](#page-81-0) [安装](#page-81-0) [68](#page-81-0) M.2 [固态驱动器](#page-81-0) [删除](#page-81-0) [68](#page-81-0) [安装](#page-81-0) [68](#page-81-0) [Main](#page-45-0) 菜单 Setup [Utility](#page-45-0) 程序 [32](#page-45-0) p [PCIe](#page-71-0) 卡 [卸下](#page-71-0) [58](#page-71-0) [安装](#page-72-0) [59](#page-72-0) r [RAID](#page-52-0) [简介](#page-52-0) [39](#page-52-0) [适用于服务器](#page-54-0) [41](#page-54-0) [配置](#page-52-0) [39](#page-52-0) RAID 520i [升级密钥](#page-82-0) [69](#page-82-0) [RAID](#page-82-0) 520i 密钥 [卸下](#page-82-0) [69](#page-82-0) [安装](#page-83-0) [70](#page-83-0) [RAID](#page-31-0) 卡 [位置](#page-31-0) [18](#page-31-0) RAID [配置实用程序](#page-24-0) [11](#page-24-0) s [Security](#page-46-0) 菜单 Setup [Utility](#page-46-0) 程序 [33](#page-46-0) Server [Mgmt](#page-46-0) 菜单 Setup [Utility](#page-46-0) 程序 [33](#page-46-0)

Setup [Utility](#page-48-0) 程序 [TPM](#page-48-0) [35](#page-48-0) [使用](#page-44-0) [31](#page-44-0) [启动](#page-44-0) [31](#page-44-0) [密码](#page-47-0) [34](#page-47-0) [界面](#page-44-0) [31](#page-44-0) [退出](#page-49-0) [36](#page-49-0)

#### t

ThinkServer [EasyStartup](#page-23-0) [10](#page-23-0) ThinkServer [EasyStartup](#page-50-0) 程序 [使用](#page-50-0) [37](#page-50-0) [功能部件](#page-50-0) [37](#page-50-0) [启动](#page-51-0) [38](#page-51-0) ThinkServer [EasyUpdate](#page-23-0) Firmware Updater [10](#page-23-0) ThinkServer [Management](#page-24-0) Module [11](#page-24-0)

[ThinkServer](#page-102-0) RAID Super Capacitor Module [卸下](#page-102-0) [89](#page-102-0) [安装](#page-102-0) [89](#page-102-0) [Thunderbolt](#page-84-0) 内存条 [卸下](#page-84-0) [71](#page-84-0) [安装](#page-85-0) [72](#page-85-0) [TPM](#page-48-0) Setup [Utility](#page-48-0) 程序 [35](#page-48-0) [卸下](#page-97-0) [84](#page-97-0) [安装](#page-98-0) [85](#page-98-0) TÜV gloss [statement](#page-135-0) [122](#page-135-0)

#### u

[USB](#page-29-0) [接口](#page-29-0) [16](#page-29-0)

丶

[主板](#page-40-0) [27](#page-40-0) [更换](#page-109-0) [96](#page-109-0) [主板组件](#page-40-0) [位置](#page-40-0) [27](#page-40-0)

### 人

[以太网控制器](#page-58-0) [配置](#page-58-0) [45](#page-58-0) [以太网状态](#page-28-0) [LED](#page-28-0) [15](#page-28-0) [位置](#page-25-0) [12](#page-25-0) [使用](#page-57-0) Lenovo XClarity [Administrator](#page-57-0) [44](#page-57-0) Setup [Utility](#page-44-0) 程序 [31](#page-44-0) ThinkServer [EasyStartup](#page-50-0) 程序 [37](#page-50-0) [密码](#page-46-0) [33](#page-46-0) [文档](#page-118-0) [105](#page-118-0) [信息,](#page-118-0) 获取 [105](#page-118-0)

### 儿

[光盘驱动器](#page-77-0) [删除](#page-77-0) [64](#page-77-0) [卸下](#page-77-0) [64](#page-77-0) 安装 [64](#page-77-0)-[65](#page-78-0)

### 八

关于 [RAID](#page-52-0) [39](#page-52-0) [关闭服务器](#page-19-0) [6](#page-19-0)

### 冂

[内存条](#page-70-0) [删除](#page-70-0) [57](#page-70-0)

[安装](#page-71-0) [58](#page-71-0) [安装规则](#page-68-0) [55](#page-68-0) [内存条安装](#page-68-0) [准则](#page-68-0) [55](#page-68-0) 冫 [准则](#page-60-0) [47](#page-60-0)  $\Box$ [出口分类声明](#page-122-0) [109](#page-122-0)

### 刀

[删除](#page-70-0) [DIMM](#page-70-0) [57](#page-70-0) M.2 [SSD](#page-81-0) [68](#page-81-0) M.2 [固态驱动器](#page-81-0) [68](#page-81-0) [光盘驱动器](#page-77-0) [64](#page-77-0) [内存条](#page-70-0) [57](#page-70-0) [薄型光盘驱动器支架](#page-86-0) [73](#page-86-0) [刷新](#page-49-0) [BIOS](#page-49-0) [36](#page-49-0) [前面板](#page-26-0) [LED](#page-26-0) [13](#page-26-0) [位置](#page-26-0) [13](#page-26-0) [卸下](#page-101-0) [88](#page-101-0) [安装](#page-101-0) [88](#page-101-0)

### 力

[功能部件](#page-20-0) [7](#page-20-0) ThinkServer [EasyStartup](#page-50-0) 程序 [37](#page-50-0)

### 卩

卸下 HDD [75](#page-88-0), [79](#page-92-0) [PCIe](#page-71-0) 卡 [58](#page-71-0) [RAID](#page-82-0) 520i 密钥 [69](#page-82-0) [ThinkServer](#page-102-0) RAID Super Capacitor Module [89](#page-102-0) [Thunderbolt](#page-84-0) 内存条 [71](#page-84-0) [TPM](#page-97-0) [84](#page-97-0) [光盘驱动器](#page-77-0) [64](#page-77-0) [前面板](#page-101-0) [88](#page-101-0) [挡风板](#page-65-0) [52](#page-65-0) [散热器](#page-67-0) [54](#page-67-0) [服务器外盖](#page-62-0) [49](#page-62-0) [机架手柄](#page-64-0) [51](#page-64-0) [电源组合件](#page-105-0) [92](#page-105-0) [系统风扇](#page-95-0) [82](#page-95-0) 纽扣电池 [86](#page-99-0) – [87](#page-100-0) [转接卡](#page-74-0) [61](#page-74-0) [卸下或伸出服务器](#page-62-0)

```
机架 49
```
#### 口

台湾 BSMI [RoHS](#page-132-0) 声明 [119](#page-132-0) [启动](#page-44-0) Setup [Utility](#page-44-0) 程序 [31](#page-44-0) ThinkServer [EasyStartup](#page-51-0) 程序 [38](#page-51-0) [启动设备](#page-48-0) Setup [Utility](#page-48-0) 程序 [35](#page-48-0) [选择](#page-48-0) [35](#page-48-0)

### 土

在 BIOS 中配置 [Onboard](#page-55-0) SATA RAID [42](#page-55-0)

#### 宀

[安装](#page-71-0) [DIMM](#page-71-0) [58](#page-71-0) HDD [75](#page-88-0) – [76](#page-89-0), [79](#page-92-0) – [80](#page-93-0) M.2 [SSD](#page-81-0) [68](#page-81-0) M.2 [固态驱动器](#page-81-0) [68](#page-81-0) [PCIe](#page-72-0) 卡 [59](#page-72-0) [RAID](#page-83-0) 520i 密钥 [70](#page-83-0) [ThinkServer](#page-102-0) RAID Super Capacitor Module [89](#page-102-0) [Thunderbolt](#page-85-0) 内存条 [72](#page-85-0) [TPM](#page-98-0) [85](#page-98-0) 光盘驱动器 [64](#page-77-0)-[65](#page-78-0) [内存条](#page-71-0) [58](#page-71-0) [前面板](#page-101-0) [88](#page-101-0) [挡风板](#page-66-0) [53](#page-66-0) [散热器](#page-68-0) [55](#page-68-0) [机架手柄](#page-64-0) [51](#page-64-0) [电源组合件](#page-105-0) [92](#page-105-0) [系统风扇](#page-96-0) [83](#page-96-0) 纽扣电池 [86](#page-99-0) – [87](#page-100-0) [薄型光盘驱动器支架](#page-87-0) [74](#page-87-0) [转接卡](#page-75-0) [62](#page-75-0) [安装规则](#page-68-0) [DIMM](#page-68-0) [55](#page-68-0) [内存条](#page-68-0) [55](#page-68-0) [密码](#page-47-0) Setup [Utility](#page-47-0) 程序 [34](#page-47-0) [注意事项](#page-47-0) [34](#page-47-0) [设置,](#page-47-0) 更改, 删除 [34](#page-47-0) 巾

[帮助,获取](#page-118-0) [105](#page-118-0)

#### 广

[序列号](#page-28-0)

```
接口 15
```
[开启服务器](#page-18-0) [5](#page-18-0) 彳 [微处理器](#page-106-0) [93](#page-106-0) [微粒污染](#page-134-0) [121](#page-134-0) [德国照明声明](#page-135-0) [122](#page-135-0) 心 [恢复](#page-50-0) [BIOS](#page-50-0) [37](#page-50-0) 手 [挡风板](#page-65-0) [卸下](#page-65-0) [52](#page-65-0) [安装](#page-66-0) [53](#page-66-0) [接口](#page-29-0) [USB](#page-29-0) [16](#page-29-0)

[序列号](#page-28-0) [15](#page-28-0)

廾

### 攴

[故障诊断](#page-115-0) Lenovo ThinkServer [Deployment](#page-115-0) Manager [程序问题](#page-115-0) [102](#page-115-0) [光盘驱动器问题](#page-116-0) [103](#page-116-0) [内存条问题](#page-117-0) [104](#page-117-0) [存储驱动器问题](#page-116-0) [103](#page-116-0) [故障诊断过程](#page-114-0) [101](#page-114-0) [状态和诊断](#page-114-0) LED [101](#page-114-0) [系统事件日志](#page-114-0) [101](#page-114-0) [键盘、鼠标和](#page-117-0) USB 设备问题 [104](#page-117-0) [散热器](#page-67-0) [卸下](#page-67-0) [54](#page-67-0) [安装](#page-68-0) [55](#page-68-0) 文 [文档](#page-118-0) [使用](#page-118-0) [105](#page-118-0)

### 曰

[更换](#page-106-0) [93](#page-106-0) [主板](#page-109-0) [96](#page-109-0) [硬件](#page-60-0) [47](#page-60-0) [更新](#page-49-0) [BIOS](#page-49-0) [36](#page-49-0) [恢复](#page-49-0) [36](#page-49-0)

#### 月

[服务,](#page-118-0) 获取 [105](#page-118-0)

[服务器包装](#page-20-0) [7](#page-20-0) [服务器外盖](#page-62-0) [卸下](#page-62-0) [49](#page-62-0) [服务器文档](#page-15-0) [2](#page-15-0) [服务器的前视图](#page-25-0) [位置](#page-25-0) [12](#page-25-0) [服务器的后视图](#page-27-0) [位置](#page-27-0) [14](#page-27-0) [服务器组件](#page-30-0) [位置](#page-30-0) [17](#page-30-0) [服务器设置](#page-18-0) [详细说明](#page-18-0) [5](#page-18-0)

### 木

[机器类型、型号和序列号标签](#page-25-0) [位置](#page-25-0) [12](#page-25-0) [机架](#page-62-0) [卸下或伸出服务器](#page-62-0) [49](#page-62-0) [机架手柄](#page-64-0) [卸下](#page-64-0) [51](#page-64-0) [安装](#page-64-0) [51](#page-64-0)

### 气

[气体污染](#page-134-0) [121](#page-134-0)

### 水

污染, [微粒和气体](#page-134-0) [121](#page-134-0) [注意事项,](#page-47-0) 密码 [34](#page-47-0)

### 田

[电源组合件](#page-105-0) [卸下](#page-105-0) [92](#page-105-0) [安装](#page-105-0) [92](#page-105-0) [界面](#page-44-0) Setup [Utility](#page-44-0) 程序 [31](#page-44-0)

### 石

[硬件](#page-60-0) [更换](#page-60-0) [47](#page-60-0)

### 糸

[系统事件日志](#page-114-0) [故障诊断](#page-114-0) [101](#page-114-0) [系统可靠性](#page-61-0) [准则](#page-61-0) [48](#page-61-0) [系统标识\(ID\)](#page-29-0) [LED](#page-29-0) [16](#page-29-0) [系统风扇](#page-95-0) [卸下](#page-95-0) [82](#page-95-0) [安装](#page-96-0) [83](#page-96-0)

纟纽扣电池 卸下 [86](#page-99-0)-[87](#page-100-0) 安装 [86](#page-99-0)-[87](#page-100-0) 网 [网络状态](#page-28-0) [LED](#page-28-0) [15](#page-28-0) 艹[获取信息](#page-118-0) [105](#page-118-0) [获取帮助](#page-118-0) [105](#page-118-0) [获取服务](#page-118-0) [105](#page-118-0) [薄型光盘驱动器支架](#page-86-0) [删除](#page-86-0) [73](#page-86-0) [安装](#page-87-0) [74](#page-87-0) 见 [规格](#page-20-0) [7](#page-20-0) 讠 设备, [操作静电敏感](#page-61-0) [48](#page-61-0) [设置,](#page-47-0) 更改, 删除 [密码](#page-47-0) [34](#page-47-0) [详细说明](#page-18-0) [服务器设置](#page-18-0) [5](#page-18-0) [说明](#page-57-0) 配置 [SATA/SAS](#page-57-0) 硬件 RAID [44](#page-57-0) 车 [转接卡](#page-74-0) [卸下](#page-74-0) [61](#page-74-0) [安装](#page-75-0) [62](#page-75-0) [软件](#page-23-0) [10](#page-23-0) 辶 [运行环境](#page-23-0) [10](#page-23-0) [远程管理软件](#page-24-0) [11](#page-24-0) [退出](#page-49-0) Setup [Utility](#page-49-0) 程序 [36](#page-49-0) [选件](#page-111-0) [完成更换](#page-111-0) [98](#page-111-0) 邑 [部件更换,完成](#page-111-0) [98](#page-111-0) 酉

[配置](#page-58-0)
[以太网控制器](#page-58-0) [45](#page-58-0) [服务器](#page-44-0) [31](#page-44-0) 配置 [RAID](#page-57-0) [程序](#page-57-0) [44](#page-57-0) 高级 [SATA](#page-56-0) 或 SAS 硬件 RAID [43](#page-56-0) [配置服务器](#page-44-0) [31](#page-44-0)

## 青

[静电敏感设备](#page-61-0) [准则](#page-61-0) [48](#page-61-0)

[静电敏感设备,](#page-61-0) 操作 [48](#page-61-0)

## 页 [预防措施](#page-60-0) [准则](#page-60-0) [47](#page-60-0)

高

高级 [SATA](#page-56-0) 或 SAS 硬件 RAID [配置](#page-56-0) [43](#page-56-0)

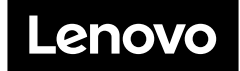